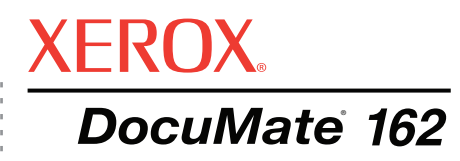

# DocuMate 162 Руководство пользователя **сканер**

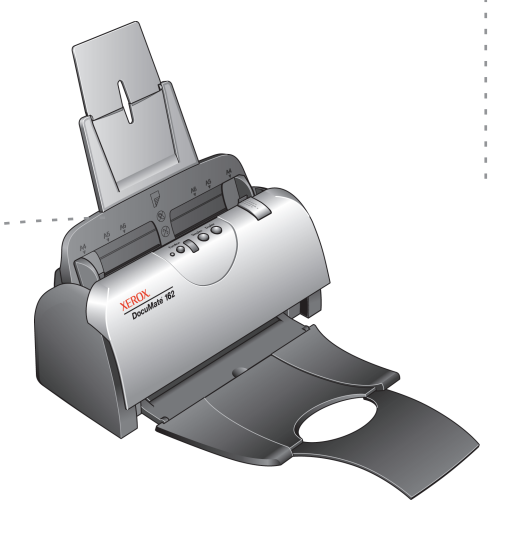

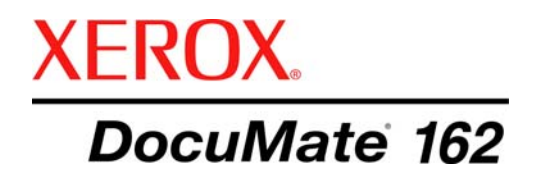

# DocuMate 162 **сканер**

руководство пользователя

#### © Visioneer, Inc., 2009.

Воспроизведение, изменение или перевод без предварительного письменного разрешения запрещены, за исключением случаев, разрешенных законом об авторских правах.

XEROX ® является товарным знаком Xerox Corporation в США и/или других странах и может быть использован в рамках лицензионного соглашения. DocuMate <sup>®</sup> является зарегистрированным товарным знаком корпорации Xerox Corporation и может быть использован по лицензионному соглашению. Все названия и номенклатурные номера продуктов Xerox в этой публикации являются товарными знаками Xerox Corporation.

Название и логотип Visioneer являются зарегистрированными товарными знаками Visioneer, Inc. Названия и логотипы PaperPort и OmniPage Pro являются зарегистрированными товарными знаками Nuance Communications, Inc. Название и логотип NewSoft Presto! BizCard являются зарегистрированными товарными знаками NewSoft Technology Corporation в США и/или в других странах. QuickScan™ является товарным знаком, а ISIS® зарегистрированным товарным знаком Captiva Software Corporation. Kofax® и Virtual ReScan® являются зарегистрированными товарными знаками, а VRSTM является товарным знаком Kofax Image Products, Inc. Adobe®, Adobe® Acrobat®, Acrobat® Reader® и логотип Adobe® Acrobat® PDF® являются зарегистрированными товарными знаками Adobe Systems Incorporated в США и/или других странах. В данном продукте используется логотип Adobe PDF. Полный доступ к функциям программного обеспечения Adobe возможен лишь в случае, если на вашем компьютере установлен какой-либо из продуктов Adobe.

Microsoft является зарегистрированным товарным знаком Microsoft Corporation в США. Windows и SharePoint® являются зарегистрированными товарными знаками Microsoft Corporation. ZyINDEX является зарегистрированным товарным знаком ZyLAB International, Inc. ZyINDEX toolkit portions, © ZyLAB International, Inc., 1990–1998. Все права защищены. Все другие продукты, упомянутые в этом документе, могут являться товарными знаками соответствующих компаний.

Visioneer оставляет за собой право изменять представленную информацию без уведомления и каких-либо обязательств. Описанное программное обеспечение предоставляется на основе лицензионного соглашения. Использование и создание копий описанного программного обеспечения может осуществляться в соответствии с этим соглашением. Создание копий программного обеспечения на каком бы то ни было носителе является незаконным, если иное не оговорено в лицензионном соглашении. Никакая часть этого документа не может быть воспроизведена или передана в какой-либо форме или какими-либо средствами, электронными или механическими, включая фотокопирование, запись или системы хранения и поиска информации, не может быть переведена на другой язык в каких-либо иных целях, кроме как личное использование лицензиата и в соответствии с особыми условиями лицензионного соглашения без письменного разрешения Visioneer.

#### Шифр компонента: 05-0749-000a

#### Уведомление об ограниченных правах

Использование, копирование или разглашение информации подпадает под ограничения подраздела (c)(1)(ii) статьи 52.227-FAR14 соглашения о Правах на техническую информацию и компьютерное программное обеспечение. Материалы, отсканированные этим продуктом, могут быть защищены федеральным законом или другими нормативными актами, например законом об авторском праве. Покупатель несет индивидуальную ответственность за несоблюдение этих законов и правил.

# **Содержание**

# **[Поздравляем](#page-5-0) с удачной покупкой!**

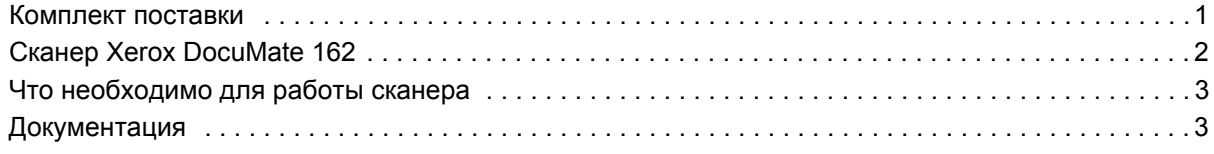

# **[Установка](#page-8-0)**

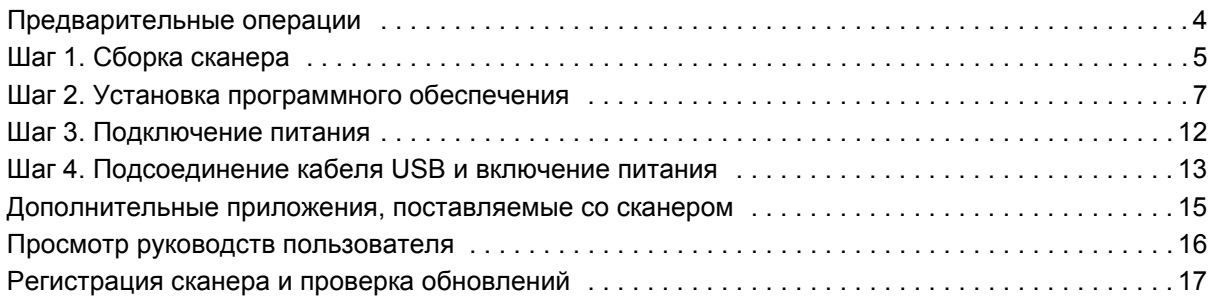

# **[Сканирование](#page-22-0)**

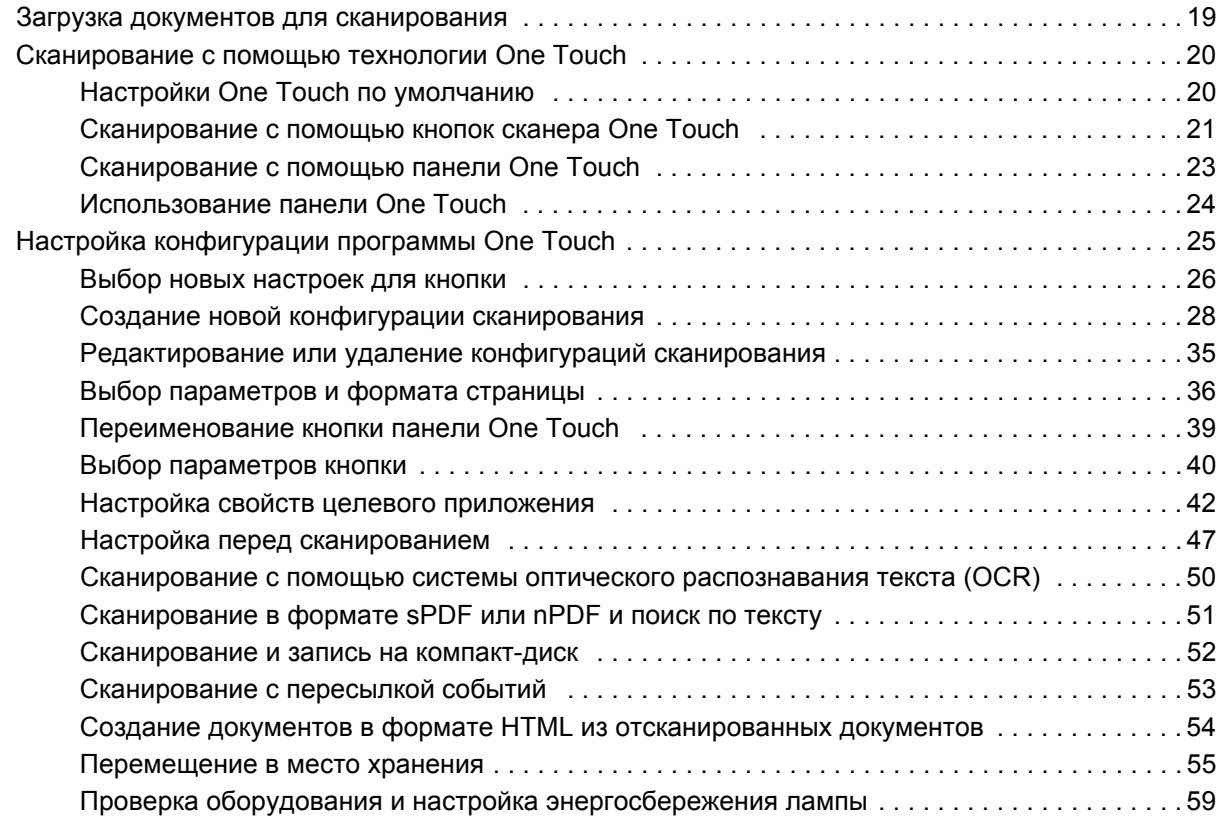

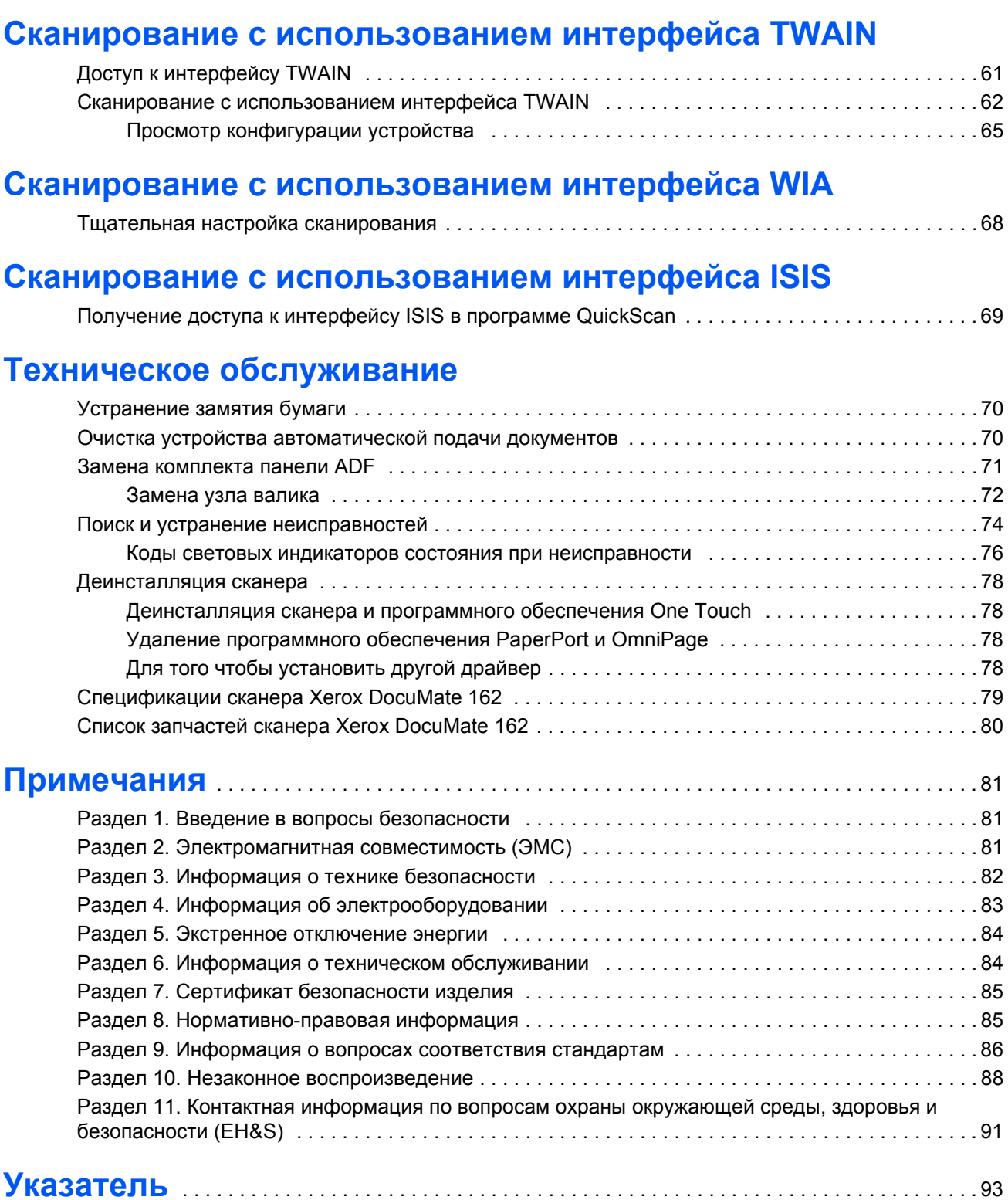

# <span id="page-5-0"></span>**Поздравляем с удачной покупкой!**

Новый сканер Xerox DocuMate 162 способен быстро сканировать стопки односторонних и двусторонних документов и отправлять полученные изображения на компьютер.

# <span id="page-5-1"></span>**Комплект поставки**

Приступая к сборке сканера и установке программного обеспечения, проверьте наличие всех компонентов комплекта поставки. Если какие-либо из компонентов отсутствуют или повреждены, обратитесь к продавцу, у которого был приобретен сканер.

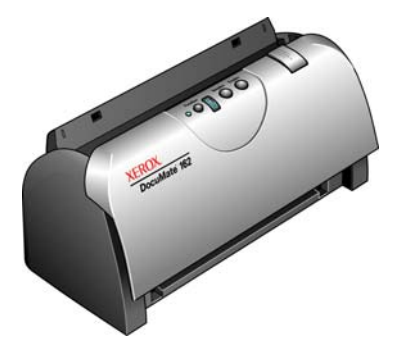

Сканер Xerox DocuMate162

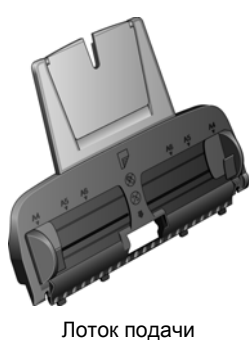

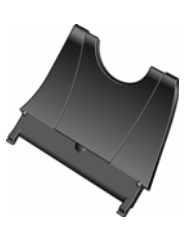

Выходной лоток

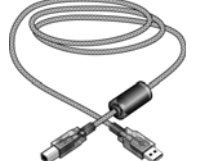

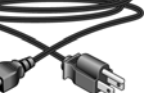

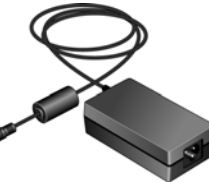

Блок питания

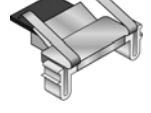

Съемная панель ADF

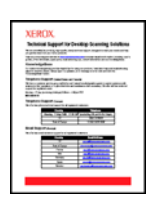

Карточка службы технической поддержки

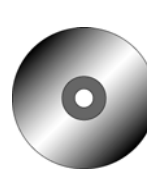

Установоч ный диск

Наклейки на кнопки

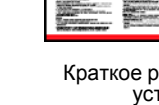

Краткое руководство по

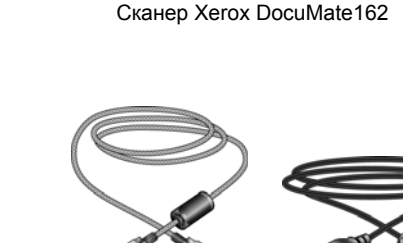

USB-кабель Кабель питания

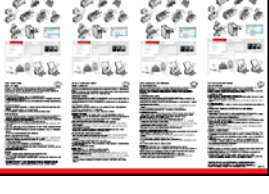

установке

# <span id="page-6-0"></span>**Сканер Xerox DocuMate 162**

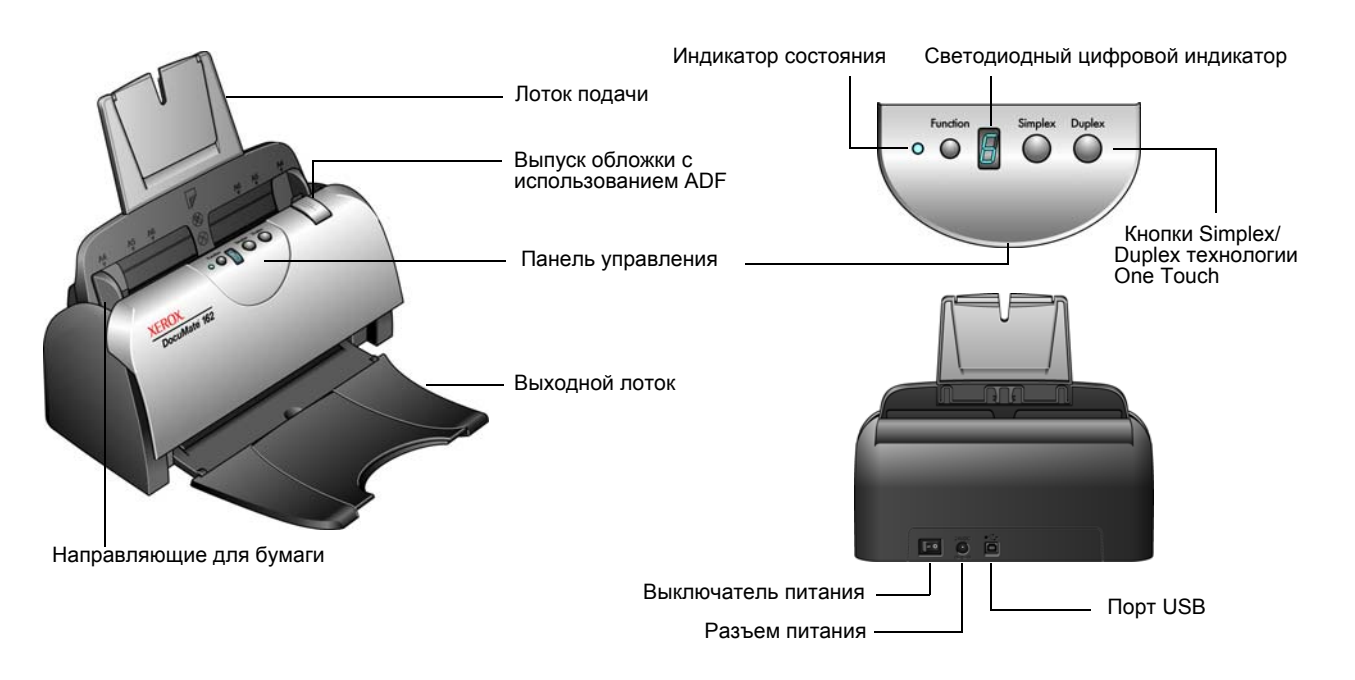

**Лоток подачи** – фиксирует положение документов.

**Направляющие для бумаги** – регулируются в соответствии с шириной документа.

**Размыкающий механизм крышки ADF** – открывает крышку сканера.

**Панель управления** – элементы управления сканированием с помощью One Touch.

**Выходной лоток** – фиксирует положение документов после прохождения через сканер.

**Индикатор состояния** – показывает текущее состояние сканера. Дополнительную информацию см. в разделе «Коды [световых](#page-80-0) индикаторов состояния при [неисправности](#page-80-0)» на странице 76.

**Кнопка Функци** – выбор настроек сканирования для кнопок Simplex и Duplex. Нажмите кнопку для переключения между параметрами.

**Светодиодный цифровой индикатор** – показывает текущие настройки сканирования для кнопок Simplex и Duplex.

**Кнопка Simplex** – нажмите для сканирования одностороннего документа.

**Кнопка Duplex** – нажмите для сканирования двухстороннего документа.

**Выключатель питания** – включение или выключение питания.

**Разъем питания** – подключение к сканеру кабеля питания.

**Порт USB** – подключение сканера к компьютеру.

# <span id="page-7-0"></span>**Что необходимо для работы сканера**

#### **IBM-совместимый компьютер с процессором Pentium 4 или его эквивалентом AMD, содержащий:**

- дисковод для DVD-дисков;
- доступный порт USB;
- ОС Microsoft® Windows®: 2000 (с пакетом обновления 4); 32-ррразрядная версия XP (с пакетами обновления 1 и 2); 32- или 64-разрядная версия Vista;
- *Windows 2000 и XP:* оперативная память объемом не менее 512 Мб;

*Windows Vista:* оперативная память не менее 1 Гб;

• 350 Мб свободного места на жестком диске.

#### **VGA- или SVGA-монитор**

Рекомендуемые настройки монитора:

- качество цветовоспроизведения High Color (16-бит) или True Color (24-бита или 32-бита);
- разрешение не менее 800 х 600 пикселов.

Для того чтобы настроить цветопередачу и разрешение монитора:

- откройте панель управления Windows.
- дважды щелкните по значку **Экран**, а затем перейдите на вкладку **Настройки**.

# <span id="page-7-1"></span>**Документация**

Со сканером поставляется следующая документация:

- руководство по быстрой установке краткая инструкция по установке;
- руководство пользователя сканера Xerox DocuMate 162, расположенное на установочном DVD-диске. Оно представляет собой подробное руководство по установке, сканированию, настройке и техническому обслуживанию;
- руководство пользователя PaperPort, расположенное на установочном DVD-диске. Оно содержит подробное описание функций и данные о настройке программного обеспечения PaperPort;
- интерактивная справка сведения о конфигурации сканера, интерфейсов TWAIN и WIA и приложений PaperPort.

# <span id="page-8-0"></span>**Установка**

Процедура установки проходит быстро и состоит из четырех шагов:

- 1. Сборка сканера.
- 2. Установка программного обеспечения.
- 3. Подключение питания.
- 4. Подсоединение кабеля USB и включение питания.

## <span id="page-8-1"></span>**Предварительные операции**

*Перед началом установки проверьте следующее:*

- **• Информация в настоящем руководстве может описывать программное обеспечение, которое не входит в комплект поставки сканера. Не обращайте внимания на информацию, относящуюся к программному обеспечению, которое неприменимо к этому сканеру. Для обновления программ к сканеру Xerox DocuMate 162 посетите веб-сайт www.xeroxscanners.com.**
- **• Если на компьютере во время процедуры установки работают приложения защиты от вирусов и шпионских программ, могут выводиться сигналы и сообщения, содержащие запрос на продолжение установки. Эти сообщения могут меняться в зависимости от используемых программ, но в любом случае следует подтвердить продолжение установки. В качестве альтернативы можно выключить приложения защиты от вирусов и шпионских программ перед началом установки программного обеспечения сканера. После установки не забудьте снова запустить эти приложения.**
- **Если какой-либо сканер уже был подсоединен к компьютеру, рекомендуется удалить стандартный драйвер сканирующего устройства перед установкой программного обеспечения для сканера Xerox DocuMate 162. Если у вас установлен настольный сканер Xerox или Visioneer, сначала следует удалить его драйверы. Можно удалить эти программы через панель управления Windows в разделе «Установка и удаление программ». Подробную информацию об удалении драйверов и программ другого сканера см. в прилагающемся к нему руководстве.**
- **• При работе с Windows Vista может открыться окно Vista User Access Control, предлагающее подтвердить изменения системы. Нажмите кнопку «Продолжить», чтобы начать установку.**

# <span id="page-9-0"></span>**Шаг 1. Сборка сканера**

Все компоненты для сборки сканера входят в комплект поставки.

- 1. Удалите со сканера защитный упаковочный пенопласт и пластиковый пакет.
- 2. Откройте крышку ADF и аккуратно удалите все возможные частицы упаковочного пенопласта из устройства автоматической подачи документов.

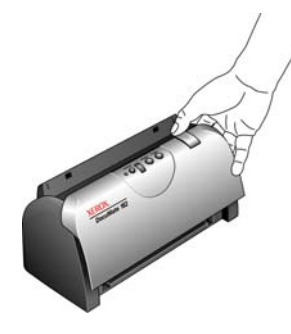

Удалите все частицы пенопласта внутри сканера

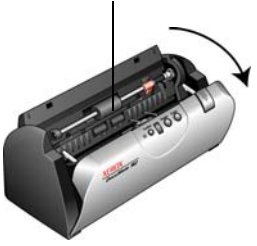

3. Выровняйте направляющие на лотке подачи с пазами в сканере и сдвиньте лоток вниз на место.

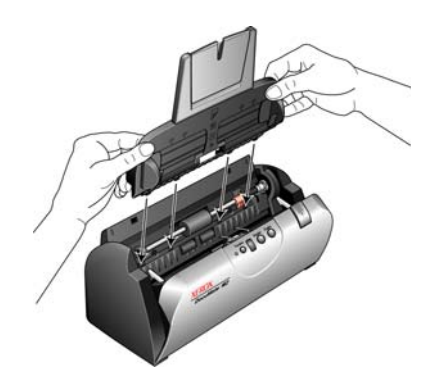

4. Вставьте со щелчком направляющий механизм подачи бумаги. Закройте крышку сканера. Чтобы удлинить направляющий механизм подачи бумаг, выдвиньте его вверх.

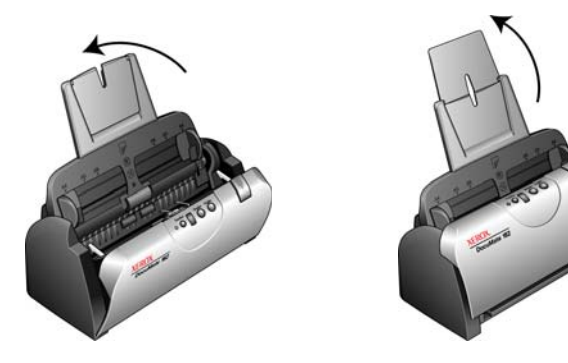

5. Вставьте штырьки, расположенные по бокам выходного лотка, в соответствующие отверстия на корпусе сканера. Полностью разложите удлинитель выходного лотка.

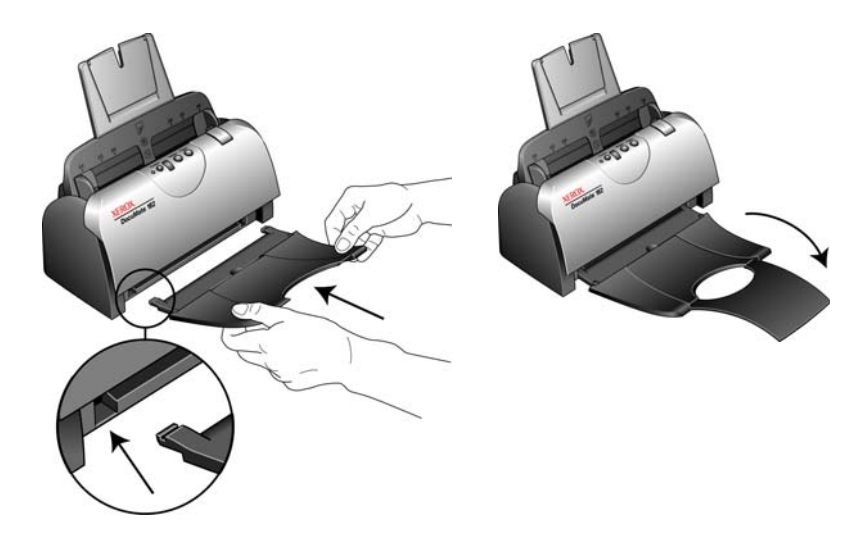

6. Перейдите к «Шаг 2. Установка [программного](#page-11-0) обеспечения».

# <span id="page-11-0"></span>**Шаг 2. Установка программного обеспечения**

Все необходимое для использования сканера программное обеспечение находится на установочном диске.

- 1. Запустите Microsoft Windows и убедитесь в том, что все остальные приложения закрыты.
- 2. Вставьте установочный диск в привод DVD-ROM компьютера.

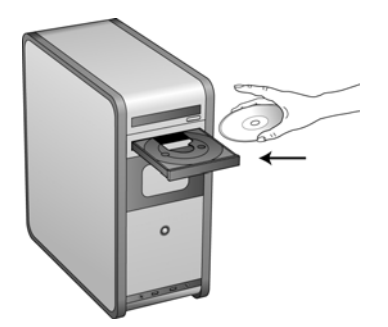

Диск запустится автоматически, и откроется окно выбора языка.

3. Выберите язык из списка доступных языков.

Откроется окно главного меню диска на выбранном языке.

**ПРИМЕЧАНИЕ.** Если автоматический запуск диска не произошел:

- проверьте, что дверца DVD-дисковода полностью закрыта;
- проверьте, что диск вставлен в дисковод правильной стороной (маркировкой вверх);

Для того чтобы запустить диск вручную:

- щткройте в Windows окно «Мой компьютер». Это можно сделать двойным нажатием значка **Мой компьютер**, который расположен на рабочем столе;
- дважды щелкните по значку привода DVD-дисков;
- после этого должно открыться установочное меню диска;

Если меню не открылось:

• в списке файлов, расположенных на диске, выберите START32.EXE и запустите его двойным нажатием.

**ПРИМЕЧАНИЕ. Файл Readme сканера содержит последние новости о сканере.** Файл Readme для сканера имеет формат HTML, поэтому открывается в любом стандартном браузере.

4. В главном меню выберите **Установить программы**.

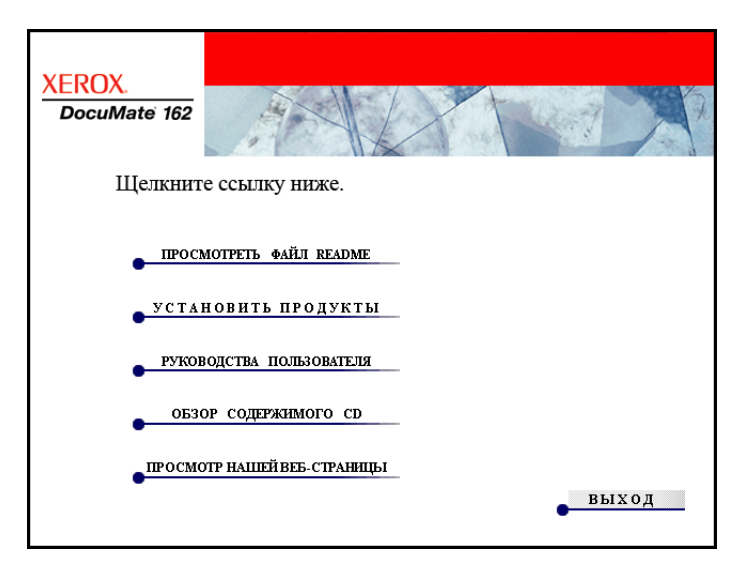

5. Проверьте, что установлены флажки **Nuance PaperPort**® и **Драйверы сканера**.

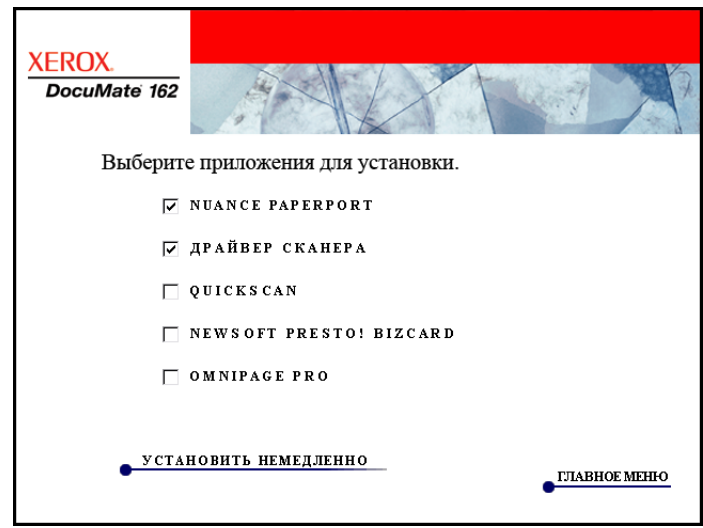

6. Нажмите **Установить сейчас**.

#### **Установка PaperPort**

- 1. Откроется окно выбора языка. С помощью стрелки прокрутки меню выберите нужный язык. Нажмите **OK**.
- 2. В окне приветствия приложения PaperPort нажмите **Далее**.

Установка PaperPort удалит существующую версию программы. Затем будет установлена последняя версия с сохранением всех предыдущих пользовательских файлов PaperPort.

- 3. Прочитайте лицензионное соглашение приложения PaperPort и, в случае согласия с этими условия, выберите Я принимаю условия лицензионного соглашения, а затем нажмите Далее. При выборе варианта «Я не принимаю условия лицензионного соглашения» установка приложения PaperPort будет прервана.
- 4. Следуйте инструкциям на экране для завершения установки программного обеспечения PaperPort.
- 5. В завершающем окне мастера установки нажмите кнопку Готово. Если откроется окно, в котором предлагается перезагрузить компьютер, нажмите Перезагрузить.

#### Установка драйвера сканера

Установка сканера автоматически запустится после завершения установки программного обеспечения PaperPort.

1. Открывается окно приглашения мастера установки One Touch 4.0.

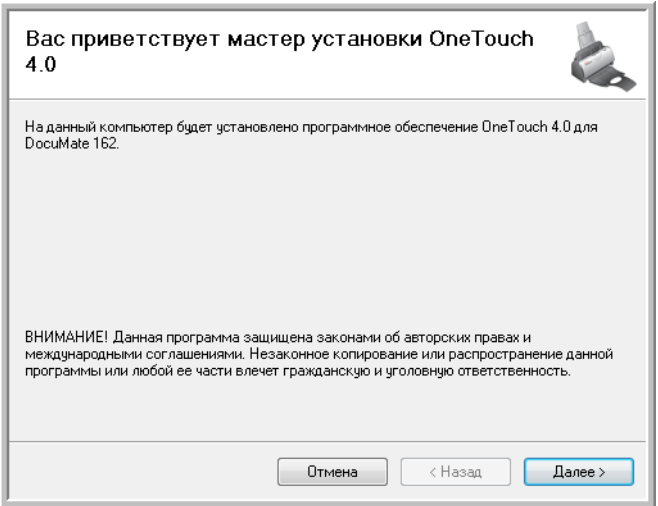

- 2. Нажмите Далее.
- 3. Ознакомьтесь с лицензионным соглашением Хегох. Чтобы принять условия, выберите Я согласен, а затем нажмите Далее.

При выборе варианта «Я не согласен» установка драйвера сканера будет прервана.

4. Следующее окно представляет список драйверов, которые можно установить для сканера.

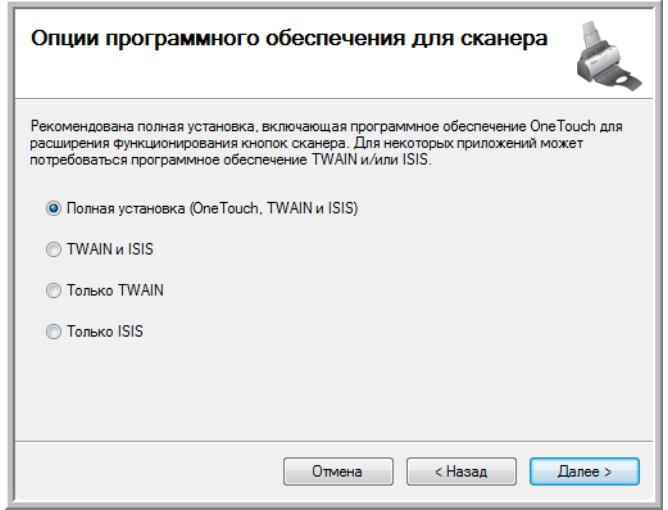

- 5. Выберите нужный вариант и нажмите Далее.
	- Полная установка (OneTouch и TWAIN) является рекомендуемым типом установки. При этом устанавливается программное обеспечение OneTouch 4.0, обеспечивающее наличие необходимых для работы кнопок сканера драйверов. Также устанавливаются драйверы TWAIN и ISIS для сканирования из приложений TWAIN и ISIS.
	- **TWAIN и ISIS** драйверы TWAIN и ISIS установлены, теперь  $\bullet$ можно сканировать из приложений TWAIN и ISIS. При этом нельзя сканировать с помощью кнопок сканера.
	- Только TWAIN драйвер TWAIN установлен, теперь можно  $\bullet$ сканировать только из приложений TWAIN. При этом нельзя сканировать с помощью кнопок сканера.
	- Только ISIS драйверы ISIS установлены, теперь можно сканировать только из приложений ISIS. При этом нельзя сканировать с помощью кнопок сканера.

ПРИМЕЧАНИЕ. Если на компьютере установлены ОС Windows XP или Windows Vista, интерфейс для сканирования Microsoft Windows Image Acquisition (WIA) всегда будет доступен независимо от того, какой вариант был выбран на данном этапе установки.

6. Во время установки на экране появится окно выбора параметров цветопередачи. Выберите наиболее подходящий вариант и нажмите **Далее**.

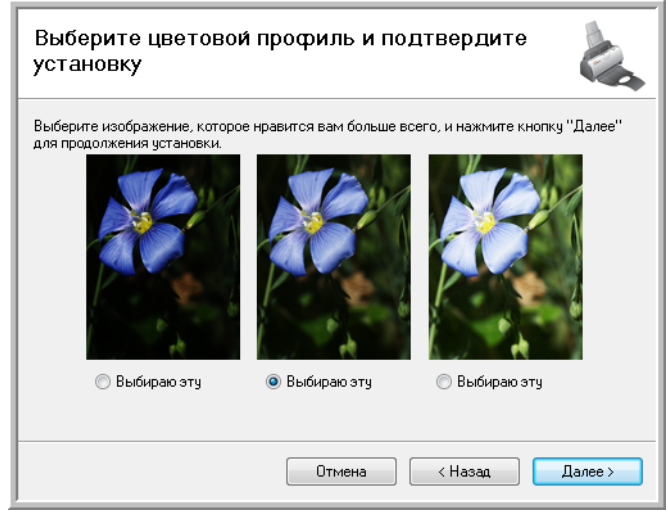

Выбор параметров цветопередачи устанавливает значения параметров цветовой гаммы, чтобы отсканированные изображения лучше выглядели на экране компьютера.

7. Когда откроется окно «Завершить установку подключением аппаратных средств» выберите команду **СТОП**. Но **НЕ** нажимайте кнопку **OK**. Оставьте окно открытым и переходите к следующему разделу, «Шаг 3. [Подключение](#page-16-0) питания» на [странице](#page-16-0) 12.

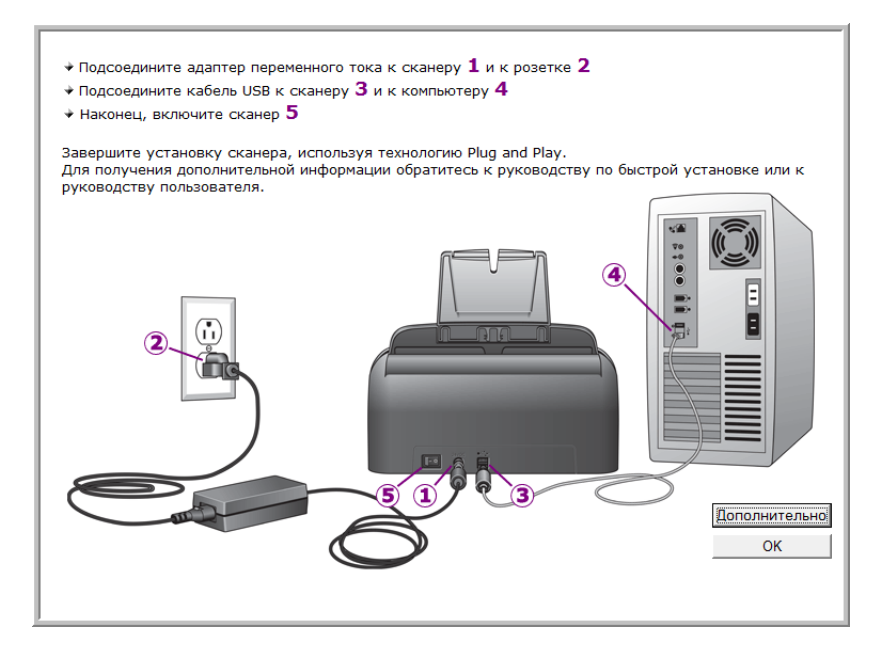

# <span id="page-16-0"></span>**Шаг 3. Подключение питания**

1. Подключите блок питания к разъему питания на сканере.

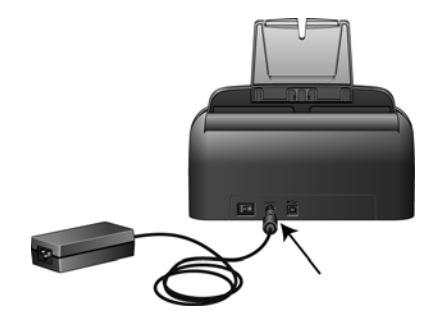

**ПРИМЕЧАНИЕ.** Используйте только блок питания, поставляемый в комплекте данного сканера. Подключение другого блока питания может привести к повреждению сканера и потере гарантии.

2. Подключите к блоку питания силовой кабель и воткните вилку в розетку электросети.

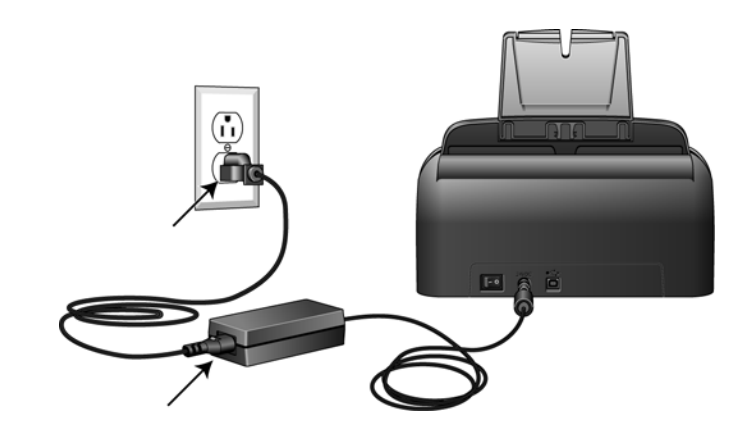

3. Теперь переходите к следующему разделу, «[Шаг](#page-17-0) 4. [Подсоединение](#page-17-0) кабеля USB и включение питания»

# <span id="page-17-0"></span>**Шаг 4. Подсоединение кабеля USB и включение питания**

Сканер Xerox DocuMate 162 подключается к любому свободному порту USB. Определите местонахождение портов USB с помощью руководства пользователя компьютера.

- 1. Удалите все упаковочные защитные материалы с кабеля USB.
- 2. Подключите один конец кабеля USB к USB-порту сканера, а другой – к USB-порту компьютера.

Если кабель не удается легко подсоединить к разъему, проверьте правильность совмещения гнезда и штекера. Никогда не вставляйте штекер с усилием.

3. Поставьте переключатель питания, расположенный на задней стороне сканера слева от разъема питания, в положение ВКЛ.

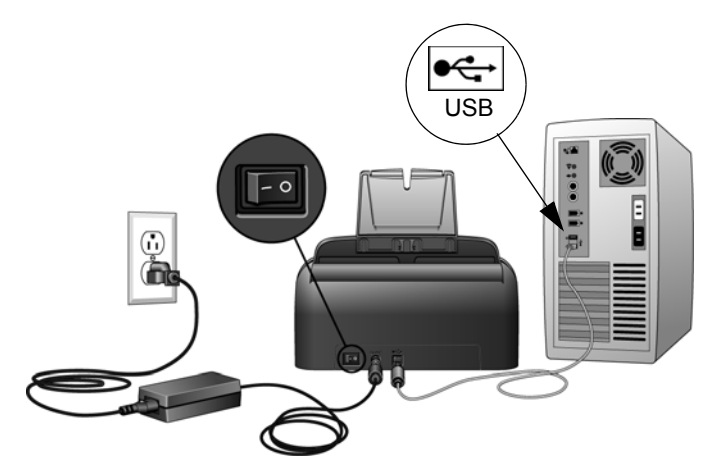

Индикатор состояния засветится и начнет мигать, показывая, что на сканер подается питание.

Если на компьютере установлена ОС Windows XP или Windows Vista и подключение происходит через порт USB 1.1, на экране может появиться сообщение «Устройство высокоскоростной передачи данных USB подключено к низкоскоростному концентратору USB». Подсоедините кабель USB к порту USB 2.0 (при наличии такового) и не обращайте внимания на появившееся сообщение. Если оставить сканер включенным в порт USB 1.1, сканер может сканировать со скоростью немного меньшей, чем 25 страниц в минуту, а при подключении через порт USB 2.0 возможно сканирование до 50 изображений в минуту.

Компьютер автоматически распознает подключение устройства USB и загрузит соответствующее программное обеспечение для работы сканера.

*Если на компьютере установлена ОС Windows XP или Windows Vista, отобразится сообщение, подобное следующему.* 

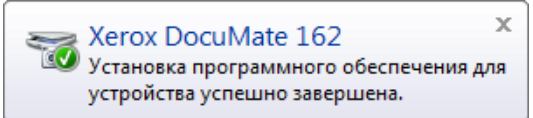

4. Когда программное обеспечение полностью загрузится, вернитесь в окно «Завершить установку подключением аппаратных средств». Нажмите **OK**.

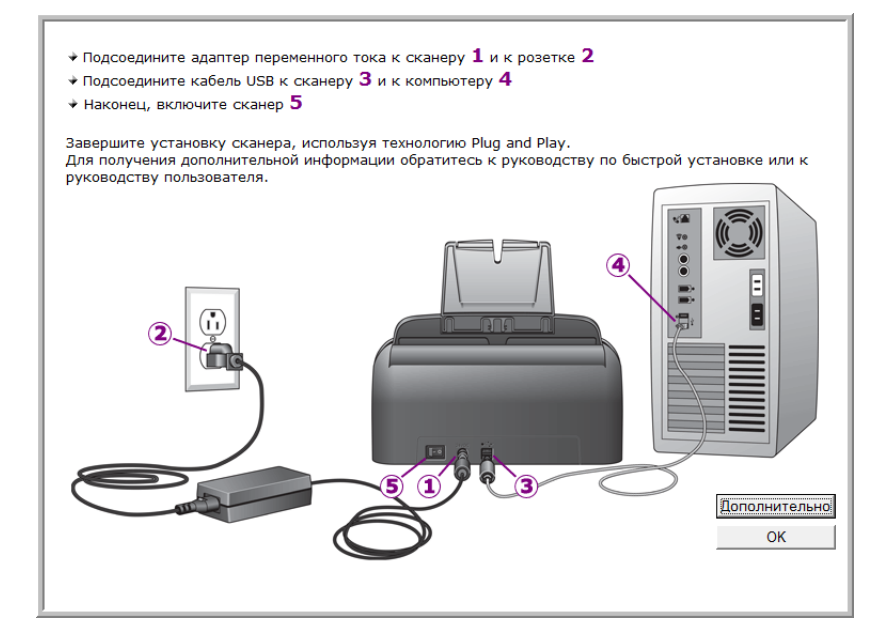

Также можно выбрать команду **Дополнительно**, чтобы просмотреть краткий обзор сведений о доступе и работе с панелью инструментов быстрого запуска.

Если происходит правильный обмен данными между сканером и компьютером, индикатор состояния сканера светится синим светом.

5. В окне «Установка завершена» нажмите кнопку **Закрыть**, чтобы выйти из программы установки.

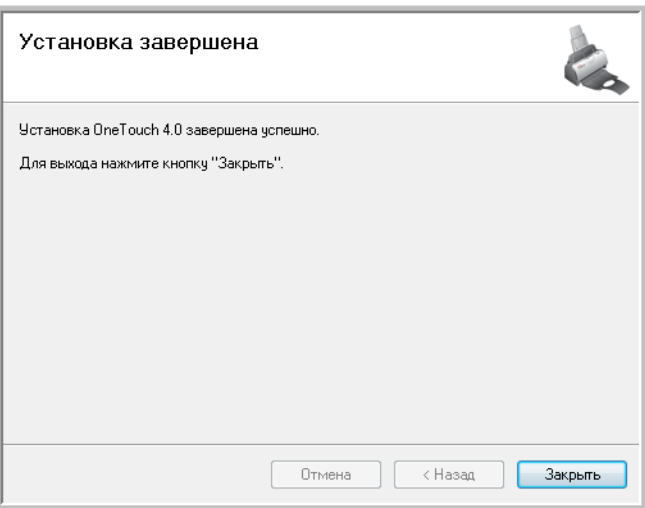

## <span id="page-19-0"></span>Дополнительные приложения, поставляемые со сканером

В комплекте поставки сканера на установочном компакт-диске находятся дополнительные бесплатные приложения, описанные в таблице ниже.

- 1. Вернитесь в главное меню диска и выберите Установка продуктов.
- 2. Выберите дополнительные приложения, которые нужно установить, и нажмите кнопку Установить немедленно.

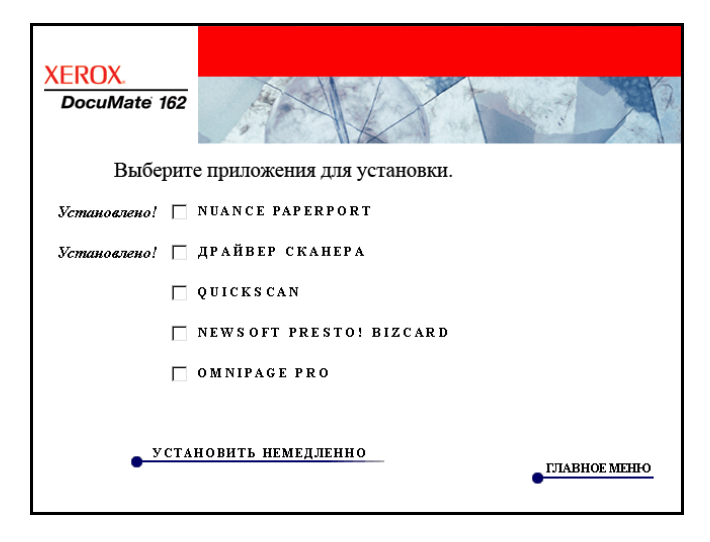

3. Для установки каждого из дополнительных продуктов следуйте инструкциям на экране.

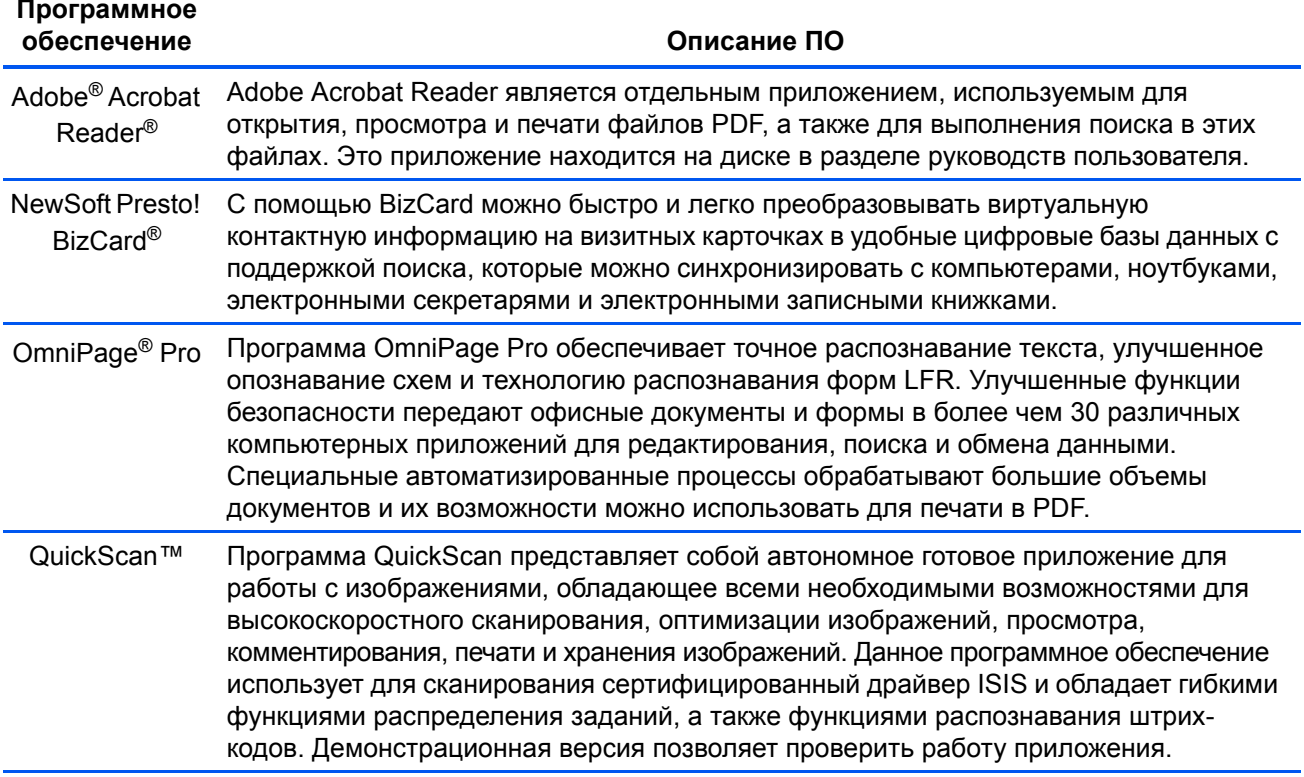

# <span id="page-20-0"></span>Просмотр руководств пользователя

Вернитесь в главное меню и выберите Руководства 1. пользователя.

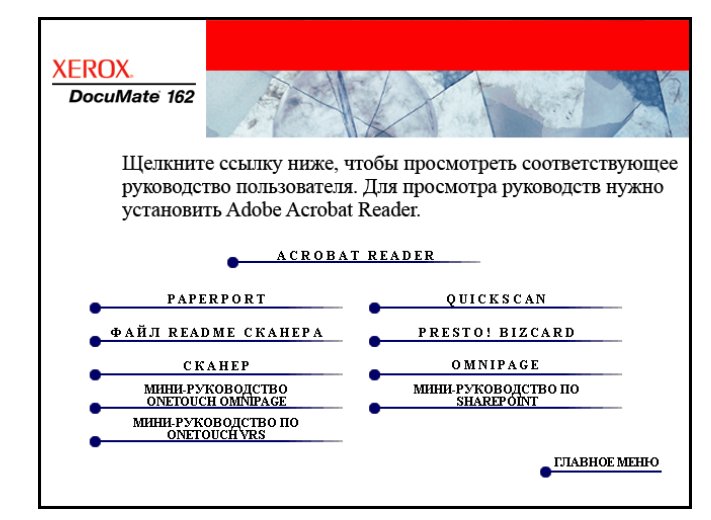

Руководства пользователя представлены в формате Adobe® Acrobat® PDF. При необходимости выберите Acrobat Reader для немедленной установки этой программы. Следуйте инструкциям в окне установки.

Если на компьютере уже установлена более новая версия приложения Adobe Acrobat Reader, дополнительная установка с DVD-диска не требуется.

2. Нажмите имя руководства, которое нужно просмотреть, и откройте его в приложении Acrobat Reader. Используйте команду приложения Acrobat Reader Сохранить, чтобы сохранить руководство пользователя на компьютере.

Краткое руководство SharePoint содержит информацию о новой функции в программе One Touch 4.0 для связи с приложением SharePoint. Краткое мини-руководство объясняет, как настроить взаимодействие One Touch и SharePoint.

Мини-руководство по One Touch VRS содержит информацию о новой функции в программном обеспечении One Touch 4.0, позволяющей использовать настройки VRS при сканировании. В этом кратком мини-руководстве содержится описание функции и порядка использования настройки VRS при создании или изменении конфигурации сканирования.

Мини-руководство по One Touch OmniPage содержит информацию о модуле OmniPage в программном обеспечении One Touch 4.0. Краткое мини-руководство содержит описание функции и описание использования настроек OmniPage при создании или изменении конфигураций сканирования.

- 3. После завершения нажмите Главное меню для возврата в окно главного меню, а затем нажмите Выход.
- 4. Выньте установочный диск из привода и уберите его в безопасное место.

Таким образом, процедура установки пройдена до конца, и сканер Xerox DocuMate 162 готов к работе.

# <span id="page-21-0"></span>**Регистрация сканера и проверка обновлений**

Регистрация сканера является важной процедурой, обеспечивающей доступ к бесплатной телефонной Службе технической поддержки. Также регистрация позволяет получать бесплатные обновления программного обеспечения сканера.

#### **Для того чтобы зарегистрировать сканер:**

1. С помощью правой клавиши мыши щелкните по значку One Touch, расположенному в области уведомлений Windows (правый нижний угол экрана).

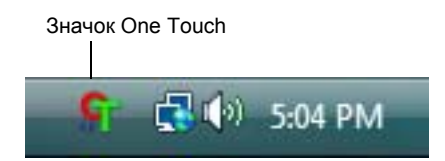

2. В контекстном меню выберите **Проверка интерактивных обновлений...**.

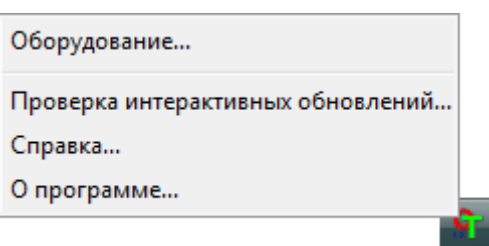

3. Следуйте инструкциям на экране и зарегистрируйте сканер, введя серийный номер сканера и свой адрес электронной почты.

**ПРИМЕЧАНИЕ.** Используйте действительно существующий адрес электронной почты.

Серийный номер указан на нижней стороне сканера.

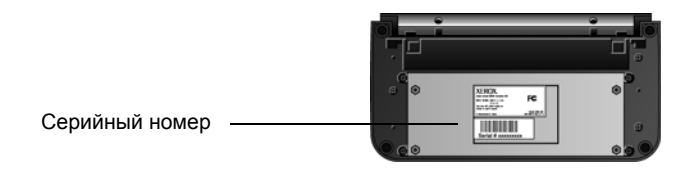

По завершении регистрации на указанный адрес будет отправлено сообщение с регистрационным идентификатором.

4. Запишите полученный регистрационный идентификатор на бумаге и храните недалеко от сканера, чтобы легко найти его.

# <span id="page-22-0"></span>Сканирование

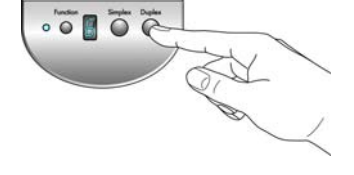

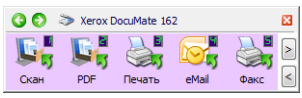

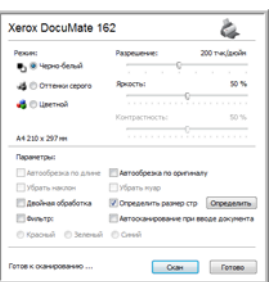

Если при установке драйвера выбрана полная установка (см. странице 10), то можно воспользоваться различными режимами сканирования с помощью сканера Xerox DocuMate 162. Каждый из методов сканирования одинаково хорош, поэтому используйте тот, который подходит для вашего объекта.

- Кнопки сканера One Touch при нажатии кнопки Simplex или Duplex документы сканируются в соответствии с настройками, отображаемыми светодиодным цифровым индикатором. После этого отсканированные изображения передаются в приложение на компьютере. См. раздел «Сканирование с помощью кнопок сканера One Touch» на странице 21.
- Панель кнопок One Touch используйте эту функцию, чтобы управлять сканированием с экрана компьютера. Сканирование с помощью экранной панели кнопок One Touch аналогично нажатию кнопок сканера. Только нажатие выполняется не на кнопку, а на значок. См. раздел «Сканирование с помощью панели One Touch» на странице 23.
- Интерфейс TWAIN интерфейс TWAIN также предназначен для сканирования из различных программ, установленных на компьютере. Интерфейс TWAIN доступен из программного обеспечения PaperPort, а также из других программ, например Microsoft Word. См. раздел «Сканирование с использованием интерфейса TWAIN» на странице 62.

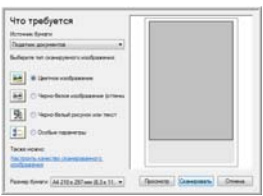

- Интерфейс Windows Image Acquisition (WIA) если компьютер работает под управлением ОС Windows XP или Windows Vista, можно использовать эту опцию для сканирования с помощью интерфейса Microsoft Windows WIA. См. раздел «Сканирование с использованием интерфейса WIA» на странице 66.
- **Интерфейс ISIS** в этом режиме для сканирования используется интерфейс ISIS. Интерфейс ISIS может меняться в зависимости от приложения. См. раздел «Сканирование с использованием интерфейса ISIS» на странице 69.

## <span id="page-23-0"></span>Загрузка документов для сканирования

При нажатии кнопки Simplex или Duplex документы сканируются в соответствии с настройками, отображаемыми светодиодным цифровым индикатором. После этого отсканированные изображения передаются в приложение на компьютере.

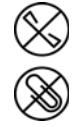

ПРИМЕЧАНИЕ. Не забывайте удалять с документов скрепки и скобы степлера перед их помещением в устройство автоматической подачи. Скобы и скрепки могут спровоцировать заклинивание механизма подачи и поцарапать его внутренние детали. Также удаляйте любые наклейки, марки или листки Post-It™, которые во время сканирования могут отклеиться и застрять в механизме. Неправильное использование сканера, описанное выше, приводит к прекращению гарантии.

1. Отрегулируйте механизм направления бумаги под ширину бумаги и убедитесь в том, что подающий и выходной лотки полностью разложены.

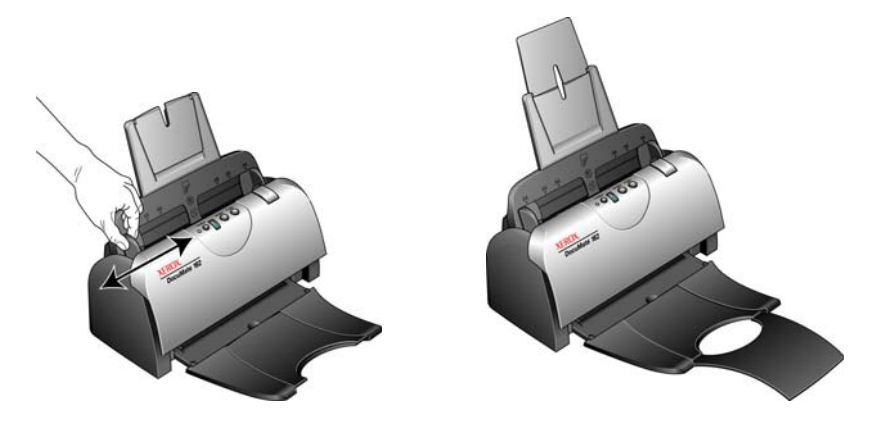

2. Загрузите документы в устройство автоматической подачи документов лицевой стороной вниз и верхней стороной страниц вперед.

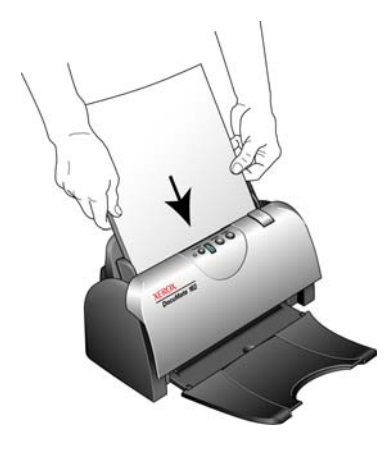

# <span id="page-24-0"></span>Сканирование с помощью технологии One Touch

One Touch - это основной интерфейс для работы со сканером. Кнопки One Touch на сканере аналогичны программным кнопкам на экранной панели One Touch.

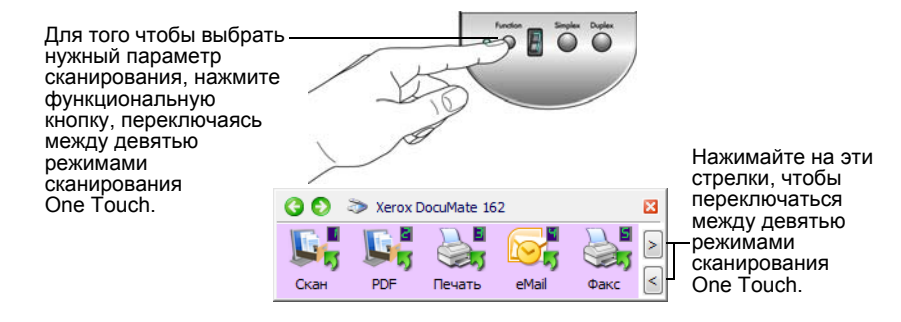

## <span id="page-24-1"></span>Настройки One Touch по умолчанию

Сканер настроен на обработку различных базовых заданий сканирования (например, электронных сообщений и факсов) на основе рекомендованного типа установки драйверов и ПО PaperPort, с последующей отправкой отсканированного материала в целевое приложение. Такие имена кнопок, как PDF, eMail или «Факс», показывают заводские настройки по умолчанию для целевых приложений, соответствующих этим кнопкам.

Можно изменять любые из них. Дополнительную информацию см. в разделе «Настройка конфигурации программы One Touch» на странице 25.

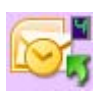

Например, кнопка еМаіІ настроена для сканирования документов с их моментальной передачей в сообщение электронной почты (в настройках по умолчании). Приложение электронной почты по умолчанию - программа для работы с электронной почты, указанная в настройках программы Internet Explorer.

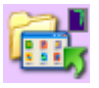

Значок с изображением папки на кнопке означает, что в этом режиме отсканированные документы будут отправляться в архив. В этом случае сканер отсылает отсканированные документы непосредственно в папку, не открывая предварительно изображения в целевом приложении.

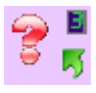

Вопросительный знак на кнопке означает, что на компьютер не установлено необходимое для заводских настроек программное обеспечение или оборудование. В такой ситуации можно изменить имя и целевое приложение.

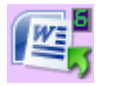

Если не установлена программа PaperPort или One Touch OmniPage. отправка документов в приложения для работы с текстом, такие как Word, будет недоступна.

ПРИМЕЧАНИЕ. Размер страницы по умолчанию для каждой конфигурации зависит от настроек операционной системы Windows на компьютере, указывающих на применение метрической системы или единиц измерения США.

- Если выбраны единицы измерения США, то стандартный  $\bullet$ размер страницы во всех конфигурациях по умолчанию выставлен как стандартный для США - 8.5" х 11".
- Если выбрана метрическая система мер, размер страницы будет соответствовать европейскому стандарту ISO 216 и подавляющее большинство форматов по умолчанию будут А4.

#### <span id="page-25-0"></span>Сканирование с помощью кнопок сканера One Touch

Нажатие кнопки сканера запускает сканирование документа, изображение которого затем отправляется в целевое приложение, связанное с номером светодиодного индикатора выбранной функции.

- 1. Загрузите документы в устройство автоматической подачи документов лицевой стороной вниз и верхней стороной страниц вперед.
- 2. Нажмите функциональную кнопку, чтобы выбрать нужные настройки сканирования.

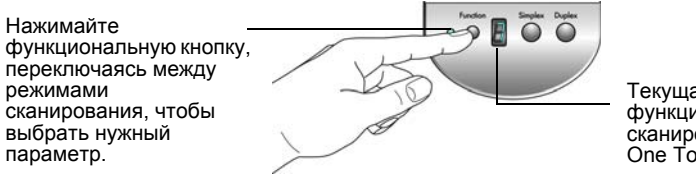

Текущая функция сканирования One Touch.

3. Для одностороннего сканирования нажмите кнопку Simplex.

Нажмите кнопку Duplex для сканирования двухстороннего документа.

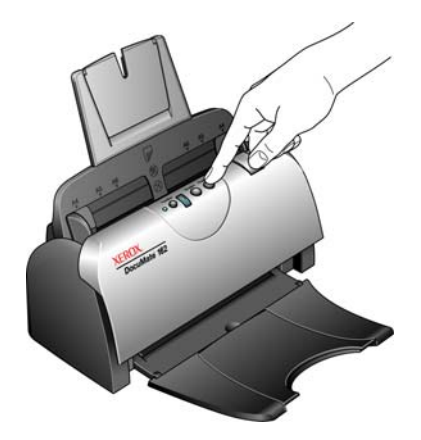

4. Откроется окно состояния сканирования, и изображение будет передано из служебной программы One Touch в выбранное приложение. В этом примере целевым приложением является рабочий стол PaperPort.

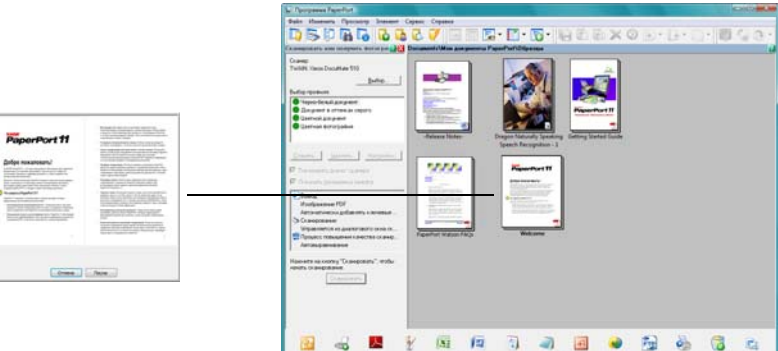

Treatment Treatment

Olpena: Il stessorie)

#### <span id="page-27-0"></span>**Сканирование с помощью панели One Touch**

Сканирование с помощью панели на экране компьютера производится так же, как с помощью кнопок на сканере. Сканер сканирует документ и затем отправляет изображение в целевое приложение, обозначенное значком кнопки.

- 1. Загрузите документы в устройство автоматической подачи документов *лицевой стороной* вниз и верхней стороной страниц вперед.
- 2. Нажмите значок One Touch на панели быстрого запуска Windows (правый нижний угол экрана).

Откроется панель быстрого запуска, где будут показаны первые пять экранных кнопок сканирования.

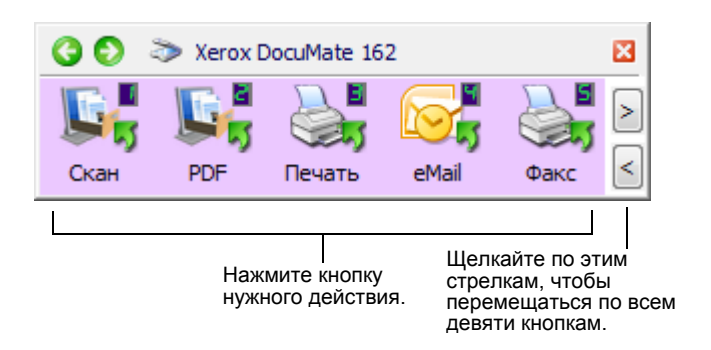

- 3. Нажмите кнопку нужного действия.
- 4. Откроется окно состояния сканирования, и изображение будет передано из служебной программы One Touch в выбранное приложение. В этом примере целевым приложением является рабочий стол PaperPort.

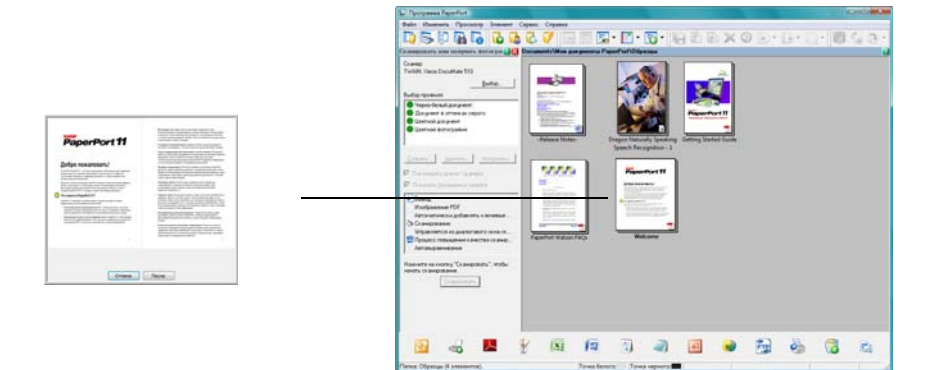

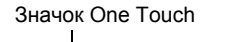

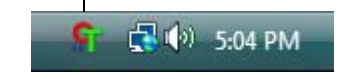

## <span id="page-28-0"></span>**Использование панели One Touch**

Панель One Touch представляет собой экранный набор средств для управления сканером. С помощью этой панели можно изменять аппаратные настройки сканера и настраивать кнопки One Touch.

Щелкните по значку One Touch, чтобы открыть панель.

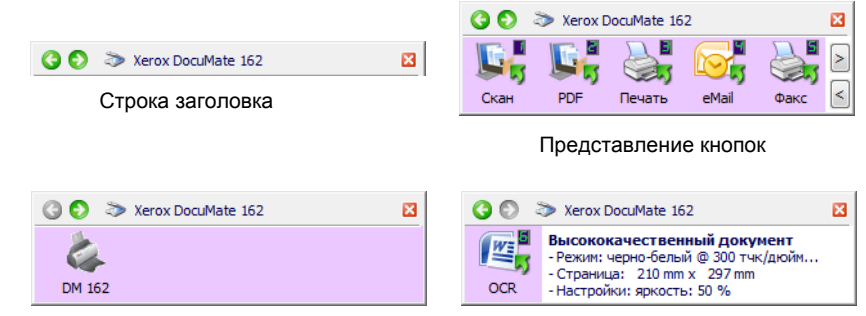

#### Представление оборудования Детальное представление

#### **Строка заголовка**

- Зеленые стрелки нажмите для циклического перехода по трем представлениям панели.
- Значок сканера нажмите, чтобы открыть окно свойств аппаратных средств сканера.
- Красный значок «Х» нажмите, чтобы закрыть панель One Touch.

#### **Представление кнопок**

- *Левой клавишей мыши* щелкните по значку целевого приложения, чтобы начать сканирование.
- *Правой клавишей мыши щелкните по значку* целевого приложения, чтобы открыть свойства One Touch.

#### **Детальное представление**

- *Левой клавишей мыши* щелкните по значку целевого приложения, чтобы начать сканирование.
- *Правой клавишей мыши щелкните по значку* целевого приложения, чтобы открыть свойства One Touch.
- *Дважды щелкните* по подробной информации, чтобы открыть свойств One Touch.

#### **Представление оборудования**

- *С помощью левой клавиши мыши* щелкните по значку сканера, чтобы вернуться к представлению кнопок.
- *С помощью правой клавиши мыши* щелкните по значку сканера, чтобы открыть свойства аппаратных средств сканера.

**ПРИМЕЧАНИЕ.** Для того чтобы открыть окно свойств One Touch, нажмите кнопку сканера и, удерживая ее в течение как минимум трех секунд, отпустите.

# <span id="page-29-0"></span>**Настройка конфигурации программы One Touch**

При установке сканера программа настраивает для каждой кнопки One Touch следующие параметры: **целевое приложение**, **конфигурация сканирования** и **формат файла**.

- 1. Щелкните по значку One Touch.
- 2. Щелкните правой клавишей мыши по панели кнопок One Touch.
- 3. Откроется окно панели One Touch для этой кнопки.

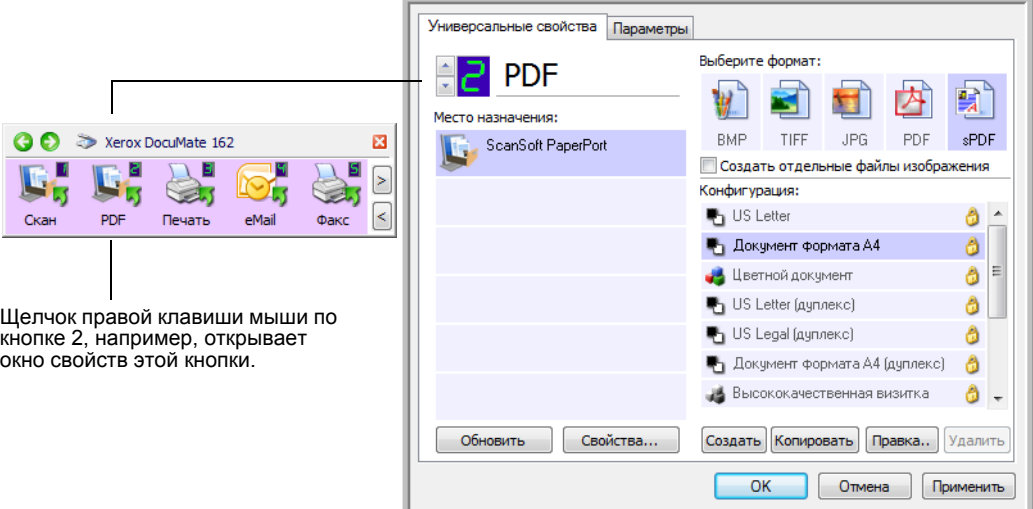

Окно «Свойства быстрого запуска» также открывается при нажатии, удерживании и отпускании кнопки Simplex или кнопки Duplex на сканере.

**ПРИМЕЧАНИЕ.** Показанные серым цветом параметры в окне свойств панели One Touch не подходят для вашей модели сканера.

#### **Изменение настройки кнопки**

- 1. Выберите нужное приложение в списке **Выбор целевого приложения**.
- 2. Выберите формат файла на панели **Выберите формат**.
- 3. Выберите конфигурацию сканирования в списке **Конфигурация**.
- 4. Нажмите **OK**, чтобы сохранить изменения.
- 5. Нажмите кнопку, для которой производились изменения.
- 6. Сканер начнет сканирование и отправит изображение в приложение в указанном формате и с указанной конфигурацией сканирования.

В следующем разделе приводится подробная информация о внесении изменений в окне свойств One Touch.

#### <span id="page-30-0"></span>Выбор новых настроек для кнопки

В окне свойств панели One Touch можно выбрать новые настройки для кнопок панели. Номер кнопки в верхнем левом углу окна свойств One Touch соответствует одной из девяти функций сканера.

Для каждой из девяти кнопок One Touch можно выбрать новое целевое приложение, конфигурацию сканирования и формат документа. Также можно переименовать кнопку.

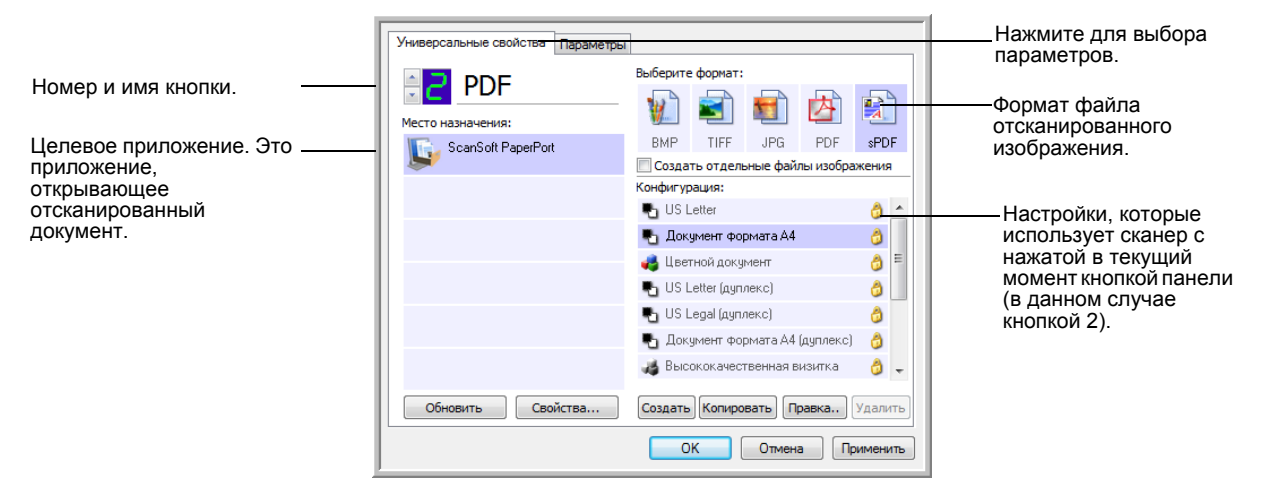

В окне свойств One Touch доступны следующие настройки:

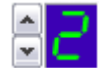

Светодиодный цифровой индикатор - нажимайте стрелки вверх и вниз, чтобы переключаться между девятью режимами сканирования One Touch.

Выбор целевого приложения - список целевых приложений, в которые One Touch может отправлять отсканированное изображение. Это приложение будет открываться сразу после завершения сканирования.

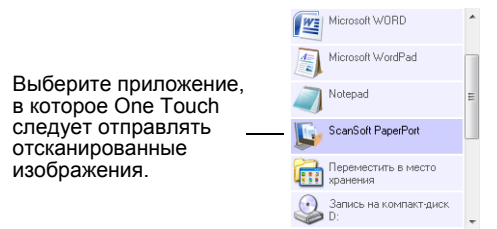

ПРИМЕЧАНИЕ. Если выбрана программа обработки текста, такая как Microsoft WordPad или Microsoft Word, которая может использоваться для распознавания текста (таких форматов, как **TEXT, RTF или DOC), текст в отсканированных изображениях** автоматически преобразуется в текстовый формат.

**Конфигурация** – список доступных конфигураций сканирования для этой кнопки. В число основных настроек конфигурации входят: режим сканирования, разрешение (точек на дюйм), формат страницы, яркость и контрастность. Для того чтобы просмотреть настройки выбранной конфигурации сканирования, щелкните по ее значку. Щелкните по значку повторно, чтобы закрыть подробную информацию о настройках.

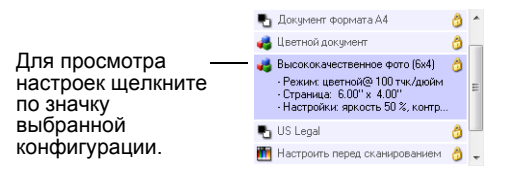

Эти значки, расположенные рядом с каждой конфигурацией сканирования, показывают режим сканирования.

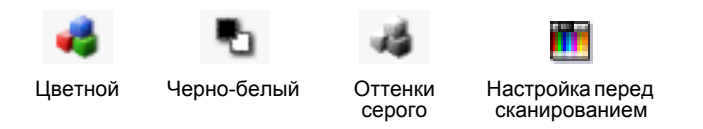

**ПРИМЕЧАНИЕ.** Используйте «Настроить перед сканированием» для настройки режима сканирования вручную до начала сканирования. См. раздел «Настройка перед [сканированием](#page-51-0)» на [странице](#page-51-0) 47.

**Выберите формат** – предлагается на выбор список доступных для этой кнопки панели форматов. Доступные форматы зависят от выбранного целевого приложения.

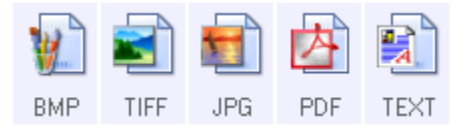

Имена значков указывают на тип файла. Дополнительную информацию о доступных форматах файлов см. в разделе «[Выбор](#page-40-0) [параметров](#page-40-0) и формата страницы» на странице 36.

**Вкладка параметров** – открывает окно выбора параметров для сканируемого изображения, относящихся к выбранному целевому приложению. Дополнительную информацию о настройке списка доступных целевых приложений см. в разделе «Выбор [параметров](#page-44-0) кнопки» на [странице](#page-44-0) 40.

**Кнопка Свойства** – открывает окно выбора свойств для каждого типа целевого приложения. См. раздел «[Настройка](#page-46-0) свойств целевого [приложения](#page-46-0)» на странице 42.

**Кнопка Обновить** – обновляет ссылки в One Touch 4.0 на все существующие на компьютере целевые приложения. Если устанавливаются новые приложения, которые могут использоваться в качестве целевых, нажмите **Обновить** для создания ссылок на них в One Touch 4.0.

**Кнопки Создать/Копировать/Правка/Удалить** – нажмите **Создать** или **Копировать**, чтобы добавить к списку новую конфигурацию сканирования. Нажмите **Правка** или **Удалить**, чтобы изменить или удалить конфигурацию сканирования. См. разделы «[Создание](#page-32-0) новой [конфигурации](#page-32-0) сканирования» на странице 28 и «[Редактирование](#page-39-0) или удаление [конфигураций](#page-39-0) сканирования» на странице 35.

**Кнопки OK/Отмена/Применить** – нажатие кнопки **OK** принимает все изменения и закрывает окно. Нажатие кнопки **Применить** принимает все изменения, но оставляет окно открытым, так что можно продолжить вносить изменения. Нажатие кнопки **Отмена** закрывает окно без сохранения изменений.

### <span id="page-32-0"></span>**Создание новой конфигурации сканирования**

В конфигурации сканирования выбирается разрешение сканирования, яркость, режим (цветной, черно-белый, оттенки серого), а также ряд других настроек.

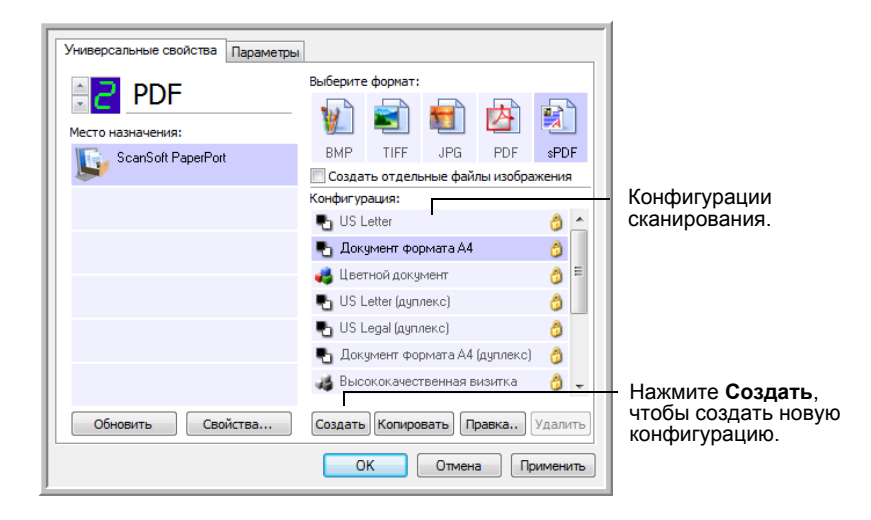

#### **Для того чтобы создать новую конфигурацию:**

- 1. Откройте окно свойств One Touch.
- 2. Прокрутите список целевых приложений и выберите приложение для новой конфигурации сканирования.
- 3. Нажмите кнопку **Создать**.

Если требуется принять за основу настройки другой конфигурации, выберите эту конфигурацию, а затем нажмите кнопку **Копировать**.

Откроется диалоговое окно свойств конфигурации сканирования.

#### **Вкладка «Настройки сканирования»**

1. Введите имя в диалоговом окне «Свойства конфигурации сканирования».

**СОВЕТ.** Если нужно создать новую конфигурацию для двухстороннего сканирования, укажите это в имени конфигурации, например «Сканирование темных оттисков (двухстороннее)», чтобы знать, что будет выполняться двухстороннее сканирование.

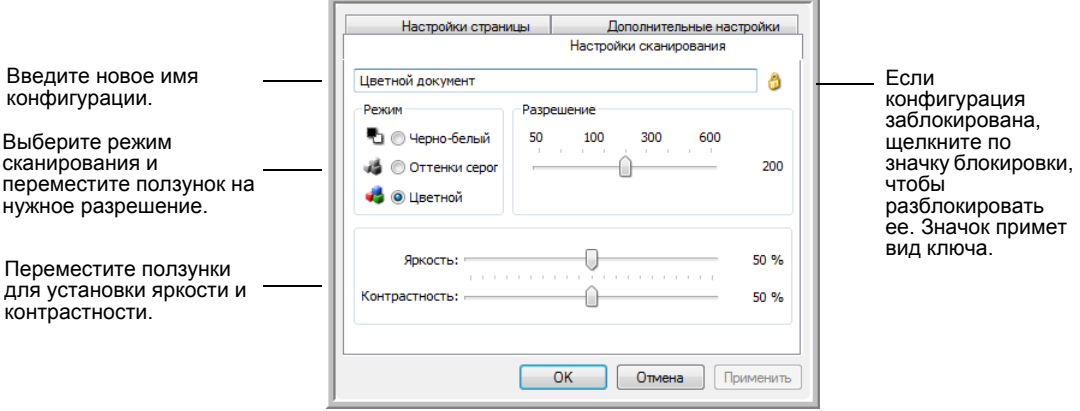

2. Выберите настройки сканирования для новой конфигурации сканирования.

**Режим** – выберите режим сканирования:

- **Черно-белый** для сканирования в черно-белом цвете. Например, сканирование писем или служебных записок обычно производится в черно-белом цвете.
- **Оттенки серого** для сканирования документов, содержащих рисунки или черно-белые фотографии.
- **Цветной** для сканирования цветных фотографий и других цветных изображений. Сканирование в цвете создает наибольший по размеру выходной файл.

**Разрешение** – переместите ползунок влево или вправо для установки разрешения в точках на дюйм. Большое разрешение приводит к более длительному времени сканированию и увеличению размера файлов сканированных изображений.

**Яркость** и **Контрастность** – перемещайте ползунки вправо или влево для изменения яркости и контрастности сканируемого изображения. Настройки контрастности неприменимы к чернобелому режиму.

Яркость влияет на то, насколько темным или светлым получится отсканированное изображение. Контрастность влияет на распределение самых светлых и самых темных мест на изображении. Чем больше контрастность, тем больше разница на изображении между самыми светлыми и самыми темными оттенками.

3. Если требуется заблокировать конфигурацию, щелкните по значку с изображением ключа. В результате ключ изменится на замок.

- 4. Нажмите **Применить**, чтобы сохранить изменения на вкладке настроек сканирования.
- 5. Если другие настройки изменять не нужно, нажмите **OK**, чтобы сохранить новую конфигурацию.

Конфигурация отобразится в списке конфигураций сканирования в окне свойств панели One Touch для всех возможных целевых приложений.

#### **Вкладка «Параметры страницы»**

1. Перейдите на вкладку **Настройки страницы** для выбора настроек страницы.

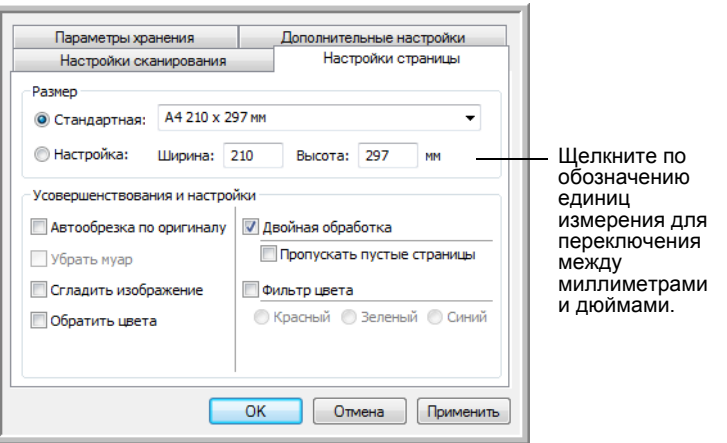

**Стандартная** – щелкните по стрелке меню и выберите из списка размер страницы.

**Настройка** – введите горизонтальный и вертикальный размер страницы в соответствующих окнах. Щелкните по обозначению единиц измерения для переключения между миллиметрами и дюймами.

**Усовершенствования и настройки** – доступны только те параметры, которые применимы к режиму сканирования, выбранному на вкладке настроек сканирования.

• **Автообрезка по оригиналу** – выберите этот параметр для автоматического определения сканером размера сканирования.

Всегда используйте направляющие для подачи бумаги на сканере. Это позволит избежать перекосов страниц. Перекошенные страницы невозможно правильно обрезать.

• **Убрать муар** – муаровые полосы представляют собой неровные, волнистые линии, которые иногда появляются на отсканированных фотографиях или иллюстрациях, особенно при сканировании иллюстраций газет или журналов. Чтобы устранить муаровые полосы или сократить их количество при сканировании, выберите параметр **Убрать муар**. Этот параметр доступен только для режимов «Оттенки серого» или «Цветной» при низких разрешениях.

- Используйте параметр **Сгладить изображение**, чтобы разрешить сканеру автоматически определять перекошенные страницы. В этом случае их изображение будет сглажено. Однако если страница подается под слишком большим углом, изображение будет отсканировано неправильно. В этом случае необходимо выполнить сканирование еще раз. При этом рекомендуется использовать направляющие для бумаги, чтобы она подавалась в сканер без наклона.
- **Обратить цвета** этот параметр доступен только в чернобелом режиме. Он позволяет обращать (инвертировать) черный и белый цвета изображения.

Исходное изображение Обращенное изображение

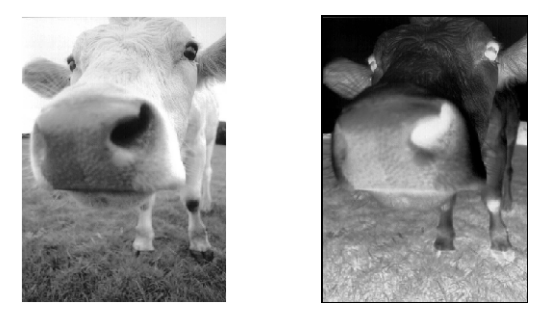

• **Двустороннее сканирование** – эта опция используется для сканирования листа с обеих сторон. Если этот параметр не выбран, будет сканироваться только обращенная вниз сторона страницы.

**ПРИМЕЧАНИЕ.** Кнопки Simplex и Duplex на сканере имеют приоритет над настройками One Touch. Другими словами, если на светодиодном экране показана опция двустороннего сканирования, нажмите кнопку Simplex для сканирования только одной стороны, и наоборот.

- **Пропускать пустые страницы** эта опция позволяет пропускать пустые страницы. Обычно используется для сканирования больших пачек двусторонних листов с пустыми страницами. Этот параметр доступен только при двухстороннем сканировании.
- **Фильтр цвета** фильтр цвета позволяет сканеру автоматически удалять определенный цвет из отсканированного изображения. Фильтр цвета доступен только в режиме оттенков серого и в черно-белом режиме.

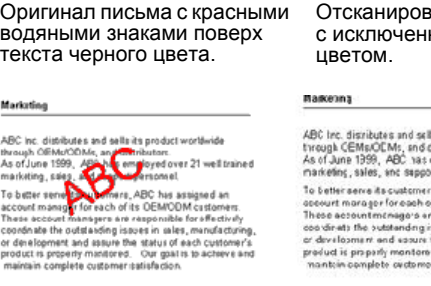

анный документ ным красным

> sits prodect worldwice istrixutors<br>Imployad over 21 well trained<br>it nersancel .<br>ABC has assigned an<br>to OEMOCM pustome
- 2. Нажмите **Применить**, чтобы сохранить изменения на вкладке параметров страницы.
- 3. Если другие настройки изменять не нужно, нажмите **OK**, чтобы сохранить новую конфигурацию.

Конфигурация отобразится в списке конфигураций сканирования в окне свойств панели One Touch для всех возможных целевых приложений.

#### **Вкладка «Дополнительные настройки»**

1. Перейдите на вкладку **Дополнительные настройки**.

Параметры на вкладке «Дополнительные настройки» предназначены для режимов цветного сканирования и сканирования в оттенках серого.

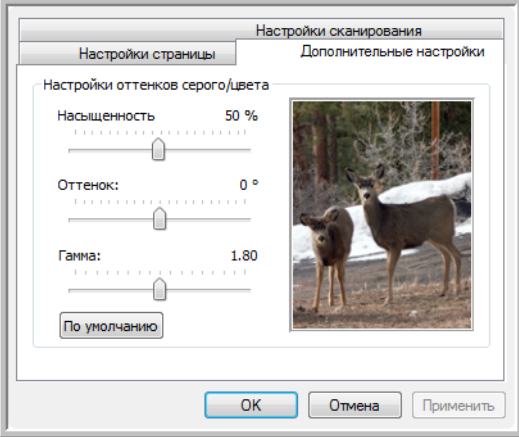

2. Для изменения параметров цвета переместите ползунок вправо или влево. При этом изображение будет изменяться, показывая эффект от новых настроек.

**Насыщенность** – определяет интенсивность или чистоту цвета.

**Оттенок** – отраженный от изображения цвет, который видят глаза.

**Гамма** – управляет яркостью цветовых полутонов.

- 3. Нажмите **Применить**, чтобы сохранить изменения на вкладке дополнительных настроек.
- 4. Если другие настройки изменять не нужно, нажмите **OK**, чтобы сохранить новую конфигурацию.

Конфигурация отобразится в списке конфигураций сканирования в окне свойств панели One Touch для всех возможных целевых приложений.

#### **Вкладка «Настройки устройства»**

Вкладка «Настройки устройства» находится в диалоговом окне конфигураций сканирования в тех случаях, когда выбранное целевое приложение отправляет отсканированное изображение приложению для работы с факсом, принтеру или другому устройству. Используйте параметры вкладки «Настройки устройства» для настройки устройств.

1. Перейдите на вкладку **Настройки устройства**.

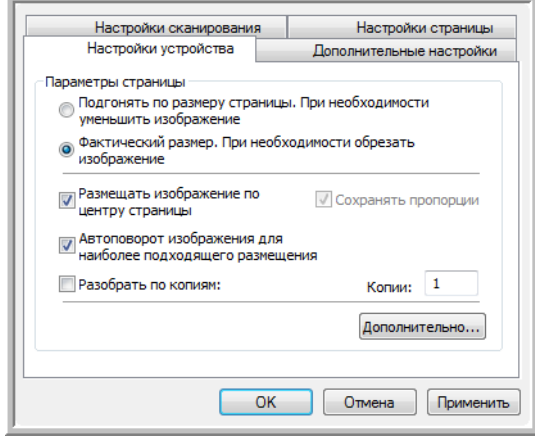

#### **Подгонять по размеру страницы, при необходимости уменьшить изображение** – если изображение слишком велико для одной страницы, этот параметр позволяет уменьшить отсканированное изображение до нужного размера.

#### **Фактический размер, при необходимости обрезать изображение** – если изображение слишком велико для одной страницы, этот параметр позволяет обрезать отсканированное изображение до нужного размера.

**Размещать изображение по центру страницы** – изображение будет распечатано в центре страницы, а не в правом верхнем углу.

**Сохранять пропорции** – пропорциями называют отношение между длиной и шириной изображения. Этот параметр позволяет сохранить пропорции изображения неизменными.

**Автоповорот изображения для наиболее подходящего размещения** – если изображение имеет альбомный формат, а печатающее устройство настроено на печать в портретном режиме, или наоборот, этот параметр поворачивает изображение таким образом, чтобы оно поместилось на странице.

**Разобрать по копиям** – при печати нескольких страниц этот параметр позволит упорядочить их по копиям. Введите количество копий в окне **Копии**.

**Дополнительно** – нажмите эту кнопку, чтобы просмотреть дополнительные настройки устройства. Открывшееся диалоговое окно может отличаться для разных устройств. Например, если в роли этого устройства выступает принтер, то откроется диалоговое окно с его параметрами настройки.

2. Нажмите **OK** или **Применить**.

#### **Вкладка «Параметры хранения» (архив)**

Вкладка «Параметры хранения» отображается в диалоговом окне конфигураций сканирования в том случае, когда в качестве целевого приложения установлено значение «Переместить в место хранения». Используйте этот параметр, чтобы указать место сохранения отсканированных документов при сканировании с использованием этой конфигурации сканирования.

1. Перейдите на вкладку **Параметры хранения**.

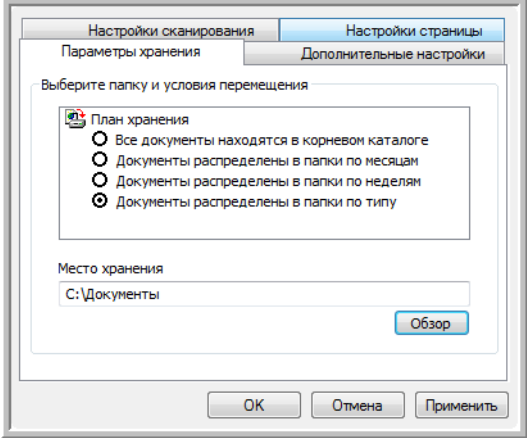

2. Выберите нужные параметры плана хранения.

**Все документы находятся в корневом каталоге** – отсканированные документы сохраняются в корне папки, указанной в поле «Место хранения».

**Документы распределены в папки по месяцам, неделям или типу** – папки создаются в соответствии с выбором (месяц, неделя или тип), и сканируемые документы сохраняются в этих папках. Новые папки создаются для каждого месяца и недели, так что можно отслеживать, когда документы сканировались.

- 3. Если необходимо хранить архивные документы в какой-либо другой папке, нажмите кнопку **Обзор** и выберите новую папку.
- 4. Нажмите **OK** или **Применить**.

# **Редактирование или удаление конфигураций сканирования**

Изменение и удаление созданных конфигураций допустимо в отличие от предустановленных конфигураций сканера.

**ПРИМЕЧАНИЕ.** Сканеры поставляются с предопределенным набором конфигураций. Чтобы в наличии всегда был набор определенных конфигураций сканирования, не удаляйте предустановленные конфигурации. Также рекомендуется заблокировать эти конфигурации, чтобы они не были удалены по ошибке. В этом случае настройки по умолчанию будут доступны всегда. При удалении или изменении этих настроек для возврата к ним потребуется переустановить сканер.

#### **Для того чтобы изменить или удалить конфигурацию сканирования:**

- 1. Откройте окно свойств One Touch.
- 2. Выберите конфигурацию сканирования, которую нужно изменить или удалить.
	- Для того чтобы удалить конфигурацию, нажмите кнопку **Удалить**.
	- Для того чтобы изменить конфигурацию, нажмите кнопку **Правка**.

Внесите необходимые изменения в настройки и нажмите кнопку **OK**.

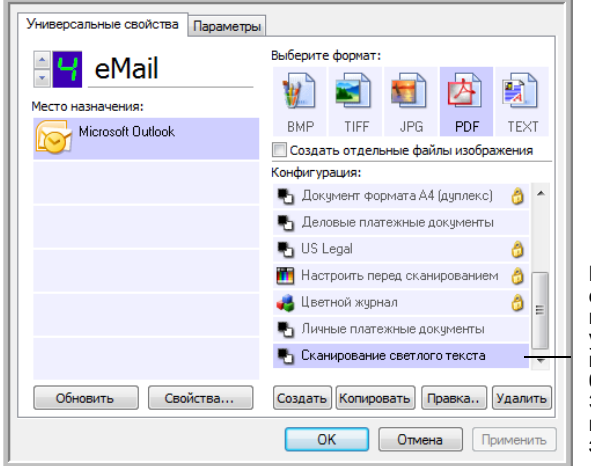

Выберите конфигурацию сканирования, которую нужно изменить или удалить. Выбираемая конфигурация должна быть разблокирована. Это можно определить по наличию и отсутствию значка замка.

3. Нажмите **OK**, чтобы закрыть окно свойств One Touch.

# Выбор параметров и формата страницы

Параметр формата, который вы выбираете, определяет формат файла сканируемого документа. Возможные параметры формата и типы файлов зависят от типа целевого приложения, выбранного для кнопки.

Доступны параметры для изображений и текста.

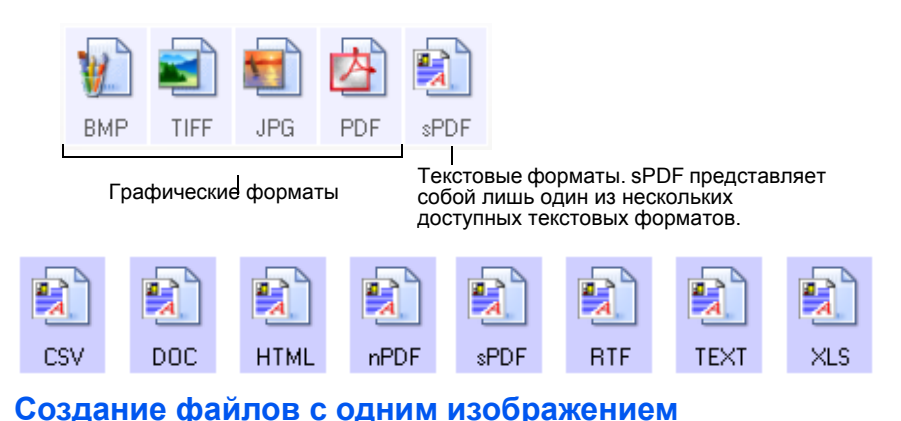

Форматы TIFF и PDF, а также текстовые форматы поддерживают работу с многостраничными документами. Если вы хотите, чтобы для каждого сканируемого изображения был создан отдельный файл, выберите Создать отдельные файлы изображения. Следует помнить, что этот параметр выбирается автоматически и отключается, если выбран формат, который поддерживает только отдельные страницы (например, BMP и JPG).

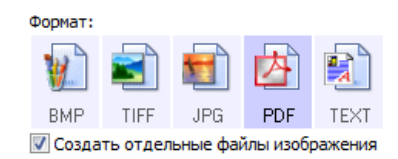

#### Графические форматы

Выбирайте графический формат файла для фотографий, иллюстраций или других документов, которые нужно сохранить в виде изображений. ВМР и TIFF – это стандартные форматы файлов изображений, которые используются в основном при необходимости дополнительной обработки изображений, например корректировки качества изображения или цвета. Оба этих формата обычно превосходят формат JPEG по размеру.

Формат JPEG часто используется на веб-страницах или при пересылке файлов, если размер важен для отправки файла. Размер файлов формата JPEG может быть уменьшен за счет снижения качества изображения, также можно выбрать степень качества изображения, используя значок формата файлов JPEG.

Формат PDF часто используется для создания изображений текстовых страниц. Формат PDF также используется для размешения многостраничных документов на веб-страницах в качестве открываемых PDF-файлов. Так же как и формат JPEG, файлы в формате PDF могут быть сжаты за счет изменения размера или качества.

#### Для того чтобы выбрать размер файла JPEG или PDF:

1. Выберите JPG или PDF в качестве формата страницы, а затем дважды щелкните по значку.

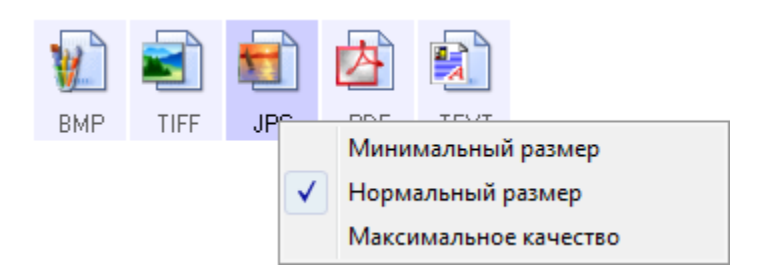

2. Выберите параметры размера файла и качества изображения для сканируемых изображений.

Минимальный размер - наименьший размер файла, самое низкое качество изображения.

Нормальный размер - средний размер файла, некоторые потери в качестве изображения.

Максимальное качество - самый большой размер файла, без потерь в качестве изображения.

Выбранные параметры относятся только к кнопке, которая в данный момент выбрана в окне свойств One Touch. На другие кнопки, для которых в качестве формата страницы выбраны JPG или PDF, это не влияет.

3. В окне свойств One Touch нажмите ОК или Применить.

#### Текстовые форматы

Выбор текстового формата автоматически включает оптическое распознавание текста в качестве автоматического этапа сканирования. Поэтому при сканировании документов с выбранным текстовым форматом фрагменты текста в документе автоматически конвертируются в редактируемый текст. См. раздел «Сканирование с помощью системы оптического распознавания текста (OCR)» на странице 50.

По мере изменения выбранного целевого приложения для работы с текстом, значок текстового формата меняется в соответствии с типом файлов приложения. В некоторых случаях целевое приложение поддерживает работу с несколькими типами файлов. В контекстном меню значка можно выбрать конкретный тип файла для этого приложения.

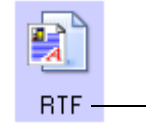

Выбранный текстовый формат. Этот пример дается для формата Microsoft Word Rich Text Format.

#### Для того чтобы выбрать тип файла для текстового формата:

- 1. Выберите целевое приложение.
- 2. Щелкните правой кнопкой мыши по значку текстового формата.

Пример меню для текстового формата при выборе Microsoft Word в качестве целевого приложения.

В примере показано меню для текстового формата при выборе приложения «Переместить в место хранения».

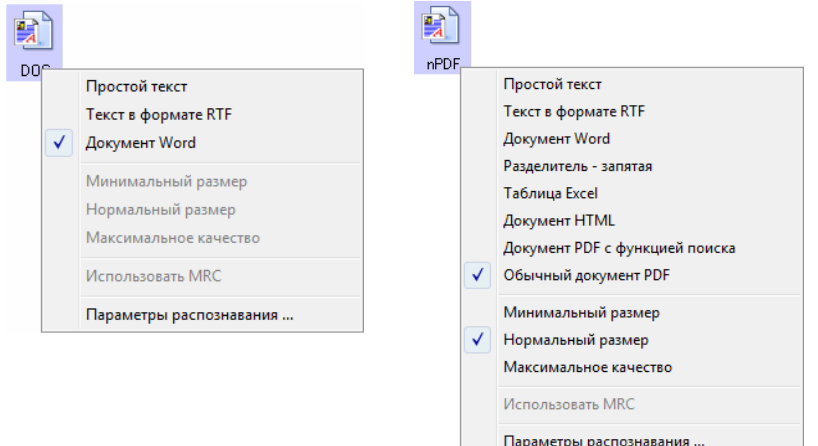

3. Выберите тип файла текстового формата.

Выбор типа файла будет применен только к текущей выбранной в окне свойств One Touch кнопке панели.

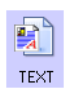

Простой текст - файл формата .txt. Текст без форматирования. Используется стандартным приложением Microsoft Notepad.

**Текст в формате RTF** – файл формата .rtf. Текст, который при конвертировании сохраняет форматирование. Доступен в приложениях Microsoft WordPad и Word.

Документ Word - формат файла .doc, используемый в приложении Word.

Разделитель - запятая - формат файла .csv используется в базах данных или в электронных таблицах с полями, когда документ преобразуется в редактируемый текст.

Таблица Excel - файл формата .xls, используемый Microsoft Excel.

Документ HTML - файл формата .htm, используемый для создания веб-страниц.

Документ PDF с функцией поиска - формат файла sPDF, используемый приложениями Adobe Acrobat и OmniPage Pro. Этот формат преобразует отсканированный текст в PDF с возможностью поиска текста и его распознавания.

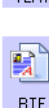

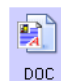

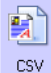

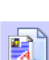

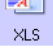

그 그

**HTML** 

sPDF

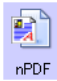

**Обычный документ PDF** – формат файла nPDF, используемый приложением Adobe Acrobat и OmniPage Pro. Этот формат преобразует отсканированный текст в PDF с возможностью поиска текста и распознавания, а также доступно редактирование текста в программах редактирования PDF.

4. Чтобы изменить настройки распознавания, выберите **Параметры распознавания**.

Параметры распознавания текста позволяют выбирать различные режимы для функции распознавания при сканировании текста. Этот пункт меню доступен только при установке на компьютере программ One Touch OmniPage или OmniPage Pro. Дополнительную информацию см. в *«Мини-руководстве по One Touch OmniPage»* в разделе руководств пользователя на установочном диске.

Обратите внимание на то, что параметры распознавания применяются ко всем кнопкам. Если изменить их для одной кнопки, они также будут применены к другим кнопкам.

5. В окне свойств One Touch нажмите **OK** или **Применить**.

#### **Переименование кнопки панели One Touch**

Кнопкам панели One Touch присвоены имена, которые соответствуют их предустановленным функциям, таким как OCR или PDF, но их можно изменить.

#### **Для того чтобы переименовать кнопку панели:**

- 1. Откройте окно свойств One Touch.
- 2. Пользуясь стрелками, выберите кнопку, которую требуется переименовать.
- 3. Выделите текст имени и впишите новое имя.

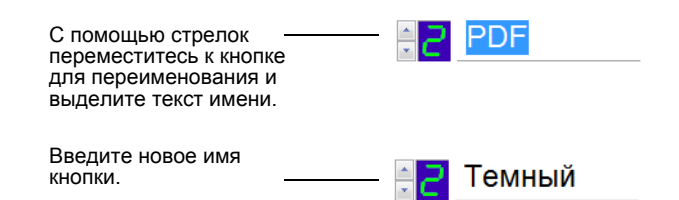

4. Нажмите **OK** или **Применить**.

Теперь кнопка панели переименована.

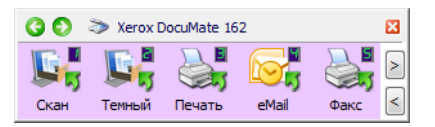

## Выбор параметров кнопки

Параметры One Touch определяют типы целевых приложений, доступных для кнопки, а также дополнительные параметры, которые применяются ко всем кнопкам сканирования.

#### Для того чтобы выбрать параметры:

1. Откройте окно свойств One Touch и перейдите на вкладку Параметры.

Вкладка «Параметры»

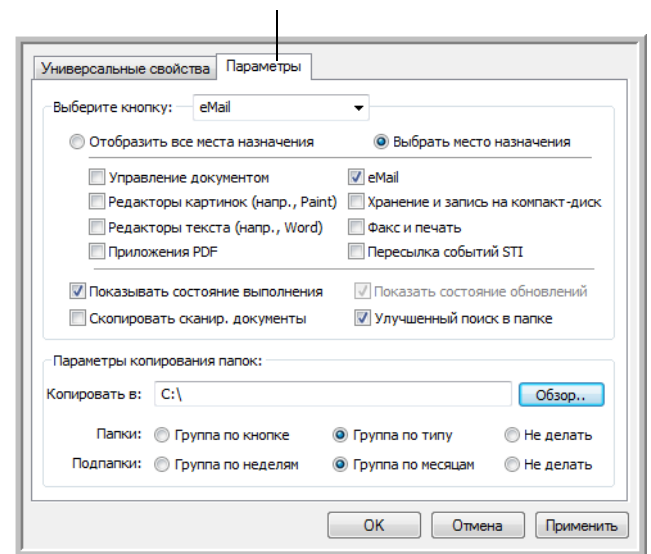

- 2. Нажмите стрелку в меню Выберите кнопку и выберите кнопку, параметры которой нужно изменить. Пример, приведенный выше, показывает выбор кнопки eMail.
- 3. Выберите параметры кнопки, как описано ниже.

Отобразить все места назначения - список целевых приложений, доступных для выбранной кнопки. Он содержит все установленные на компьютере приложения, которые могут принимать отсканированные изображения.

Выбрать место назначения - выберите этот параметр, чтобы выбрать отдельные типы целевых приложений для включения в список. Установите флажки рядом с нужными типами приложений.

- Управление документом включает PaperPort и другие приложения для обработки и сохранения записей о сканированных документах.
- Редакторы картинок (напр., Paint) включает Microsoft Paint и другие графические приложения.
- Редакторы текста (напр., Word) включает Microsoft Word, WordPad, Microsoft Excel и другие приложения для обработки текста и таблиц.
- Приложения PDF для документов, сканируемых в формат PDF.
- **eMail включает Microsoft Outlook и другие приложения для** работы с электронной почтой.
- Хранение и запись на компакт-диск для сохранения сканированных документов в папку или для записи их на CD.
- Факс и печать для отправки отсканированных документов непосредственно на печать или в приложение для работы с факсом.
- Пересылка событий STI для использования интерфейса сканирования другого приложения.
- 4. Нажмите Применить, а затем перейдите на вкладку Универсальные свойства, чтобы увидеть изменения.

Дополнительную информацию о параметрах целевых приложений см. в разделе «Настройка свойств целевого приложения» на странице 42.

#### Общие параметры

- Показывать состояние выполнения выберите этот параметр для отображения в отдельном окне процесса сканирования.
- Улучшенный поиск в папке выберите этот параметр, если хотите сохранить отсканированные документы в локальной сети, а не на диске вашего компьютера.
- Скопировать сканир. документы изображения, отправляемые на принтер, факс или в приложение электронной почты, являются временными файлами, которые не сохраняются на компьютере. Используйте создание копий сканируемых документов, если нужно создать копию для хранения на жестком диске. Выбор этого параметра сделает доступным поле «Параметры папки копирования», в котором можно будет выбрать место хранения файлов.

Этот параметр недоступен в режимах Управление документом и Хранение и запись на компакт-диск, поскольку по умолчанию копии файлов для таких типов целевых приложений автоматически сохраняются в папку для копий.

Параметры копирования папок - нажмите кнопку Обзор и выберите папку для хранения копий. Выберите метод группировки документов.

# <span id="page-46-0"></span>**Настройка свойств целевого приложения**

Различные типы целевых приложений содержат различные свойства, которые можно выбрать.

- 1. Откройте окно свойств One Touch и щелкните по целевому приложению.
- 2. Нажмите кнопку **Свойства**.

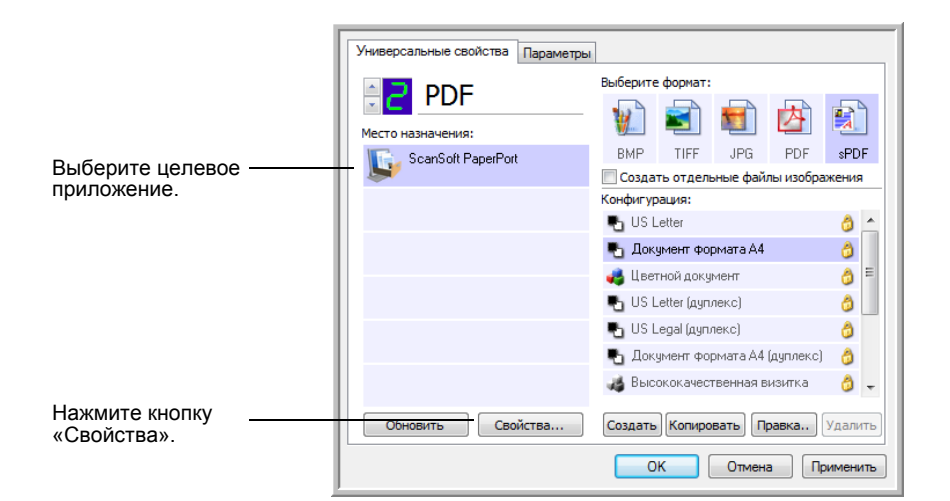

#### **Свойства PaperPort**

Эти свойства применимы к PaperPort и относятся к назначению папки для получения сканированных объектов.

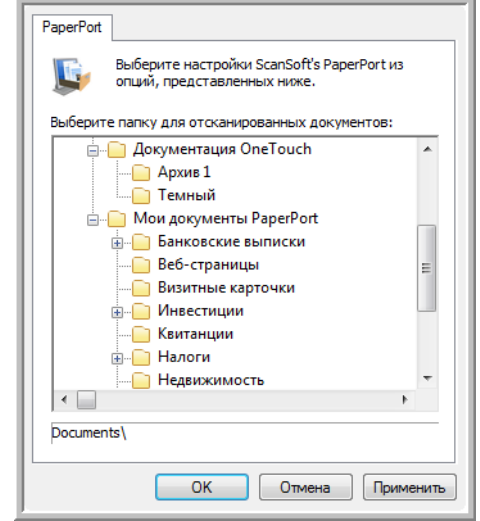

- 1. Выберите папку PaperPort, в которую нужно сохранять файлы сканируемых изображений. Нажмите **OK**.
- 2. При открытии PaperPort после завершения сканирования маленькие изображения отсканированных документов появятся в этой папке на рабочем столе.

#### Свойства текстовых документов

Эти свойства применимы к Microsoft Word, Microsoft Excel® и другим текстовым приложениям.

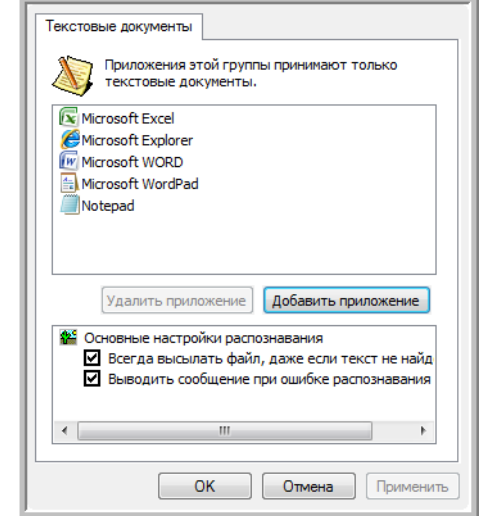

1. Установите флажки для нужных параметров в полях настроек OCR.

Всегда высылать файл, даже если текст не найден отсканированный файл отправляется в систему оптического распознавания, даже если в изображении нет текста.

Выводить сообщение при ошибке распознавания текста на экране отобразится сообщение, если система оптического распознавания не обнаружила текст в изображении.

2. Для того чтобы добавить в список приложение, нажмите кнопку Добавить приложение.

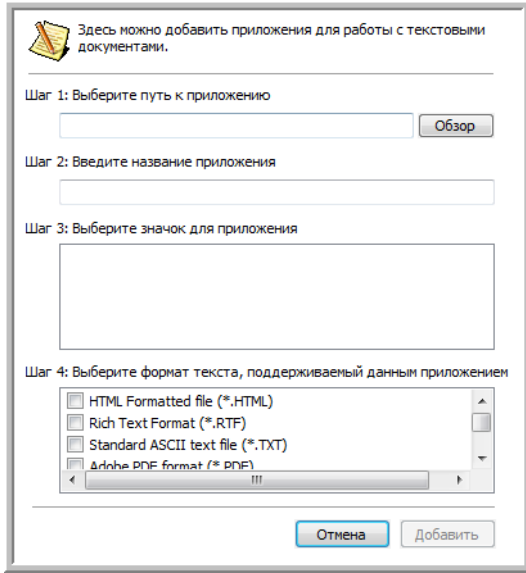

3. Для того чтобы добавить в список нужное приложение, нажмите кнопку Обзор.

После выбора приложения с помощью кнопки «Обзор», поля «Шаг 1» и «Шаг 2» в диалоговом окне заполнятся автоматически, а в поле «Шаг 3» отображается значок приложения.

- 4. Выберите значок в поле «Шаг 3». Это значок, который будет отображаться в списке целевых приложений One Touch.
- 5. В поле «Шаг 4» выберите форматы файлов, которые будет принимать приложение.

О том, с какими текстовыми форматами работает приложение, можно узнать из прилагаемой к нему документации.

- 6. Нажмите кнопку Добавить.
- 7. В окне свойств ссылок нажмите ОК.
- 8. В окне свойств One Touch нажмите Обновить.

#### Свойства графических документов

Эти свойства применимы к Microsoft Paint и другим приложения для обработки изображений.

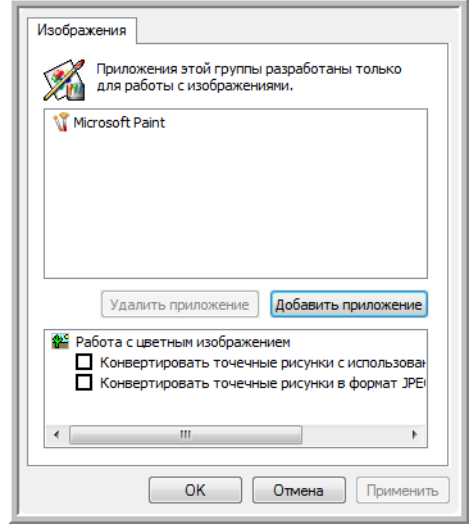

1. Установите флажки в нужных полях настроек обработки цветных документов.

Конвертировать точечные рисунки с использованием разрешения экрана - растровые изображения могут быть слишком большими для экрана компьютера. Конвертирование растровых изображений с учетом разрешения экрана обеспечивает соответствие изображения экрану компьютера.

Конвертировать точечные рисунки в формат JPEG - файлы JPEG можно сжимать для уменьшения размера файлов и, таким образом, более быстрой передачи. Используйте этот параметр для указания степени сжатия графических файлов.

- 2. Для того чтобы добавить в список приложение, нажмите кнопку **Добавить приложение**. См. шаги на странице 45, чтобы добавить приложение в список.
- 3. В окне свойств ссылок нажмите **OK** или **Применить**.

#### **Свойства хранения**

Эти свойства применимы к целевому приложению под названием «Переместить в место хранения».

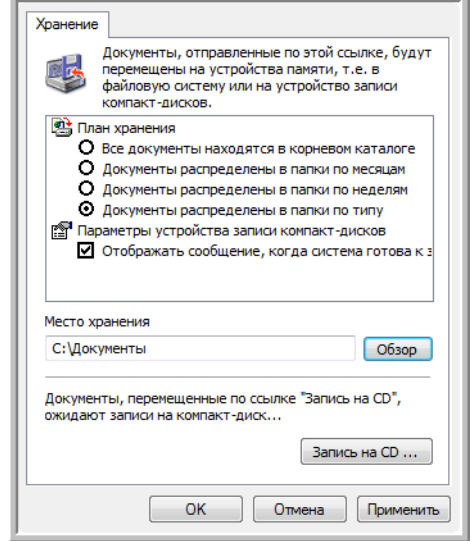

1. Выберите нужные параметры плана хранения.

**Все документы находятся в корневом каталоге** – отсканированные документы сохраняются в корне папки, указанной в меню «Место хранения».

**Документы распределены в папки по месяцам, неделям или типу** – папки создаются в соответствии с выбором (месяц, неделя или тип), и сканируемые документы сохраняются в этих папках.

- 2. Нажмите **Обзор** для определения места хранения отсканированных документов или указания пути к этому месту непосредственно в диалоговом окне.
- 3. Если компьютер оснащен записывающим приводом CD и на нем установлены ОС Windows XP или Windows Vista, следует выбрать параметр **Показывать сообщение при готовности к записи 5" CD (700 Мб)**. Когда нужно будет нажать кнопку **Запись на компакт-диск**, будет выведено уведомление.
- 4. В окне свойств ссылок нажмите **OK**.

#### Свойства электронной почты

Эти свойства применимы для приложения для работы с электронной почтой. Они позволяют назначить папку для документов, которые будут прикрепляться к сообщению электронной почты.

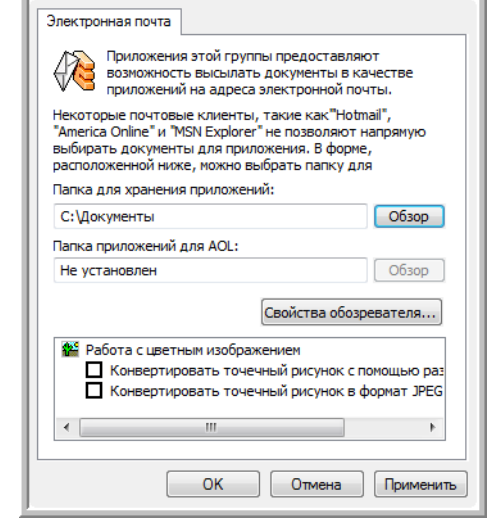

1. Нажмите кнопку Обзор, расположенную рядом с полем Папка для хранения приложений: и выберите папку для вложений электронной почты.

Microsoft Outlook® поддерживает прямое вложение документов в пустые сообщения по завершении сканирования, изменять эту папку нет необходимости.

2. Если на компьютере используется служба AOL и имя папки для AOL некорректно, нажмите кнопку Обзор и найдите нужную папку для AOL.

Обратитесь за консультацией в AOL, чтобы получить дополнительную информацию о местонахождении папки, в которой AOL хранит вложения.

3. Если нужно поменять приложение электронной почты или изменить другие интернет-параметры, нажмите кнопку Свойства обозревателя....

Откроется панель управления параметрами Интернета Windows. Перейдите на вкладку «Программы» и выберите из списка новую программу для работы с электронной почтой. Это стандартные параметры Интернета в Windows. Дополнительную информацию о параметрах Интернета см. в документации Windows. Если используется AOL, просмотрите дополнительную информацию в руководстве пользователя AOL, прежде чем изменять параметры Интернета, применимые к AOL.

4. Выберите параметры для обработки цветных документов.

Конвертировать точечный рисунок с помощью разрешения экрана – растровые изображения могут быть слишком большими для экрана компьютера. Конвертирование растровых изображений с учетом разрешения экрана обеспечивает соответствие изображения экрану компьютера.

Конвертировать точечный рисунок в формат JPEG - файлы JPEG можно сжимать для уменьшения размера файлов и, таким образом, более быстрой передачи. Используйте этот параметр для указания степени сжатия графических файлов.

5. Нажмите ОК.

## <span id="page-51-0"></span>Настройка перед сканированием

Выбор параметра «Настроить перед сканированием» открывает интерфейс сканирования при нажатии кнопки. Этот интерфейс можно использовать для изменения разрешения, режима сканирования и других настроек. В процессе сканирования изображение будет передаваться с типом файла и целевым приложением, установленными в окне свойств панели One Touch для этой кнопки.

#### Для того чтобы настроить параметры перед сканированием:

- 1. Откройте окно свойств One Touch.
- 2. Пользуясь стрелками, выберите кнопку, которую требуется настроить перед сканированием.
- 3. Выберите конфигурацию сканирования Настроить перед сканированием.

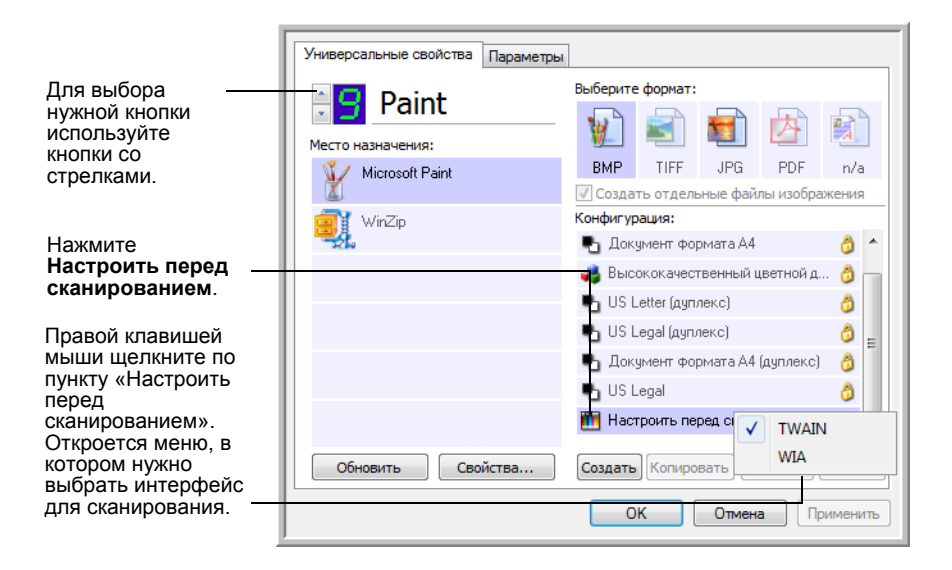

4. Откройте контекстное меню параметра Настроить перед сканированием и выберите интерфейс, используемый для настройки перед сканированием.

**TWAIN** – откроется интерфейс TWAIN, в котором нужно внести необходимые изменения перед сканированием. См. раздел «Сканирование с [использованием](#page-66-0) интерфейса TWAIN» на [странице](#page-66-0) 62.

**WIA** – откроется интерфейс Windows Image Acquisition (WIA), в котором можно внести необходимые изменения перед сканированием. См. раздел «Сканирование с [использованием](#page-70-0) [интерфейса](#page-70-0) WIA» на странице 66.

- 5. Выберите целевое приложение и формат файла.
- 6. В окне свойств One Touch нажмите **OK** или **Применить**.

### **Для того чтобы сканировать с помощью параметра «Настроить перед сканированием»:**

- 1. Загрузите документы в сканер *лицевой стороной вниз*, верхней частью вперед.
- 2. Нажмите кнопку, назначенную для использования параметра **Настроить перед сканированием**.

В примере на предыдущей странице на использование функции «Настроить перед сканированием» был настроен девятый параметр.

- 3. Откроется интерфейс TWAIN.
- 4. Выберите опции для сканируемых документов.
- 5. Нажмите кнопку Скан интерфейса TWAIN.

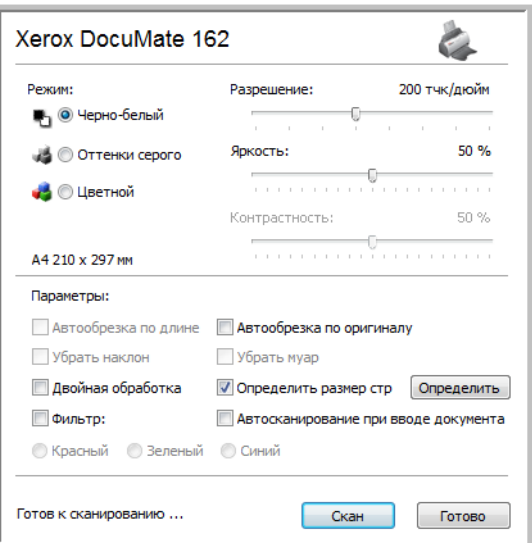

6. Будет запущено сканирование документов, после чего они будут отправлены в целевое приложение, указанное в свойствах One Touch 4.0.

В примере, приведенном на предыдущей странице, в качестве целевого приложения была установлена программа Microsoft Paint.

Дополнительную информацию о параметрах, доступных в интерфейсе TWAIN, см. в разделе «Сканирование с [использованием](#page-66-0) интерфейса TWAIN» на [странице](#page-66-0) 62.

#### **Отмена параметра «Настроить перед сканированием»**

Для того чтобы отменить сканирование после его начала:

1. В диалоговом окне процесса сканирования нажмите кнопку **Отмена**.

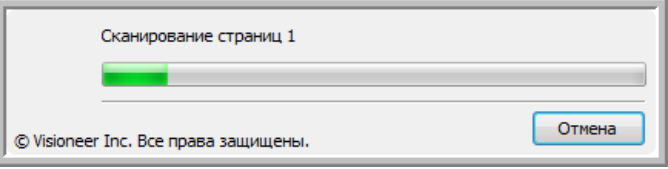

2. Откроется окно с запросом на отмену сканирования.

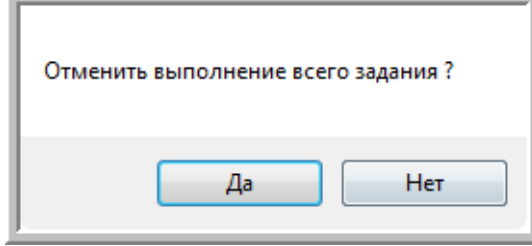

• Нажмите кнопку **Да**. Сканирование будет прервано, и все отсканированные документы в очереди будут удалены. Интерфейс TWAIN закроется, и можно будет начать сканирование с самого начала.

Выберите **Да**, если настройки сканирования TWAIN не подходят текущему пакету сканирования.

Например, режим сканирования установлен как черно-белый, а необходимо отсканировать цветные документы. Нажмите кнопку «Да», чтобы удалить все отсканированные документы, установите нужный тип изображения и запустите сканирование заново.

• При нажатии кнопки **Нет** сканирование будет прервано, но все отсканированные страницы, включая последнюю, останутся нетронутыми, а TWAIN-интерфейс останется открытым. Чтобы продолжить сканирование, достаточно поместить новую страницу в устройство автоматической подачи документов, внести необходимые изменения в настройки интерфейса TWAIN для новой страницы и нажать кнопку сканирования. По окончании сканирования пакета все страницы из первой и второй частей будут отправлены в целевое приложение.

Выберите этот параметр, чтобы можно было вставить цветной документ в очередь, в которой уже находятся чернобелые документы. Вместо того чтобы заново сканировать все документы в очереди, достаточно просто остановить текущее сканирование, изменить тип изображения с черно-белого на цветной и возобновить сканирование. В этом случае отсканированные страницы останутся нетронутыми.

# <span id="page-54-0"></span>**Сканирование с помощью системы оптического распознавания текста (OCR)**

Система оптического распознавания текста (OCR) конвертирует текст со сканируемой страницы в редактируемый текст, состоящий из букв, цифр, печатных символов. После этого можно редактировать текст и числа, проверять правописание, изменять шрифт и его размер, сортировать числа, делать вычисления и т. д.

**ПРИМЕЧАНИЕ.** Xerox рекомендует использовать для любой обработки с помощью системы оптического распознавания текста исходные заводские настройки для сканирования с OCR, которые присутствовали в сканере при поставке. При сканировании с другими параметрами используйте разрешение не менее 200 точек на дюйм. Если исходные документы имеют плохое качество или шрифт маленького размера, в качестве максимального разрешения можно использовать 300 точек на дюйм.

Для использования возможностей OCR с программным обеспечением One Touch 4.0 на сканере DocuMate 162 на компьютере должен быть установлен модуль One Touch OmniPage или программное обеспечение OmniPage Pro. Модуль One Touch OmniPage был автоматически установлен в процессе установки драйвера. *Минируководство по One Touch OmniPage* находится на установочном диске.

#### **Для того чтобы сканировать с помощью OCR:**

- 1. Откройте окно свойств One Touch.
- 2. Выберите кнопку One Touch для сканирования в приложение редактирования текста, такое как Microsoft Word.

Кнопка 6 по умолчанию настроена на функцию оптического распознавания текста.

- 3. Выберите текстовое приложение в списке целевых приложений, а затем выберите формат текстового файла на панели выбора формата.
- 4. Нажмите **OK**, чтобы сохранить внесенные изменения, и закройте окно свойств One Touch.
- 5. На сканере или на панели One Touch нажмите кнопку, которую вы указали для сканирования с оптическим распознаванием текста.

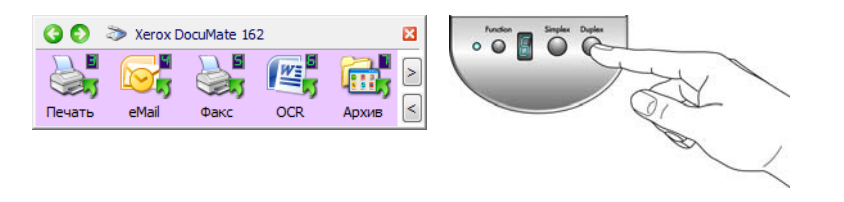

Отсканированные документы появятся в целевом приложении с текстом, готовым для редактирования и других видов обработки.

# Сканирование в формате sPDF или nPDF и поиск по тексту

Документы PDF с функцией поиска (sPDF) и обычные документы PDF (nPDF) являются специальными форматами файлов Adobe PDF. sPDF создает изображение PDF с возможностью поиска текста. nPDF создает файл PDF, который можно редактировать в соответствующей программе.

#### Для того чтобы сканировать в формате sPDF или nPDF:

- 1. Откройте окно свойств панели One Touch.
- 2. Выберите кнопку One Touch для сканирования в формате sPDF или nPDF.
- 3. Выберите место назначения, использующее текстовый формат в качестве формата страницы.

Не все приложения открывают файлы PDF. Сканировать файлы в формате PDF можно в приложения PaperPort, «Переместить в место хранения», «Запись на CD», eMail, Adobe® Acrobat® и Adobe<sup>®</sup> Acrobat<sup>®</sup> Reader<sup>®</sup>.

4. Щелкните правой клавишей мыши по значку текстового формата.

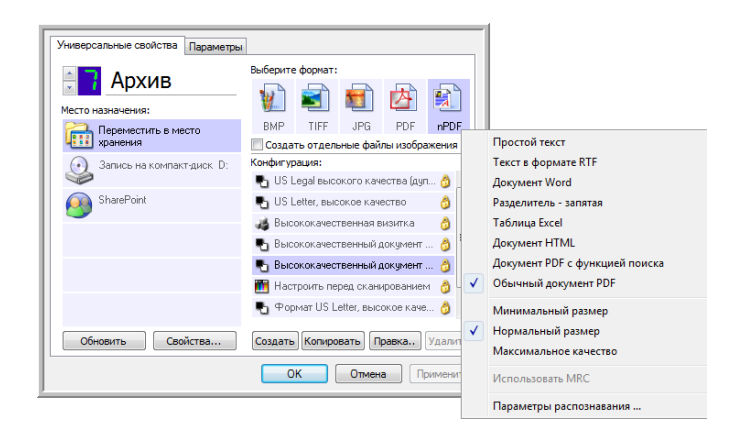

- 5. Выберите Документ PDF с функцией поиска или Обычный документ PDF в качестве формата страницы.
- 6. Выберите конфигурацию сканирования. Нажмите ОК.
- 7. Для сканирования документа нажмите кнопку. Документ будет отсканирован в формате sPDF или nPDF в зависимости от настроек кнопки.
- 8. Для поиска по тексту откройте Adobe<sup>®</sup> Acrobat<sup>®</sup> Reader<sup>®</sup> или Adobe<sup>®</sup> Acrobat<sup>®</sup>.
- 9. В программе Adobe Acrobat в меню Файл выберите Открыть и откройте отсканированный файл.
- 10. Теперь используйте функции Adobe® Acrobat® для поиска или редактирования нужного текста.

Дополнительную информацию о поиске по тексту или редактировании документа PDF см. в инструкции Adobe Acrobat.

#### **Сканирование и запись на компакт-диск**

Если компьютер оснащен записывающим приводом CD, можно сразу записывать сканируемые изображения на компакт-диск. Эта функция доступна только для компьютеров, работающих под операционными системами Windows XP и Windows Vista.

- 1. Откройте окно свойств панели One Touch.
- 2. Выберите кнопку для сканирования и записи на компакт-диск.
- 3. В качестве целевого приложения выберите **Запись на компакт-диск**.

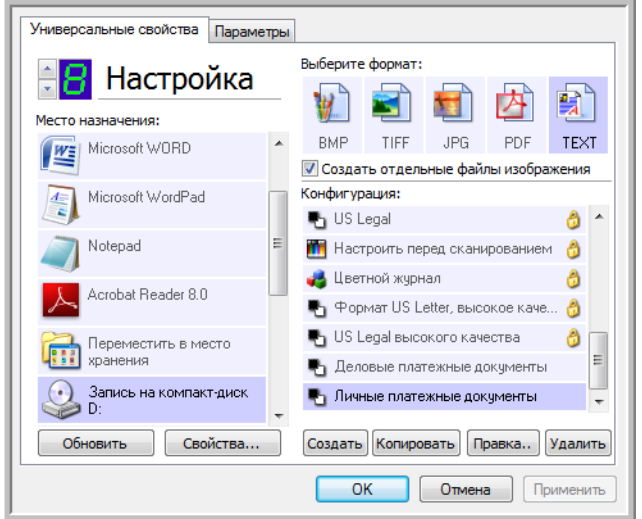

- 4. Выберите формат и конфигурацию сканирования.
- 5. Нажмите **OK**.
- 6. Запустите сканирование с помощью кнопки, выбранной для сканирования с записью на компакт-диск.

После завершения сканирования отобразится сообщение о том, что отсканированные файлы готовы для записи на компакт-диск.

7. Откройте окно One Touch, выберите **Запись на компакт-диск** и нажмите кнопку **Свойства**.

Откроется окно свойств взаимодействия One Touch 4.0.

- 8. Вставьте в дисковод пустой компакт-диск.
- 9. Нажмите кнопку **Запись на компакт-диск**. Привод начнет работать, и сканируемые документы запишутся на диск.

**ПРИМЕЧАНИЕ.** Если есть другие файлы, ожидающие запись, они будут записаны на компакт-диск вместе с файлами One Touch.

# **Сканирование с пересылкой событий**

Если нужно указать приложение в начале сканирования, можно использовать функцию пересылки событий.

- 1. Откройте окно свойств One Touch.
- 2. Выберите в качестве целевого приложения **Клиент неподвижных изображений**.

Для этого параметра нельзя указать формат страницы, поскольку реальное целевое приложение не будет выбрано до тех пор, пока не начнется сканирование.

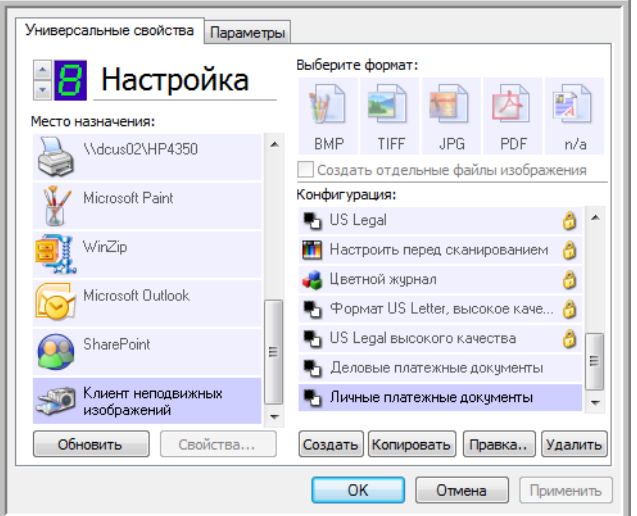

- 3. Выберите конфигурацию сканирования. Нажмите **OK**.
- 4. Начните сканирование с помощью кнопки, выбранной для пересылки событий.

Откроется диалоговое окно выбора приложения для сканирования.

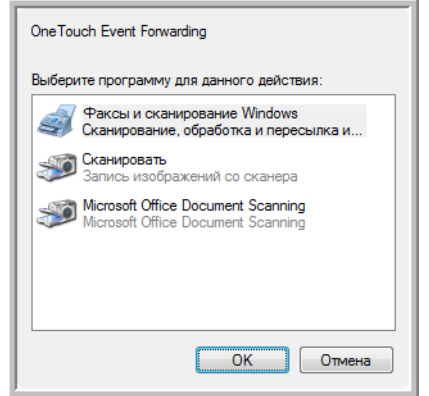

5. Выберите нужное приложение и нажмите кнопку **OK**.

Теперь откроется выбранное приложение и можно будет продолжить сканирование из имеющегося в нем интерфейса TWAIN.

# Создание документов в формате HTML из отсканированных **ДОКУМЕНТОВ**

Сканируемые страницы можно конвертировать в формат HTML и напрямую размещать на веб-сайте.

- 1. Откройте окно свойств One Touch.
- 2. Выберите в качестве целевого приложения Microsoft Explorer.
- 3. В качестве формата выберите HTML.

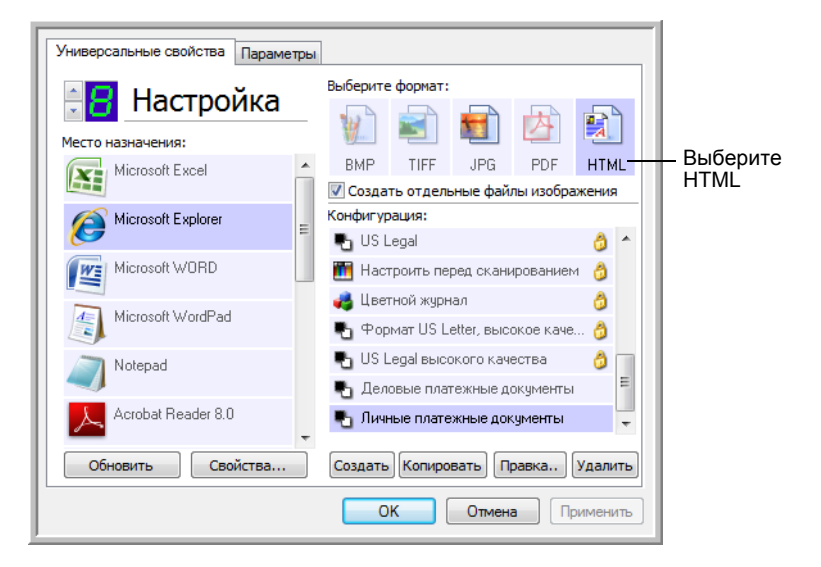

- 4. Выберите конфигурацию сканирования. Нажмите ОК.
- 5. Начните сканирование с помощью кнопки, выбранной для сканирования в формате HTML.

После завершения сканирования документ сначала будет преобразован системой оптического распознавания в редактируемый текст, а затем конвертирован в формат HTML. Откроется окно браузера Microsoft Internet Explorer, в котором будет открыта преобразованная страница.

- 6. В меню браузера Internet Explorer Файл выберите команду Сохранить как, назовите страницу и сохраните ее.
- 7. Для размещения HTML-документа в Интернете можно использовать браузер Microsoft Internet Explorer или любое другое приложение.

#### Перемещение в место хранения

С помощью процесса сканирования и перемещения в место хранения можно сканировать документы с одновременным их сохранением в папку. Этот процесс идеально подходит для архивирования документов без необходимости ручного сохранения или обработки любым другим способом. При выборе текстового формата файлов документы перед сохранением будут автоматически конвертироваться системой оптического распознавания в редактируемый текст и цифры.

- 1. Откройте окно свойств One Touch.
- 2. Выберите пункт Переместить в место хранения в качестве целевого приложения.
- 3. Нажмите кнопку Свойства.
- 4. В разделе «Место хранения» выберите папку, в которую нужно сохранять сканируемые документы.

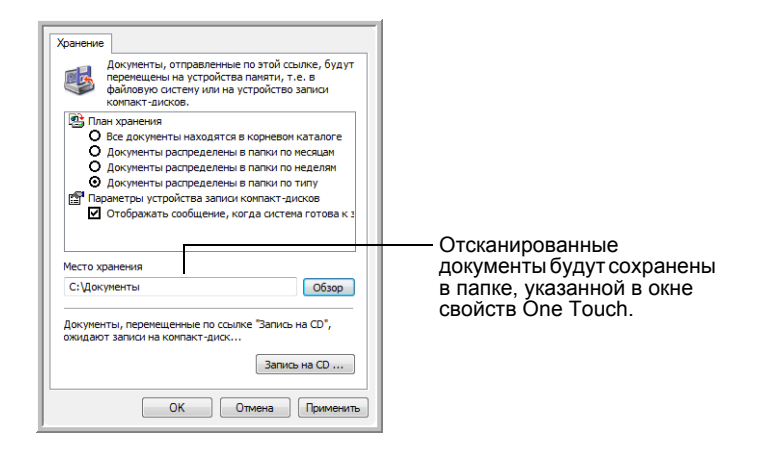

5. Выберите формат файла для документа.

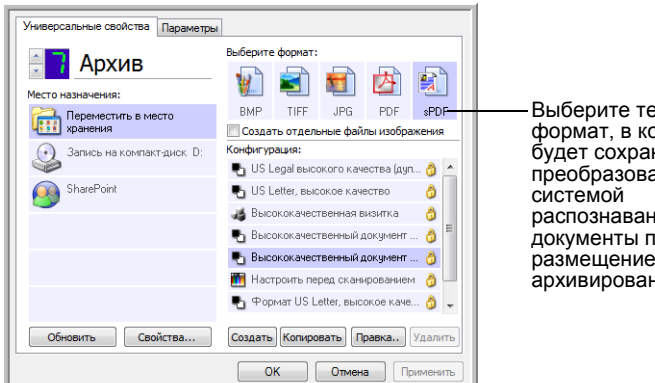

Выберите текстовый формат, в котором будет сохранены преобразованные распознавания текста документы перед их размещением в месте архивирования.

- 6. Выберите конфигурацию сканирования. Нажмите ОК.
- 7. Теперь сканируйте документ с помощью кнопки, для которой в качестве целевого приложения указано «Переместить в место хранения».

#### Сканирование с использованием нескольких папок архивирования

При архивировании документов с параметром «Переместить в место хранения» можно выполнить сканирование с последующим сохранением файлов в несколько папок. Например, одна из папок может предназначаться для рабочих чеков, другая - для личных, а третья - для годовых.

Для сканирования в несколько папок следует создать несколько конфигураций, каждая из которых используется для отдельного места хранения отсканированных документов, а затем назначить для каждой кнопки отдельную конфигурацию.

ПРИМЕЧАНИЕ. Места хранения, выбранные на вкладке параметров хранения, имеют приоритет над местами хранения, указанными в окне связи со свойствами хранения.

#### Настройка нескольких папок для перемещения в место хранения:

- 1. Используя Microsoft Windows, создайте папки, которые нужно использовать для хранения отсканированных документов.
- 2. Откройте окно свойств One Touch.
- 3. Выберите пункт Переместить в место хранения в качестве целевого приложения.
- 4. Нажмите кнопку Создать.

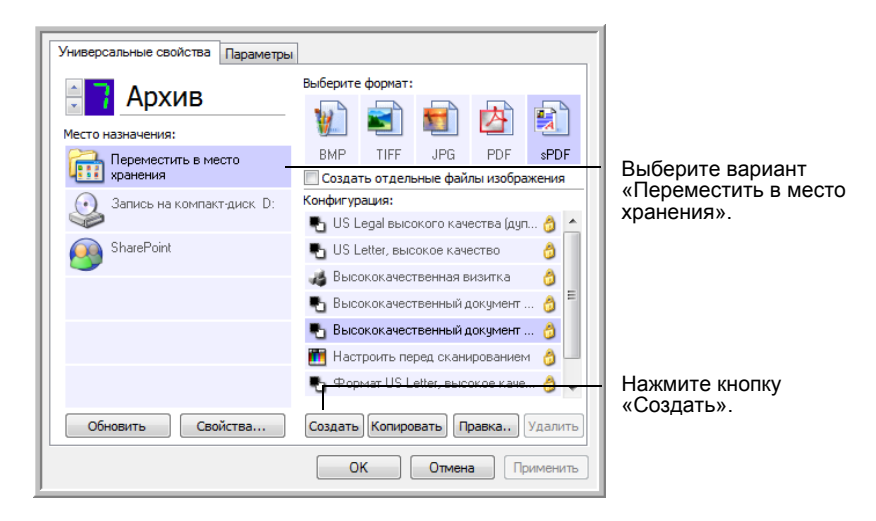

- 5. Во избежание путаницы рекомендуется использовать одно и то же имя, как для новой конфигурации, так и для имени папки (например, «Хранилище для деловых документов»).
- 6. Откройте вкладки Настройки сканирования, Настройки страницы, Дополнительные настройки и внесите необходимые изменения.

7. Перейдите на вкладку **Параметры хранения**. На этой вкладке для новых конфигураций устанавливаются пути к папкам.

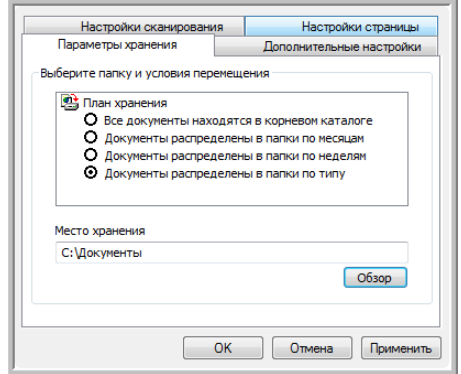

8. Нажмите кнопку **Обзор** и выберите папку, которую вы создали для хранения отсканированных документов.

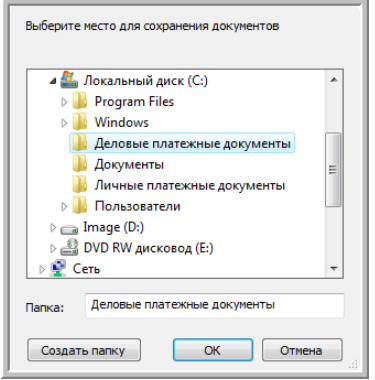

9. Нажмите **OK**. Выбранная папка теперь будет определена в качестве места хранения, такого как «Деловые документы».

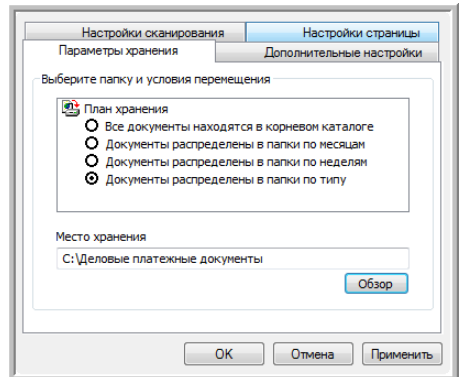

- 10. Нажмите **OK**.
- 11. Повторите шаги для создания дополнительных новых конфигураций, таких как «Хранение личных документов».

В качестве мест хранения созданных конфигураций должны быть назначены разные папки.

12. Теперь в списке конфигураций есть конфигурации, использующие функцию «Переместить в место хранения». Каждая конфигурация настроена на отправку отсканированных документов в определенную папку.

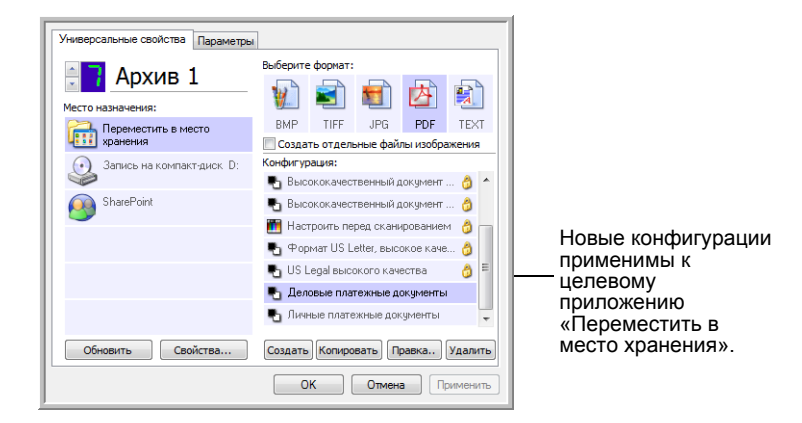

13. После этого нажмите кнопки со стрелками ВВЕРХ/ВНИЗ для выбора кнопки сканера для каждой новой конфигурации. Нажмите **Применить** для настройки кнопки на эту конфигурацию.

В следующем примере показаны настройки кнопок 7 и 8. Эти кнопки были настроены на сканирование с разными конфигурациями.

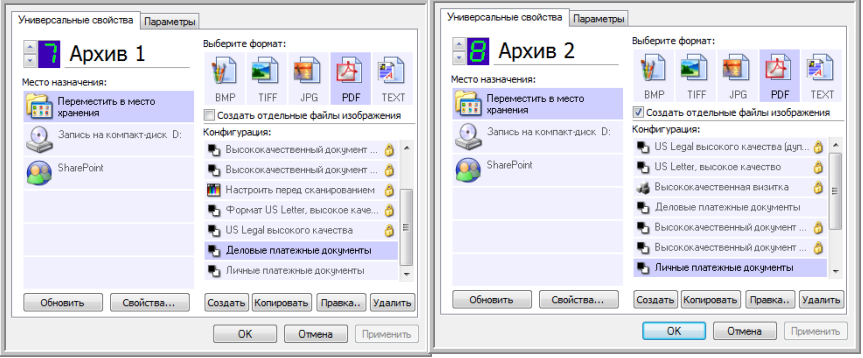

#### **Сканирование в несколько папок хранения:**

- 1. Вставьте документ для сканирования.
- 2. Нажмите кнопки сканера **Место назначения** для выбора одной из кнопок, настроенных на перемещение документов в место хранения.
- 3. Нажмите кнопку **Simplex** или **Duplex** для сканирования документов.
- 4. После завершения сканирования вставьте новую порцию документов и нажмите кнопки **выбора целевого приложения** для прокрутки к следующей кнопке, настроенной для сканирования.
- 5. Нажмите кнопку **Simplex** или **Duplex** для сканирования документов.

По завершении сканирования документы будут сохранены в двух отдельных папках.

# <span id="page-63-0"></span>**Проверка оборудования и настройка энергосбережения лампы**

1. Щелкните правой клавишей мыши по значку One Touch и выберите в меню пункт **Проверка интерактивных обновлений...**.

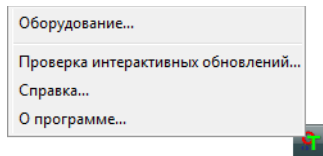

2. Откроется диалоговое окно со свойствами аппаратных средств сканера, в котором приведена информация о сканере Xerox DocuMate 162.

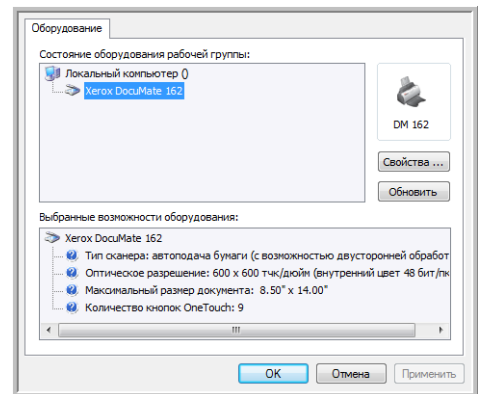

3. Нажмите кнопку **Свойства**.

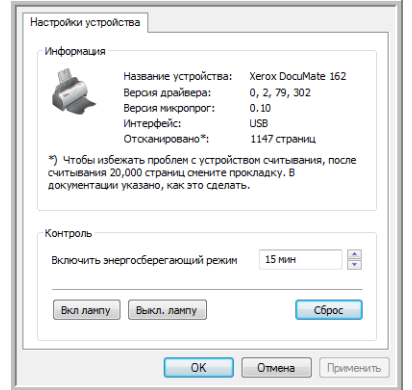

Этот сканер оснащен функцией энергосбережения, которая отключает его через 15 минут простоя. Эту настройку можно изменить, пока сканер не отключился, указав время от 1 минуты до 4 часов.

4. Используя кнопки со стрелками, перейдите к параметру отключения лампы и выберите значение времени простоя.

Для того чтобы включить или выключить лампу вручную, не отключая сканер, нажмите кнопку **Включить лампу** или **Выключить лампу**.

Для того чтобы вернуть сканеру заводские настройки, нажмите **Сброс**.

5. Нажмите **OK**, чтобы сохранить изменения и закрыть диалоговое окно.

# **Сканирование с использованием интерфейса TWAIN**

Можно сканировать из любого приложения с технологией TWAIN вместо сканирования с помощью кнопок One Touch на сканере или на панели кнопок One Touch.

**Дополнительная информация о сканере и стандарте TWAIN:** TWAIN является общепризнанным стандартом, используемым различными программами для получения изображений от сканеров, камер и других цифровых устройств. Приложения PaperPort и OmniPage, поставляемые со сканером, также используют этот стандарт. Обращение к этому интерфейсу может выполняться из множества других графических приложений. Поскольку интерфейс TWAIN одинаков для любого программного обеспечения, из которого он открывается, можно воспользоваться инструкциями в руководстве пользователя для сканирования с помощью сканера Xerox DocuMate 162. Для того чтобы получить доступ к интерфейсу TWAIN из другой программы, обратитесь к ее руководству пользователя.

**ПРИМЕЧАНИЕ.** Интерфейс сканирования TWAIN доступен при сканировании с помощью программного обеспечения One Touch. Если текущая конфигурация One Touch использует функцию **Настроить перед сканированием** и выбран параметр **TWAIN**, то интерфейс TWAIN сразу же будет открыт. При этом приложение PaperPort или другое TWAIN-совместимое приложение запущено не будет. Дополнительную информацию см. в разделе «[Настройка](#page-51-0) перед [сканированием](#page-51-0)» на странице 47.

# **Справка PaperPort**

Программное обеспечение PaperPort содержит полную справку, в которой даются ответы на вопросы обо всех функциях приложения. Для того чтобы открыть окно справки, нажмите клавишу **F1** или в меню **Справка** выберите пункт **Справка PaperPort**.

Также можно обратиться к *Краткому руководству PaperPort* и *Руководству пользователя PaperPort*, которые находятся на установочном компакт-диске программы.

# Доступ к интерфейсу TWAIN

В каждом TWAIN-совместимом приложении существует собственный порядок действий для открытия интерфейса TWAIN, но основные шаги являются общими для большинства из них.

#### Открытие интерфейса TWAIN из One Touch:

Если текущая конфигурация One Touch использует функцию Настроить перед сканированием и выбран параметр TWAIN, то интерфейс TWAIN сразу же будет открыт. При этом другие приложения запущены не будут.

На следующем рисунке в качестве примера показаны параметры, которые должны быть выбраны для настройки кнопки 9 для открытия интерфейса TWAIN.

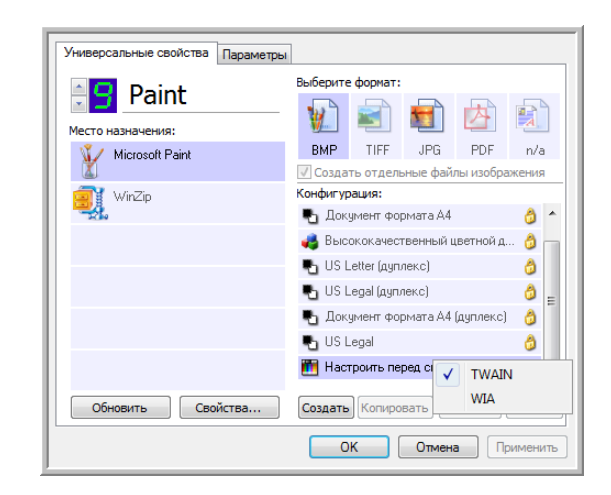

#### Откройте интерфейс TWAIN из приложения:

В каждом TWAIN-совместимом приложении существует собственный порядок действий для открытия интерфейса TWAIN, но основные шаги являются общими для большинства из них.

- 1. Откройте TWAIN-совместимое приложение для сканирования.
- 2. Используйте эту команду приложения для открытия интерфейса **TWAIN.**

Например, в PaperPort нажмите кнопку «Сканировать», а затем выберите TWAIN: Xerox DocuMate 162, когда будет предложено. Выберите диалоговое окно отображения сканера и на панели сканирования нажмите кнопку Сканировать.

Многие приложения Microsoft Office могут обращаться к интерфейсу TWAIN из меню Вставить, где следует выбрать Рисунок, а затем Со сканера или камеры.

3. Интерфейс TWAIN откроется, и можно будет начать сканирование.

# <span id="page-66-0"></span>**Сканирование с использованием интерфейса TWAIN**

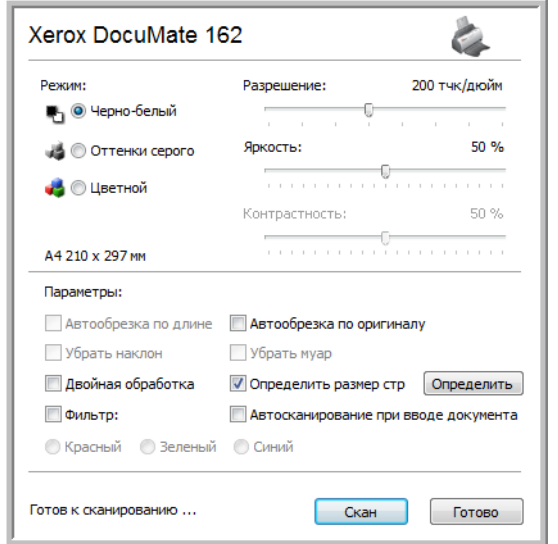

Доступные параметры интерфейса TWAIN для сканера Xerox DocuMate 162.

- 1. Отрегулируйте направляющие под ширину сканируемого документа.
- 2. Вставьте документы *лицевой стороной вниз*, верхней частью вперед.

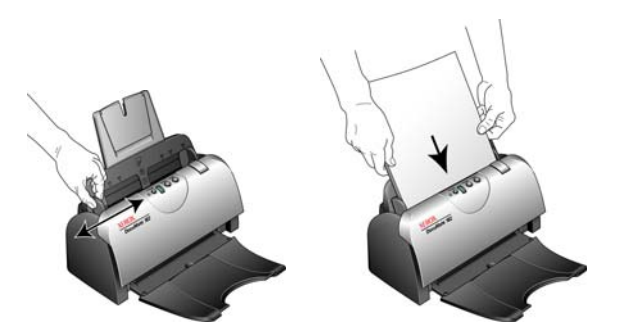

- 3. Отрегулируйте механизм направления бумаги под ширину бумаги.
- 4. В интерфейсе TWAIN нажмите кнопку **Скан**.

5. После того как сканирование будет завершено, нажмите кнопку **Готово**, чтобы закрыть окно интерфейса TWAIN.

Изображения откроются в программном обеспечении TWAIN. На следующем примере показаны отсканированные документы, размещенные на рабочем столе PaperPort в виде эскизов.

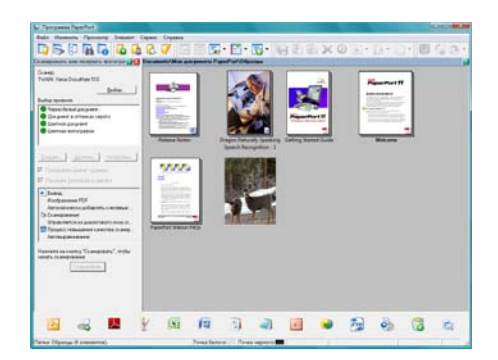

## **Для интерфейса TWAIN сканера Xerox DocuMate 162 доступны следующие параметры:**

• **Режим** – выберите режим сканирования:

**Черно-белый** – для сканирования в черно-белом цвете. Этот режим предназначен для сканирования писем, заметок и других черно-белых документов.

**Оттенки серого** – для сканирования документов, содержащих рисунки или черно-белые фотографии. С помощью данной конфигурации также можно сканировать цветные документы. При этом цвета будут передаваться различными оттенками серого.

**Цветной** – для сканирования статей из журналов, фотографий и других цветных изображений.

- **Разрешение** разрешение определяет количество подробностей, которые будут присутствовать на отсканированном изображении. Чем больше значение точек на дюйм, тем более четко и ясно выглядит отсканированное изображение. Однако чем больше задано точек на дюйм, тем дольше длится сканирование и тем больше размеры файлов отсканированных изображений.
- **Яркость** иногда документ сканируется с такими параметрами яркости и контрастности, в результате которых изображение получается слишком светлым или слишком темным. Например, рукописная записка, сделанная светлым карандашом, может нуждаться в более темном сканировании для улучшения разборчивости. Увеличение или уменьшение уровня яркости делает изображение светлее или темнее.
- **Контрастность** это разница между самыми светлыми и самыми темными оттенками на изображении. Увеличение контрастности усиливает разницу между светлыми и темными оттенками, а уменьшение снижает эту разницу.

• **Автообрезка по оригиналу** – выберите этот параметр для автоматического определения сканером размера сканирования.

*При использовании параметра «Автообрезка по оригиналу» всегда используйте направляющие для подачи бумаги на сканере. Это позволит избежать перекосов страниц.* 

- **Двустороннее сканирование** эта опция используется для сканирования листа с обеих сторон. Если этот параметр не выбран, будет сканироваться только обращенная вниз сторона страницы.
- **Фильтр цвета** фильтр цвета позволяет сканеру автоматически удалять определенный цвет из отсканированного изображения. Фильтр цвета доступен только в режиме оттенков серого и чернобелом режиме.

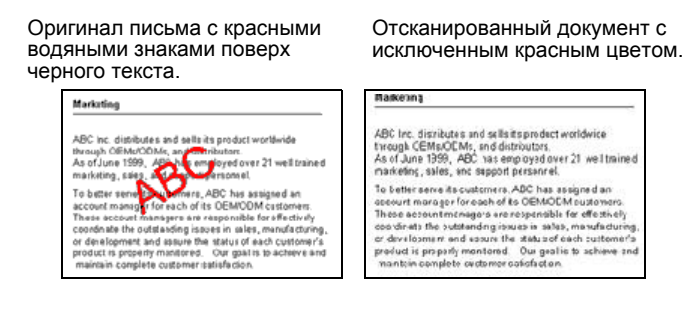

- **Убрать муар** муаровые полосы представляют собой неровные, волнистые линии, которые иногда появляются на отсканированных фотографиях или иллюстрациях, особенно при сканировании иллюстраций газет или журналов. Чтобы устранить муаровые полосы или сократить их количество при сканировании, выберите параметр **Убрать муар**. Этот параметр доступен только для режимов «Оттенки серого» или «Цветной» при низких разрешениях.
- **Определение размера страницы** выберите эту опцию, чтобы активировать кнопку **Определить**. Затем нажмите кнопку **Определить** для просмотра диалогового окна **Определение размера страницы** и выбора требуемого размера.

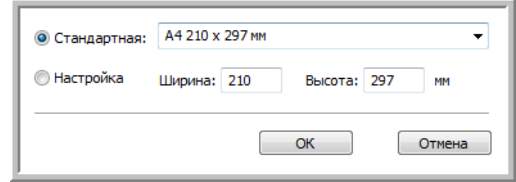

**Стандартная** – щелкните по стрелке меню и выберите из списка размер страницы.

**Настройка** – введите горизонтальный и вертикальный размер страницы в соответствующих окнах. Щелкните обозначение единиц измерения для выбора между миллиметрами и дюймами.

Нажмите **OK**.

Выбранный размер страниц появится в середине окна интерфейса TWAIN с левой стороны.

• **Автосканирование при вводе документа** – технология автозапуска определяет, что документ был вставлен в устройство подачи, и автоматически начинает сканирование. Если данный параметр неактивен, нажмите кнопку **Сканировать**.

# **Просмотр конфигурации устройства**

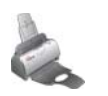

1. Щелкните значок **Xerox DocuMate 162** в верхнем правом углу интерфейса TWAIN.

Откроется окно конфигурации оборудования, в котором содержится информация о сканере.

Дополнительную информацию о настройках оборудования см. в разделе «Проверка оборудования и настройка [энергосбережения](#page-63-0) лампы» на [странице](#page-63-0) 59.

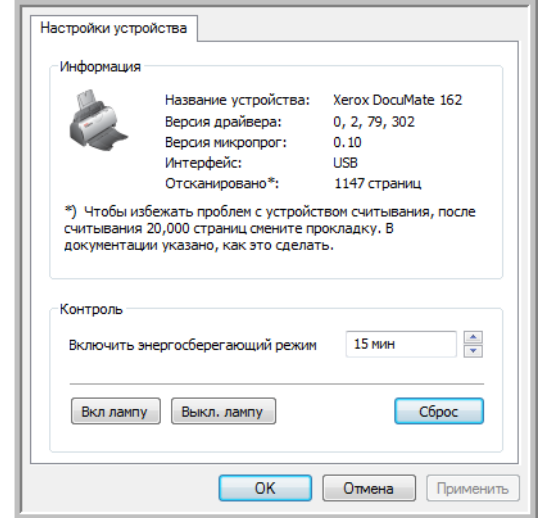

# <span id="page-70-0"></span>**Сканирование с использованием интерфейса WIA**

В Microsoft Windows XP и Windows Vista включен собственный интерфейс сканирования, известный как Windows Image Acquisition (WIA) и используемый для получения изображений со сканеров, цифровых камер и других цифровых устройств.

В этом разделе рассказывается, как использовать Microsoft Paint для сканирования через интерфейс WIA. Можно также использовать для этого PaperPort и другие приложения Windows.

## **Для того чтобы сканировать с помощью WIA из Microsoft Paint:**

- 1. На панели задач Windows нажмите **Пуск**, выберите **Все программы**, затем **Стандартные** и нажмите **Paint**.
- 2. В меню **Файл** выберите пункт **Со сканера или камеры**.

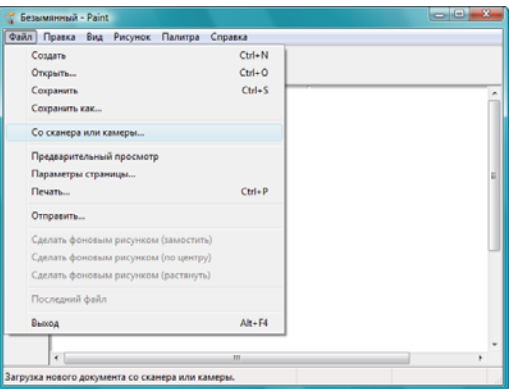

3. Откроется окно **Сканировать с помощью Xerox DocuMate 162**.

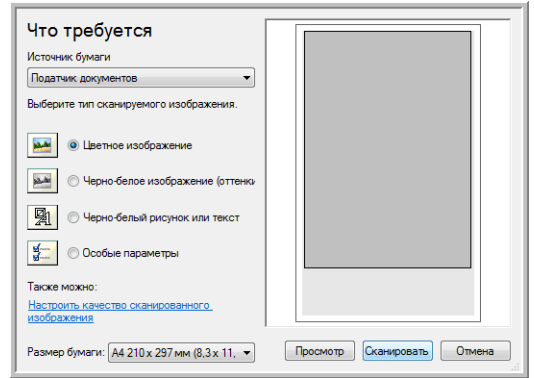

- 4. Нажмите кнопку, которая больше всего подходит для сканируемого объекта.
- 5. Выберите размер страницы из списка «Размеры страницы».
- 6. Нажмите кнопку **Просмотр**, чтобы получить предварительное изображение перед сканированием.

**ПРИМЕЧАНИЕ.** Если производится просмотр при сканировании стека документов, то для предварительного просмотра через устройство ADF проходит первая страница стека. После настройки параметров сканирования эту страницу необходимо поместить в стек вместе с остальными до начала сканирования.

- 7. Произведите требуемые настройки на основании предварительно просмотренного изображения:
	- измените выбор кнопки для типа изображения;
	- скорректируйте пользовательские настройки;
	- измените размер сканируемого изображения. Для этого поместите курсор на один из четырехугольников, расположенных по углам предварительного изображения, и удерживайте его нажатым. Перетаскивайте область, чтобы уменьшить или увеличить размер изображения.
- 8. Еще раз просмотрите изображение. Если вы удовлетворены изображением, нажмите кнопку **Сканировать**.
- 9. Отсканированные изображения откроются в Microsoft Paint (или в другом приложении WIA, которое используется на компьютере).

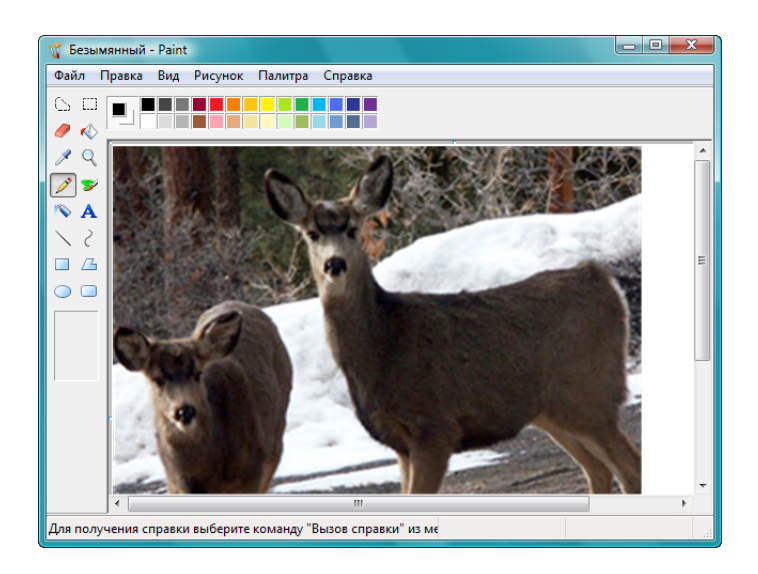
### **Тщательная настройка сканирования**

Перед сканированием элемента можно выбрать новые настройки, точно соответствующие этому конкретному элементу.

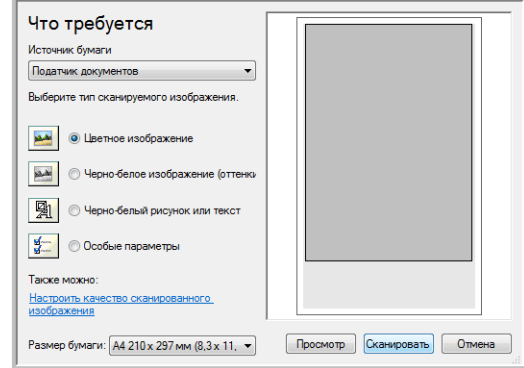

1. В окне сканирования выберите параметр **Настроить качество сканированного изображения**.

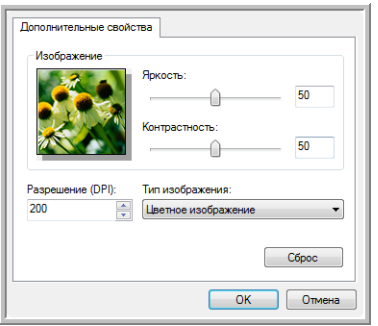

2. Выберите параметры для сканирования.

<span id="page-72-4"></span><span id="page-72-1"></span>**Яркость** и **Контрастность** – перемещайте ползунки вправо или влево для изменения яркости и контрастности сканируемого изображения. Параметр контрастности не используется в **чернобелых картинках или тексте**.

<span id="page-72-2"></span><span id="page-72-0"></span>**Разрешение (DPI)** – щелкните по стрелке в меню и выберите число точек на дюйм (dpi). Максимальное разрешение составляет 600 т/д; минимальное – 75 т/д.

<span id="page-72-3"></span>**Тип изображения** – щелкните по стрелке в меню и выберите наиболее подходящий тип для сканируемого объекта.

3. Нажмите **OK**.

Если требуется сбросить установленные настройки и задать их заново, выберите **Сброс**.

## <span id="page-73-0"></span>Сканирование с **ИСПОЛЬЗОВАНИЕМ** интерфейса ISIS

Для работы с интерфейсом ISIS используется программа QuickScan™ или любое другое приложение с доступом к драйверу ISIS. Обратите внимание на то, что интерфейс ISIS может меняться в зависимости от приложения. Дополнительную информацию о сканировании в интерфейсе ISIS см. руководство пользователя для используемого программного обеспечения.

### Получение доступа к интерфейсу ISIS в программе QuickScan

1. Откройте QuickScan для получения доступа к опциям сканирования драйвера ISIS.

Может появиться следующее предупреждение:

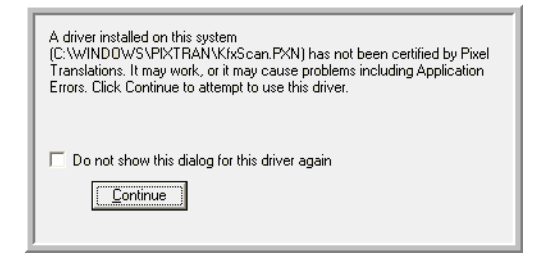

2. Не обращайте внимания на это сообщение и нажмите << Continue (Продолжить)>>.

При установке сканера Xerox DocuMate 162 драйверы ISIS были установлены правильно.

- 3. Откроется диалоговое окно выбора сканера.
- 4. Выберите Хегох DocuMate 162 из списка сканеров и нажмите ОК.
- 5. Сканер готов к работе в QuickScan.

## <span id="page-74-0"></span>**Техническое обслуживание**

В этом разделе содержится информация о техническом обслуживании, поиске и устранении неисправностей, деинсталляции, спецификациях сканера и запасных частях.

### **Устранение замятия бумаги**

Если сканер перестает работать из-за замятия бумаги в устройстве автоматической подачи документов, через несколько секунд появляется предупреждение.

- 1. Откройте крышку устройства автоматической подачи документов.
- 2. Удалите застрявшую бумагу и закройте крышку.

<span id="page-74-2"></span>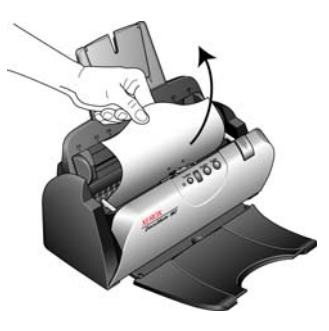

Для уменьшения вероятности замятия распрямляйте и разглаживайте бумагу перед сканированием, регулируйте направляющие под размер бумаги и ровно вставляйте бумагу в устройство ADF.

### **Очистка устройства автоматической подачи документов**

<span id="page-74-1"></span>Сканируемые документы должны легко подаваться в ADF по одному, в противном случае необходимо прочистить механизм устройства подачи.

- 1. Смочите мягкую ткань изопропиловым протирочным спиртом (95 %).
- 2. Откройте крышку устройства автоматической подачи документов.
- 3. Протрите подающий валик перемещая тканевый тампон из стороны в сторону. Постепенно поворачивайте валик, чтобы очистить всю поверхность.
- 4. Протрите панель ADF сверху донизу. Будьте осторожны, не допускайте застревания ткани в пружинах по обе стороны панели.
- 5. По завершении очистки закройте крышку.

**ПРИМЕЧАНИЕ.** При очистке валика будьте осторожны. Валик рассчитан на вращение только в одну сторону. Очищая валик, следите за тем, чтобы он поворачивался легко, и продолжайте вращать его в том же направлении, пока полностью не очистите. НЕ пытайтесь силой повернуть валик в противоположную сторону. Применение силы к валику повредит механизм и может привести к некорректной подаче страниц для сканирования.

### **Замена комплекта панели ADF**

<span id="page-75-0"></span>Панель ADF изнашивается и рассчитана на то, чтобы пользователь мог заменить ее самостоятельно. Возникновение проблем с подачей документов в ADF говорит о том, что панель стерлась и стала слишком тонкой.

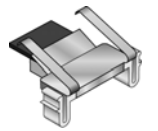

В комплект поставки сканера входит запасная панель, но ее можно заказать и дополнительно. Дополнительную информацию о порядке оформления заказа см. в разделе «Список [запчастей](#page-84-0) сканера [Xerox DocuMate 162»](#page-84-0) на странице 80.

#### **Для того чтобы заменить комплект панели ADF:**

- 1. Откройте крышку устройства автоматической подачи документов.
- 2. Панель ADF находится под кнопками сканера.

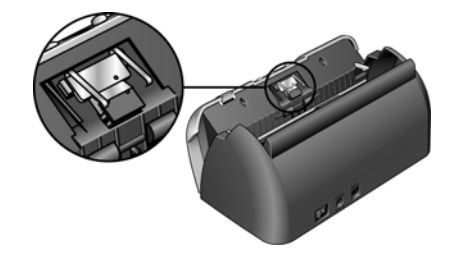

3. Сожмите пластиковые защелки, фиксирующие узел панели на ее посадочном месте, поднимите и выньте панель из устройства. Повторите эту процедуру в обратном порядке и поставьте на место новую панель.

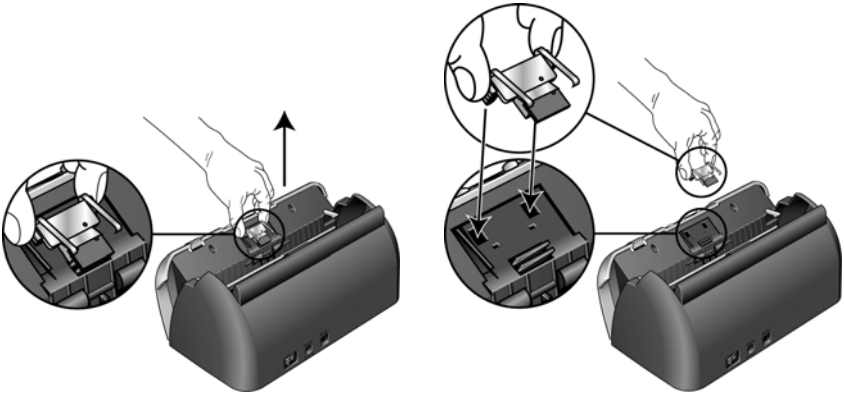

4. По завершении очистки закройте крышку.

#### **Замена узла валика**

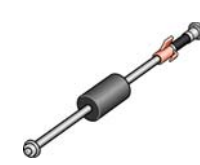

<span id="page-76-0"></span>После продолжительной эксплуатации валик может износиться, и потребуется его замена. Этот узел пользователь может заказать и заменить самостоятельно. Дополнительную информацию о шифре данной запчасти см. в разделе «Список [запчастей](#page-84-0) сканера [Xerox DocuMate 162»](#page-84-0) на странице 80.

<span id="page-76-1"></span>Частое замятие бумаги говорит о том, что узел валика изношен. Из-за изношенности валика документы могут перекашиваться при подаче, или несколько страниц могут подаваться одновременно. Во избежание повреждения внутренних частей сканера изношенный валик должен быть заменен. Однако прежде чем заменять валик, надо его очистить, поскольку из-за сильного загрязнения валик может выглядеть изношенным и быть гладким на ощупь. Пока валик не очищен, нельзя с уверенностью диагностировать его изношенность.

#### **Для того чтобы заменить узел валика:**

- 1. Откройте крышку устройства автоматической подачи документов.
- 2. Выньте бумагу из входного лотка.

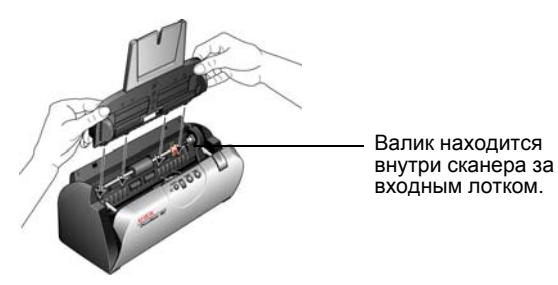

3. Валик удерживается на месте с помощью поворотного фиксатора. Чтобы разблокировать валик, поворачивайте его вверх, пока маленький блокирующий фланец полностью не освободится.

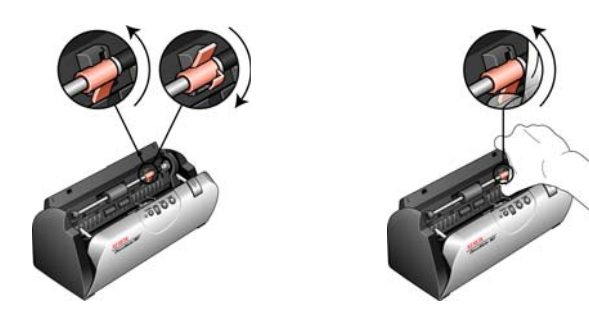

4. Осторожно нажмите на валик справа, чтобы высвободить его левую сторону. Затем наклоняйте валик в сторону передней части сканера до тех пор, пока он не выйдет из своего посадочного места, и выньте его из корпуса сканера.

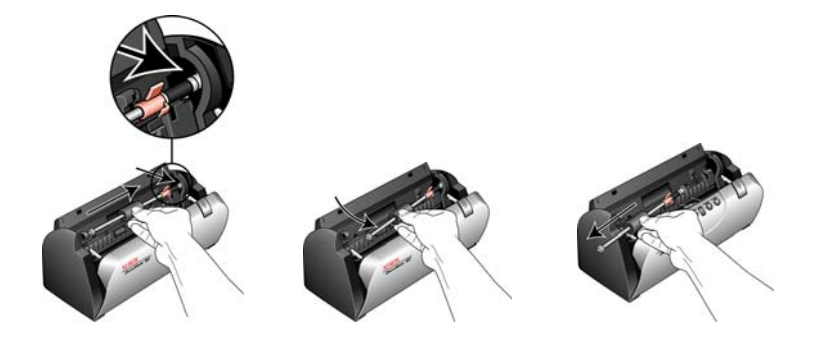

- 5. Удалите изношенный валик. Ремонту он не подлежит.
- 6. Перед установкой нового валика удалите пыль, которая могла пристать к нему при транспортировке.
- 7. Для установки нового валика вставьте его правый конец в посадочное гнездо. Убедитесь в том, что фиксатор находится сверху и блокирующему фланцу ничто не мешает. Если шестерни на конце валика не становятся на свое место легко, слегка поверните валик и аккуратно вдавите его в посадочное место, пока вы не почувствуете, что шестерни вошли в зацепление. Не применяйте силу для установки шестерен.

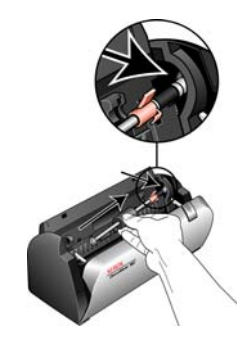

8. Когда вы убедитесь в том, что шестерни вошли в зацепление, опустите валик в сканер и выровняйте его левую сторону в посадочном гнезде. Затем аккуратно сдвиньте валик влево, чтобы его левый конец встал на свое место. Убедитесь в том, что левый конец валика надежно установлен.

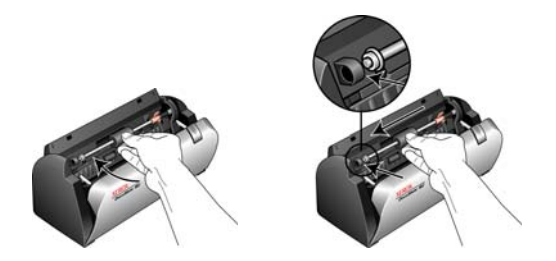

9. Поверните фиксатор вниз так, чтобы блокирующий фланец попал в защелку. Не применяйте силу для установки фиксатора. Если он не поворачивается свободно, чтобы встать на место, убедитесь в том, что фланец правильно расположен относительно защелки.

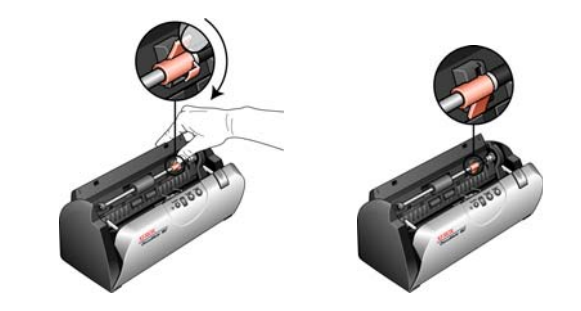

10. По завершении очистки закройте крышку.

### Поиск и устранение неисправностей

<span id="page-78-2"></span><span id="page-78-1"></span>В дополнение к информации о поиске и устранении неисправностей, представленной в этом разделе, см. файл Readme, расположенный на установочном компакт-диске. Дополнительную техническую информацию см. также на нашем веб-сайте: www.xeroxscanners.com.

#### Проблема: сканер не выполняет сканирование. В чем дело?

Проверьте наличие одной из перечисленных ниже возможных причин.

- Не отстыкован ли кабель или, может быть, вставлен недостаточно плотно? Проверьте все кабельные соединения. Убедитесь в том, что кабели надежно подключены.
- <span id="page-78-0"></span>Светится ли индикатор состояния сканера? Включите питание сканера. Если индикатор состояния не светится, подключите блок питания к другой электрической розетке.
- Перезапустили ли вы компьютер после установки программного обеспечения? Если нет, то, возможно, не загрузились все необходимые файлы программного обеспечения. Попробуйте перезагрузить компьютер.
- Подключен ли сканер к концентратору USB? Если для подключения сканера используется концентратор USB, то концентратор должен быть оснащен собственным блоком питания. Если концентратор не имеет собственного блока питания, подключите сканер к порту USB компьютера.
- Вы выбрали другой интерфейс TWAIN для получения изображений? Если вы используете со своим компьютером несколько устройств TWAIN, возможно, вы выбрали другой источник изображений. Убедитесь в том, что **Xerox DocuMate 162 выбран в качестве сканера.**

**Проблема: при выборе «Автообрезки до исходного размера» я иногда получаю пустые страницы или страницы с линиями.** 

Вероятно, страницы сканировались в помятом или перекошенном виде. При использовании автообрезки до исходного размера страницы должны сканироваться ровно. Подрегулируйте направляющие для бумаги, чтобы страницы подавались в сканер без перекоса.

**Проблема: получено сообщение: PaperPort не может выделить достаточно памяти для выполнения важных внутренних операций.** 

Закройте все другие активные приложения, чтобы высвободить дополнительную память. Если вы нажмете «Продолжить», программа PaperPort отправит файл в каталог данных PaperPort и переименует этот файл с префиксом bad. Это позволит восстановить данный файл позже.

Для восстановления файла импортируйте его в PaperPort, используя команду «Импорт» в меню «Файл».

**Проблема: во время установки произошел сбой. Если установка завершается, параметры сканера One Touch 4.0, судя по всему, работают неправильно.** 

Возможно, на вашем компьютере установлен драйвер для другого сканера, который вступает в конфликт с установкой сканера Xerox DocuMate 162. Необходимо удалить эти драйверы и переустановить сканер Xerox DocuMate 162. Дополнительную информацию об удалении драйверов см. в документации другого сканера.

#### **Проблема: устройство ADF не подает страницы нужным образом.**

Загрязненность или износ панели ADF или налипание пыли на валик могут вызвать перекос документов при подаче или подачу нескольких страниц одновременно. Прежде всего попытайтесь очистить валик. См. раздел «Техническое [обслуживание](#page-74-0)» на странице 70.

**Проблема: если USB-кабель отключить во время сканирования, то при последующем подключении USB-кабеля подключения сканера не происходит.**

Отключите кабель питания сканера и снова подключите его.

Если сканер не подключается:

- 1. Выньте кабель питания сканера из розетки.
- 2. Перезагрузите компьютер.
- 3. После завершения перезагрузки снова подключите кабель питания.

#### Коды световых индикаторов состояния при неисправности

<span id="page-80-0"></span>Индикатор состояния отображает текущее состояние сканера. Голубой индикатор состояния отображает нормальное состояние сканера. Красный индикатор состояния означает проблемы в работе аппаратных средства. Ниже приводится описание наиболее часто встречающихся структур индикации.

#### Обычная работа

- Мигает голубой индикатор: означает, что сканер «просыпается» после состояния энергосбережения и готовится к сканированию.
- Голубой светится постоянно: сканер полностью готов к работе.
- Горит красный индикатор: сканер занят.

#### Коды ошибок

Если в сканере возникают аппаратурные проблемы, цвет индикатора состояния меняется на красный и начинает мигать, на светодиодной панели появляется «Е» и код ошибки.

<span id="page-80-1"></span>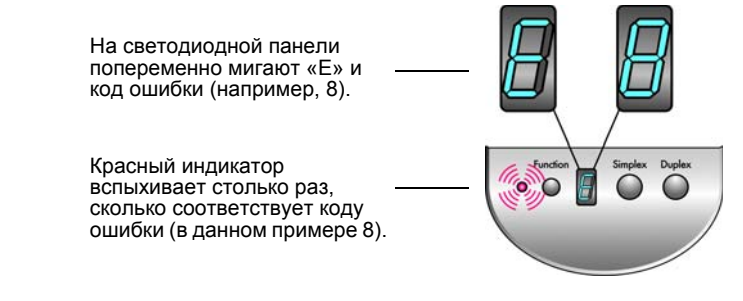

Во всех случаях следует выключить сканер и проверить его настройки. Откройте сканер и убедитесь в том, что лоток подачи бумаги размещен правильно, проверьте, что панель ADF надежно закреплена на своем посадочном месте, проверьте соединение с ПК и подключение к розетке.

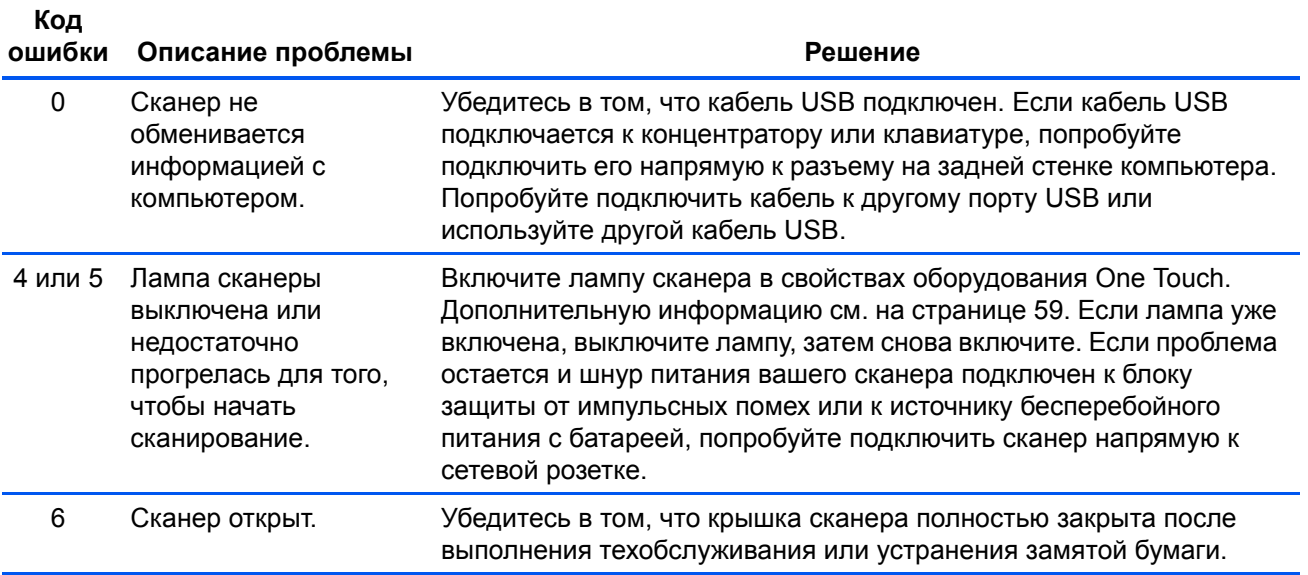

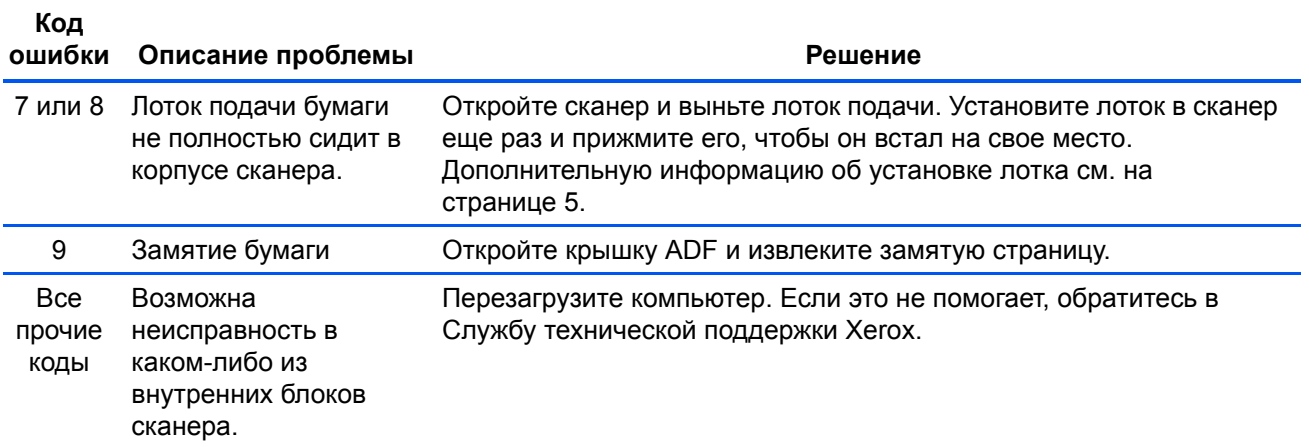

### **Деинсталляция сканера**

<span id="page-82-0"></span>Для деинсталляции сканера DocuMate 162 удалите программное обеспечение One Touch 4.0, PaperPort, и все прочие программы, относящиеся к сканеру.

#### **Деинсталляция сканера и программного обеспечения One Touch**

- 1. На панели задач Windows нажмите **Пуск**, выберите **Настройки**, а затем выберите **Панель управления**.
- 2. *Windows 2000* и *Windows XP:* Дважды щелкните по значку **Установка и удаление программ**.

*Windows Vista:* Дважды щелкните по значку **Программы и функции**.

- 3. Из списка программ выберите **One Touch 4.0**. Нажмите кнопку **Изменить/удалить**.
- 4. Подтвердите удаление программ, нажав **Да** в открывшемся окне.
- 5. Выполните такие же операции для выбора и удаления модулей **Kofax VirtualReScan 4.10** и **One Touch 4.0 ScanSoft OmniPage OCR** из списка установленных программ.

Программное обеспечение и модули One Touch 4.0 удалятся с вашего компьютера.

- 6. Отсоедините USB-кабель от сканера.
- 7. Закройте все открытые окна и перезагрузите компьютер.

#### **Удаление программного обеспечения PaperPort и OmniPage**

- 1. На панели задач Windows нажмите **Пуск**, выберите **Настройки**, а затем выберите **Панель управления**.
- 2. *Windows 2000* и *Windows XP:* Дважды щелкните по значку **Установка и удаление программ**. *Windows Vista:* Дважды щелкните по значку **Программы и функции**.
- 3. Выберите **PaperPort** или **OmniPage** и нажмите **Удалить**.
- 4. Откроется окно с запросом на удаление приложения PaperPort. Нажмите **Да**.
- 5. Закройте все открытые окна и перезагрузите компьютер.

#### **Для того чтобы установить другой драйвер**

Следуйте инструкциям в разделе «[Установка](#page-13-0) драйвера сканера» на [странице](#page-13-0) 9.

## **Спецификации сканера Xerox DocuMate 162**

<span id="page-83-0"></span>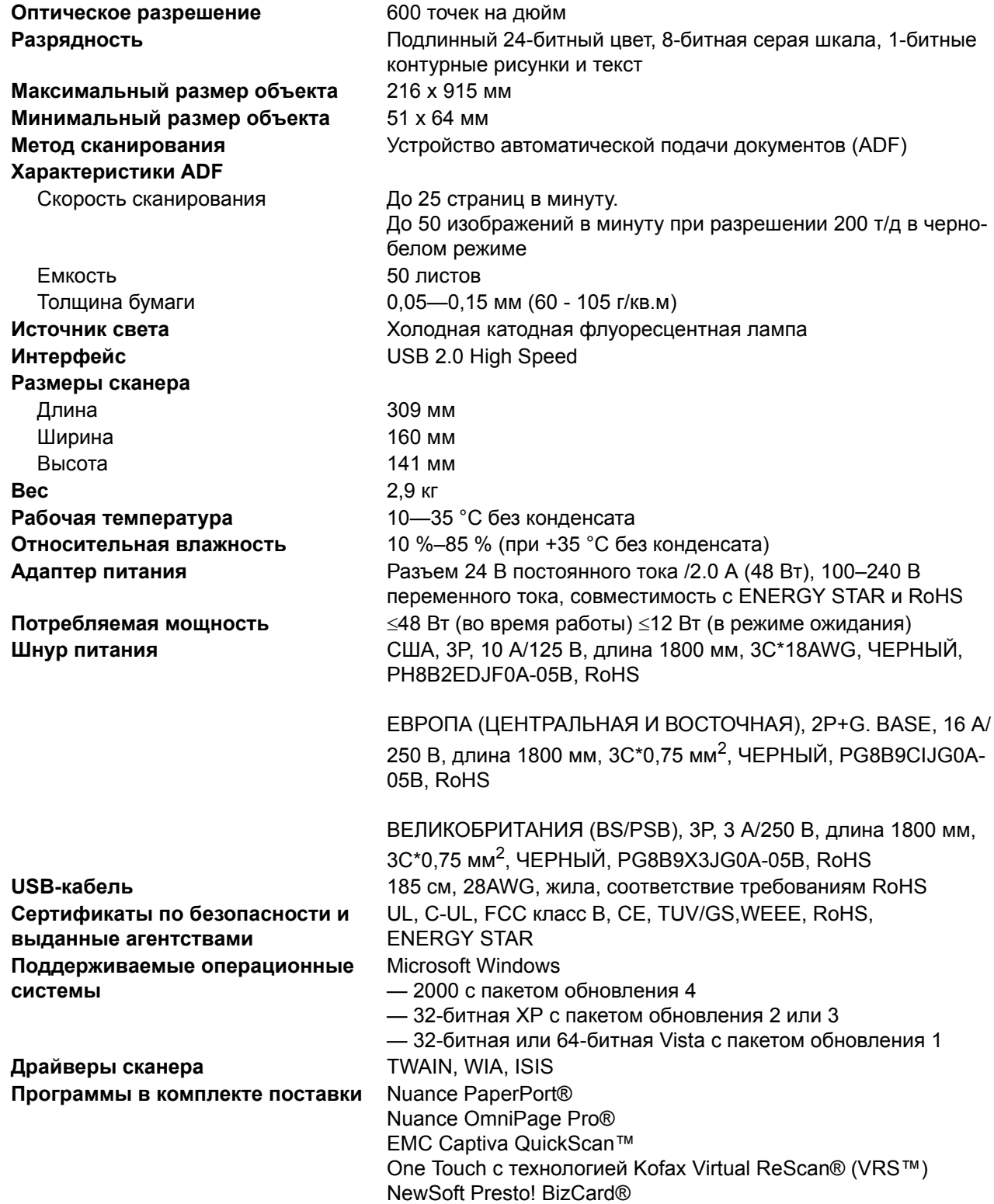

### <span id="page-84-0"></span>**Список запчастей сканера Xerox DocuMate 162**

При оформлении заказов на запчасти к сканеру используйте следующие названия и коды запчастей.

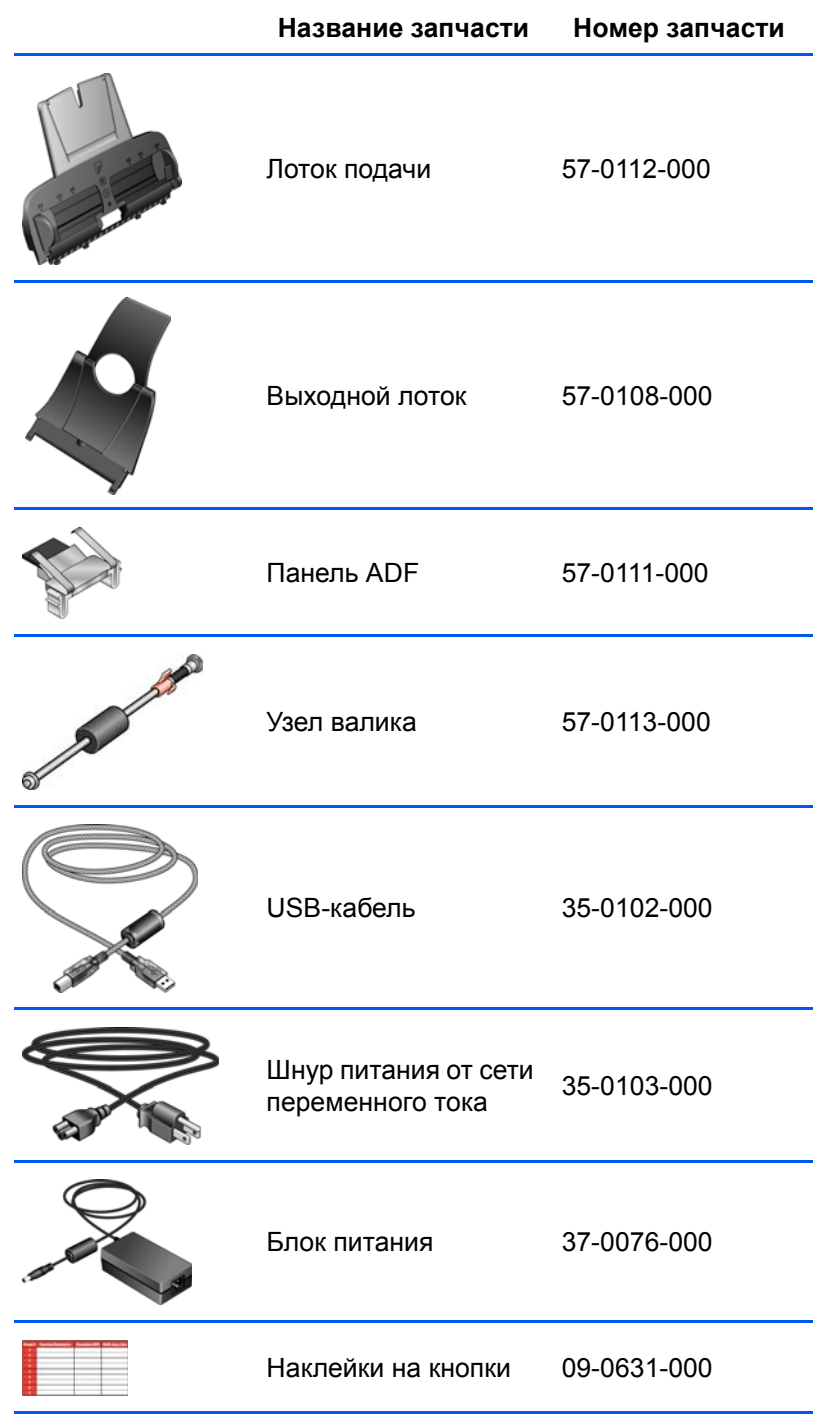

# Приложение А Примечания

### Раздел 1. Введение в вопросы безопасности

#### Предупреждения и безопасность

Перед началом работы с этим аппаратом внимательно прочтите следующие инструкции. Обращайтесь к ним по мере необходимости для обеспечения продолжительной и безопасной работы аппарата.

Аппарат Хегох и все вспомогательные материалы созданы и протестированы в строжайшем соответствии с требованиями техники безопасности. К ним относятся проверка и сертификация безопасности, а также соответствие нормативным актам на электромагнитные приборы и принятым стандартам охраны окружающей среды.

Тестирование этой продукции на безопасность и производительность проводилось только с использованием материалов Хегох.

ВНИМАНИЕ! Незаконная модификация оборудования, в том числе добавление новых функций или присоединение внешних устройств, может отрицательно повлиять на сертификацию продукции. За дополнительной информацией обращайтесь к представителю Хегох.

### Раздел 2. Электромагнитная совместимость (ЭМС)

В ходе тестирования установлено, что это оборудование соответствует требованиям цифровых устройств класса В согласно части 15 Правил Федеральной комиссии по средствам связи (США). Ограничения разработаны с целью обеспечения необходимой защиты от вредного воздействия при использовании оборудования в коммерческой среде. Оборудование генерирует, использует и может испускать излучение на радиочастотах, если оно не установлено и не используется в соответствии с инструкцией, и может вызвать помехи радиосвязи.

ВНИМАНИЕ! Для обеспечения возможности работы этого оборудования вблизи промышленного, научного и медицинского оборудования может понадобиться принятие специальных мер для уменьшения внешнего излучения указанного промышленного, научного и медицинского оборудования.

Изменение конструкции и модификация этого оборудования без специального разрешения Хегох может повлечь за собой утрату пользователем права на работу с этим оборудованием.

### Раздел 3. Информация о технике безопасности

Аппарат Хегох и все вспомогательные материалы созданы и протестированы в строжайшем соответствии с требованиями техники безопасности. К ним относятся проверка и сертификация безопасности, а также соответствие принятым стандартам охраны окружающей среды.

Для того чтобы обеспечить продолжительную и безопасную работу оборудования Хегох, всегда соблюдайте следующие принципы безопасности:

#### ЭТО НАДО ДЕЛАТЬ

- Всегда принимайте во внимание все предупреждения и следуйте инструкциям, указанным на оборудовании или прилагаемым к нему.
- Перед процедурой чистки отключайте прибор от электрической розетки. Всегда используйте материалы, созданные специально для этого продукта. Использование других материалов может привести к снижению производительности и возникновению опасной ситуации. Не используйте чистящие вещества в аэрозольной упаковке: при определенных условиях они могут стать взрывоопасными и огнеопасными.
- При перемещении или транспортировке оборудования всегда соблюдайте осторожность. Для организации перемещения копировального аппарата за пределы здания обратитесь в местную Службу поддержки Хегох.
- Всегда ставьте аппарат на твердую и достаточно прочную поверхность, способную выдержать вес аппарата.
- Всегда устанавливайте аппарат в помещении, имеющем хорошую вентиляцию и достаточно пространства для проведения работ по его обслуживанию.
- Перед процедурой чистки обязательно отключайте данное оборудование от электрической розетки.

ПРИМЕЧАНИЕ. Аппарат Хегох оборудован энергосберегающим устройством, которое сохраняет электроэнергию, когда аппарат не используется. Этот аппарат рассчитан на постоянный режим работы.

#### ЭТОГО НЕ НАДО ДЕЛАТЬ

- Аппарат, оборудованный вилкой с заземляющим контактом, никогда не подключайте к розетке, не имеющей заземляющего контакта.
- Никогда не пытайтесь выполнить какую бы то ни было операцию по техническому обслуживанию, если она не упоминается и не описывается в настоящей документации.
- Никогда не снимайте крышки или защитные кожухи, которые закреплены винтами. Под этими крышками нет деталей, обслуживание которых может осуществляться оператором.
- Никогда не ставьте аппарат вблизи радиатора отопления или другого источника тепла.
- Никогда не обходите и не «обманывайте» какое бы то ни было электрическое или механическое блокировочное устройство.
- Никогда не устанавливайте это оборудование в таком месте, где люди могут наступить на электрический шнур или споткнуться об него.

### **Раздел 4. Информация об электрооборудовании**

#### **Внимание: информация об электробезопасности**

- 1. Электрическая розетка для этого прибора должна соответствовать требованиям. Эти требования указаны на табличке с основными техническими данными, которая расположена на задней стенке аппарата. Если вы не уверены, что источник энергии соответствует этим требованиям, обратитесь за консультацией к представителю энергетической компании или электротехнику.
- 2. Розетка должна находиться рядом с оборудованием и должна быть легкодоступной.
- 3. Используйте электрический шнур, поставляемый совместно с аппаратом. Не пользуйтесь удлинителем, не снимайте и не переделывайте вилку электрического шнура.
- 4. Подключайте электрический шнур непосредственно к исправной электрической розетке, оснащенной заземляющим контактом. Если вы не уверены в том, что розетка заземлена правильно, обратитесь за консультацией к электротехнику.
- 5. Никогда не используйте адаптер для подключения какого бы то ни было оборудования Xerox к электрической розетке, не оборудованной заземляющим контактом.
- 6. Никогда не устанавливайте это оборудование там, где люди могут наступить на электрический шнур или споткнуться об него.
- 7. Не ставьте никаких предметов на электрический шнур.
- 8. Не обходите и не отключайте устройства электрической или механической блокировки.
- 9. Не засовывайте никакие предметы в пазы или в отверстия на корпусе аппарата. Это может привести к поражению электрическим током или пожару.

#### **Источник питания**

1. Этот прибор должен получать питание от источника того типа, который указан на табличке с основными техническими данными. Если вы не уверены в том, что источник энергии соответствует этим требованиям, обратитесь за консультацией к представителю энергетической компании.

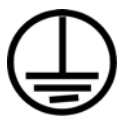

- 2. **ВНИМАНИЕ!** Это оборудование должно подключаться к защитному заземлению. Электрический шнур этого оборудования содержит вилку с контактом защитного заземления. Эта вилка подойдет только к электрической розетке с защитным заземлением. Это деталь техники безопасности. Если вы не можете вставить вилку в розетку, обратитесь к электротехнику для замены розетки.
- 3. Всегда подключайте оборудование к правильно заземленной электрической розетке. При возникновении каких-либо сомнений вызовите квалифицированного электротехника для проверки розетки.

#### **Отключающее устройство**

Для этого оборудования отключающим устройством является электрический шнур. Он присоединен к задней панели аппарата в качестве съемного устройства. Для того чтобы отключить оборудование от электроэнергии, отсоедините шнур питания от электрической розетки.

### **Раздел 5. Экстренное отключение энергии**

При возникновении какой-либо из перечисленных ниже ситуаций немедленно выключите аппарат и **отсоедините шнуры питания от электрических розеток**. Обратитесь к квалифицированному представителю Службы технической поддержки Xerox для решения следующих проблем:

- оборудование издает необычный запах или необычный шум;
- электрический шнур поврежден или изношен;
- настенное защитное устройство отключения, плавкий предохранитель или какое-либо другое защитное устройство разъединило цепь;
- в аппарат попала жидкость;
- аппарат оказался залит водой;
- какая-либо деталь аппарата повреждена.

### **Раздел 6. Информация о техническом обслуживании**

- 1. Все процедуры по техническому обслуживанию оборудования, проводимые оператором, будут описаны в пользовательской документации, которая поставляется в комплекте с изделием.
- 2. Не проводите никаких процедур по техническому обслуживанию этого изделия, если они не описаны в пользовательской документации.
- 3. Не используйте чистящие вещества в аэрозольной упаковке. Использование чистящих веществ, не имеющих специального разрешения, может привести к низкой производительности оборудования, а также к возникновению опасной ситуации.
- 4. Используйте вспомогательные материалы и чистящие вещества только так, как указано в этом руководстве.
- 5. Никогда не снимайте крышки или защитные кожухи, которые закреплены винтами. Под этими крышками нет деталей, техническое обслуживание или ремонт которых вы можете провести самостоятельно.
- 6. Не проводите никаких процедур по техническому обслуживанию, если вы не прошли подготовку у ближайшего уполномоченного дилера или если эта процедура не описана в этом руководстве.

### **Раздел 7. Сертификат безопасности изделия**

Это изделие аттестовано следующим агентством с использованием перечисленных ниже стандартов:

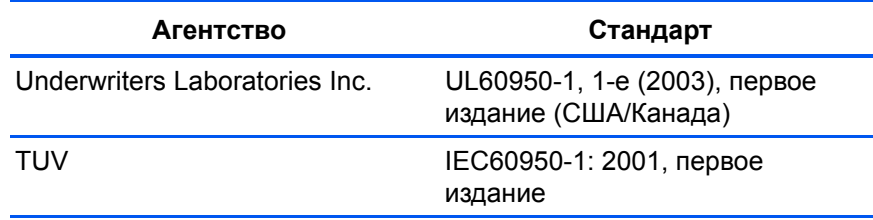

### **Раздел 8. Нормативно-правовая информация**

#### **Сертификация в Европе**

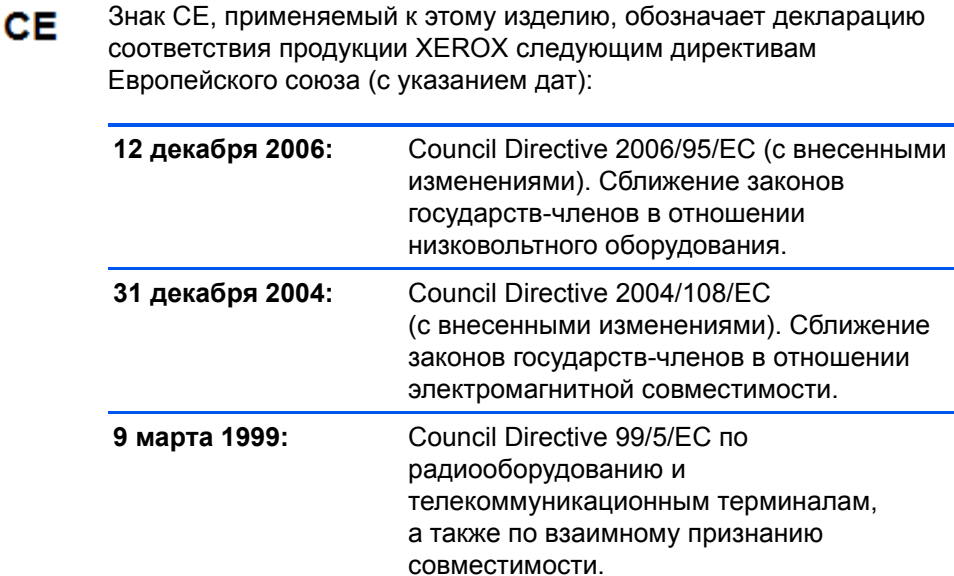

Полномасштабную декларация о соответствии, определяющую все указанные директивы и принятые стандарты, можно получить у представителя XEROX Limited или по адресу:

Environment, Health and Safety The Document Company Xerox Bessemer Road Welwyn Garden City Herts AL7 1HE Англия, телефон +44 (0) 1707 353434

### Раздел 9. Информация о вопросах соответствия стандартам

#### Переработка и утилизация продукции: США и Канада

Хегох проводит глобальную программу переработки оборудования с целью повторного использования компонентов и утилизации оборудования. Свяжитесь с торговым представителем Хегох (1-800-ASK-XEROX) для того чтобы выяснить, входит ли ваш продукт в эту программу. Дополнительную информацию о программах Хегох, связанных с охраной окружающей среды, см. на сайте: www.xerox.com/environment.html.

Если вы вынуждены самостоятельно принимать решения об утилизации продукта Хегох, примите к сведению, что в оборудовании есть лампы, содержащие ртуть, а, возможно, свинец, перхлорат и другие материалы, утилизация которых может регулироваться в соответствии с соображениями об охране природы. Наличие этих материалов полностью соответствует мировым нормативам, принятым на тот момент, когда продукт был выставлен на рынок. Свяжитесь с местными природоохранными учреждениями по вопросам переработки с целью повторного использования компонентов и утилизации. В Соединенных Штатах вы также можете обратиться на веб-сайт компании Electronic Industries Alliance: http://www.eiae.org/.

Перхлорат. Этот продукт может содержать одно или несколько устройств, содержащих перхлорат (например, батарейки). Дополнительную пинформацию об обращения с перхлоратом см. на веб-сайте: http://www.dtsc.ca.gov/hazardouswaste/perchlorate/.

#### Европейский союз

#### Соответствие стандартам RoHS и WEEE

Этот продукт полностью соответствует нормам RoHS Европейского парламента и Директиве ЕС по ограничениям на использование некоторых вредных материалов в электрическом и электронном оборудовании (2002/95/EC), а также Директиве по утилизации электрического и электронного оборудования WEEE (2002/96/EC).

Некоторое оборудование может использоваться как в домашних/ хозяйственных, так в профессиональных/деловых приложениях.

#### **Профессиональное/деловое окружение**

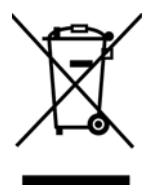

Приложения с таким символом на оборудовании являются подтверждением того, что вы должны утилизировать это оборудование в соответствии с принятыми в государстве процедурами. В соответствии с законодательством Европейского союза, электронное и электрооборудование с истекшим сроком службы, подлежащее утилизации, должно быть утилизировано в рамках установленных процедур.

#### **Стандарт Energy Star в США**

#### **Соответствие программе Energy**

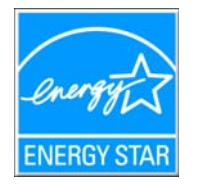

В качестве партнера ENERGY STAR® компания Xerox Corporation определяет уровень энергопотребления этого оборудования как соответствующий основным требованиям ENERGY STAR.

ENERGY STAR и логотип ENERGY STAR являются зарегистрированными товарными знаками в США. Программа ENERGY STAR для оборудования, воспроизводящего изображения, является разработкой группы организаций, включающей правительства США, Европейского союза и Японии, и производителей офисной техники. Целью программы является повышение показателей эффективности использования электроэнергии копировальными аппаратами, принтерами, факсами, многофункциональными машинами, персональными компьютерами и мониторами. Понижение энергопотребления оборудования является мерой борьбы со смогом, кислотными дождями и глобальными климатическими изменениями путем понижения излучения при генерировании электрической энергии.

Оборудование Xerox ENERGY STAR имеет заводские предопределенные настройки. Таймер аппарата установлен на переключение в энергосберегающий режим через 15 минут после последней операции копирования/печати документа. Дополнительную информацию об этой функции см. в разделе «Настройки аппарата» настоящего руководства.

### **Раздел 10. Незаконное воспроизведение**

#### **США**

Подписанием соответствующего законодательного акта Конгресс запретил воспроизведение следующих предметов при определенных обстоятельствах. Действия по такому воспроизведению наказываются штрафом или тюремным заключением.

1. Облигации и ценные бумаги правительства США, такие как:

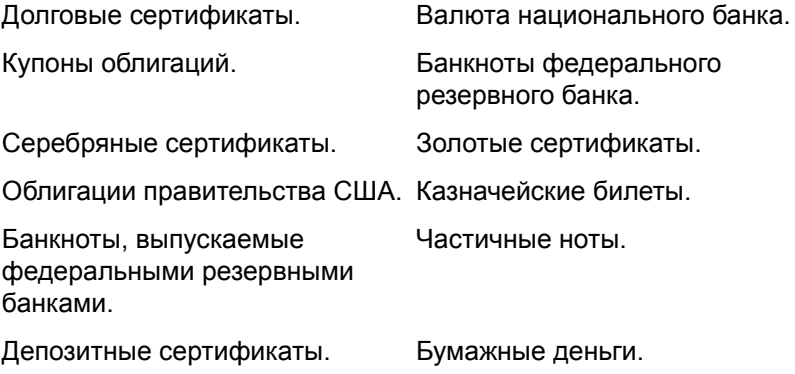

Акции и облигации определенных правительственных агентств, таких как Федеральное жилищное управление и др.

Акции. (Сберегательные акции США могут быть сфотографированы только в целях, связанных с кампанией по продаже таких сберегательных облигаций.)

Гербовые акцизные марки. (Если необходимо воспроизвести юридический документ, на котором присутствует погашенная гербовая марка, воспроизведение такого документа может быть осуществлено только в законных целях.)

Почтовые марки, погашенные или непогашенные. (В целях филателистики разрешается воспроизводить черно-белое изображение почтовых марок при размере копии не более 75 % и не менее 150 % линейных размеров оригинала.)

Почтовые денежные переводы.

Векселя, чеки и тратты с указанными денежными суммами, подлежащими уплате полномочными должностными лицами США или полномочным должностным лицам США.

Марки и иные ценные бумаги любой номинальной стоимости, выпущенные согласно какому-либо законодательному акту Конгресса.

- 1. Скорректированные компенсационные сертификаты ветеранам мировых войн.
- 2. Облигации и ценные бумаги любого иностранного правительства или иностранной корпорации.
- 3. Материалы, защищенные авторским правом, без разрешения владельца авторского права, кроме случаев, подпадающих под законное использование или положения о правах библиотек на воспроизведение, указанных в законе об авторском праве. За дополнительной информацией об этих условиях обратитесь в Бюро регистрации авторских прав в Библиотеке Конгресса по адресу Вашингтон, округ Колумбия, 20559. См. Циркуляр R21.
- 4. Свидетельства о гражданстве и о натурализации. (Иностранные свидетельства о натурализации могут быть сфотографированы.)
- 5. Паспорты. (Иностранные паспорта могут быть сфотографированы.)
- 6. Иммиграционные документы.
- 7. Приписные свидетельства.
- 8. Документы о призыве на военную службу, содержащие какуюлибо информацию о призывнике, касающуюся:

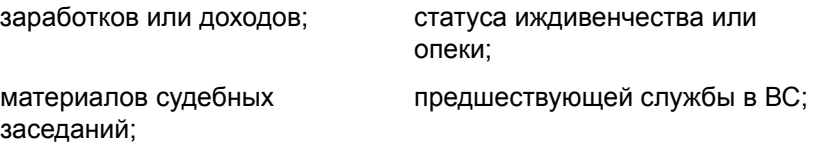

физического или психического состояния.

Исключение: свидетельство об увольнении с военной службы из рядов ВС и ВМФ США может быть сфотографировано.

- 1. Бейджи, удостоверения личности, пропуски и военные знаки отличия и награды, носимые военным персоналом или сотрудниками различных федеральных отделов, таких как ФБР, Казначейство и др. (если фотография заказана главой такого отдела или бюро).
- 2. Воспроизведение следующих предметов запрещено в определенных штатах: автотранспортные лицензии, водительские права, сертификат собственности на автотранспорт.

Вышеприведенный список не является абсолютно полным, и его неполнота или неточность не влекут за собой никакой ответственности. Если вы сомневаетесь в этой информации, обратитесь за консультацией к юристу.

#### **Канада**

Подписанием соответствующего законодательного акта Парламент запретил воспроизведение следующих предметов при определенных обстоятельствах. Действия по такому воспроизведению наказываются штрафом или тюремным заключением.

- 1. Находящиеся в обращении банкноты или бумажные деньги.
- 2. Облигации и ценные бумаги любого правительства или банка.
- 3. Казначейские векселя или документы, содержащие информацию о доходах.
- 4. Государственная печать Канады и ее провинций, печати государственных учреждений, печати администрации Канады или ее судебных органов.
- 5. Декларации, указы, постановления и назначения, либо извещения об указанных документах (с намерением инициировать путем обмана их воспроизведение Королевским печатным органом Канады или аналогичным учреждением ее провинции).
- 6. Марки, брэнды, печати, упаковочный материал или дизайн, используемые правительством Канады или ее провинции либо от их имени, используемые другим государством или административной единицей, комитетом, комиссией или агентством, учрежденными правительством Канады или ее провинции либо правительством другого государства.
- 7. Отпечатанные или самоклеющиеся марки, используемые в каких-либо целях правительством Канады или ее провинций или правительством другого государства.
- 8. Документы, реестры или протоколы, хранимые государственными должностными лицами, ответственными за воспроизведение и выпуск регистрируемых копий, в случае, когда их воспроизведение преследует цель создание регистрированной копии таких документов путем обмана.
- 9. Материалы, защищенные авторскими правами или торговые марки любых видов без согласия правообладателей.

Вышеперечисленный список приводится для оказания поддержки, но не является абсолютно полным. Его неполнота или неточность не влекут за собой никакой ответственности. Если вы сомневаетесь в этой информации, обратитесь за консультацией к юристу.

#### **Другие страны**

Воспроизведение некоторых документов может быть незаконным в вашей стране. Действия по такому воспроизведению наказываются штрафом или тюремным заключением.

- Денежные знаки.
- Банкноты и банковские чеки.
- Банковские и правительственные облигации и ценные бумаги.
- Паспорта и идентификационные карты.

Материалы, охраняемые законом об авторском праве, или торговые знаки без согласия их владельца.

Почтовые марки и другие оборотные кредитно-денежные документы.

Примечание: этот список не является абсолютно полным, и его неполнота или неточность не влекут за собой никакой ответственности. Если вы сомневаетесь в этой информации, обратитесь за консультацией к юристу.

### **Раздел 11. Контактная информация по вопросам охраны окружающей среды, здоровья и безопасности (EH&S)**

#### **Контактная информация**

За дополнительной информацией по вопросам охраны окружающей среды, здоровья и безопасности в связи с этим продуктом и вспомогательными материалами Xerox звоните по следующим линиям поддержки покупателей:

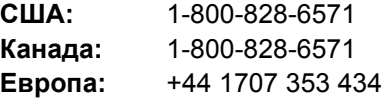

## Указатель

### A

**ADF** очистка 70

### B

**BMP 36** 

### D

dpi 68

### F

eMail 41

### н

HTML-страница 54

**ISIS 69** 

### J

**JPG 36** 

### M

Microsoft Internet Explorer 54 Microsoft Outlook 46

### N

nPDF 39, 51

### O

OmniPage Pro 38, 39

### P

PaperPort 60 приложение 22, 23 справочная информация 60 PDF 36, 41

### S

sPDF 38, 51

### Т

TIFF<sub>36</sub> **TWAIN 48, 53** 

### W

WIA 48, 66 Windows Image Acquisition 66

### X

хранение и запись на компакт-диск 41

### A

автообрезка по оригиналу 30, 64 автоповорот изображения 33

### B

Выберите формат и страниц 27 Выбрать место назначения 40 веб-страница HTML 54 вкладка «Дополнительные настройки» 32 вкладка «Настройки сканирования» 29 вкладка «Настройки устройства» 33 вкладка «Параметры страницы» 30 вкладка «Параметры хранения» 34 выбрать целевое приложение 26 выровнять изображение 31

### г

гамма 32

### Д

двустороннее сканирование 31 деинсталляция 78 дисковод для чтения компакт-дисков 3 документ HTML 38 документ PDF с функцией поиска 38, 51 документ Word 38

#### документация 3

### 3

Запись на CD 52 замена валика 72 замятие бумаги 70, 72 запись на компакт-диск 52 целевое приложение 52 значок One Touch 23, 24, 25

### И

индикатор состояния 13, 14, 74 коды при неисправности 76

### К

Конфигурация 27 кнопка «Применить» 28 кнопка «Просмотр» 67 кнопка «Свойства» 27 кнопка Duplex 2, 18, 19, 21 кнопка Simplex 2, 18, 19, 21 кнопка архивирования 55 кнопка оптического распознавания текста 50 коды ошибок 76 компоненты 2 компоненты комплекта поставки 1 контрастность 29, 63, 68 конфигурация сканирования 25 конфигурация цвета 63

### M

место назначения 21 механизм направления бумаги 5 монитор 3 муаровые полосы 64

### н

настройка 4 настройка ожидания лампы 59 настройка перед сканированием 47 настройки устройства 33 насыщенность 32

### O

обратить цвета 31 обычный документ PDF 39, 51 окно свойств One Touch 25, 42 параметры 28, 40

оптическое распознавание текста 37 оптическое распознавание символов 50 отображаемые серым шрифтом параметры 25 оттенки серого 29, 63 оттенок 32

### П

Проверка интерактивных обновлений 59 панель кнопок One Touch 23 имена 39 исходные настройки 20 оптическое распознавание текста 50 Подробное представление 24 Представление кнопок 24 Представление оборудования 24 параметры кнопки 40 параметры формата страницы 36 педакторы картинок 40 педакторы текста 40 переключатель питания ВКЛ/ВЫКЛ 13 перекос страницы 30, 64 переместить в место хранения 55 пересылка событий STI 41 поиск и устранение неисправностей 74 показать все целевые приложения 40 полная установка 10 порт USB 13 пропорции 33 пропускать пустые страницы оригинала 31 простой текст 38

#### P

разделитель - запятая 38 размер страницы 64 размер файла в формате JPG 37 размер файла в формате PDF 37 разрешение 29, 63, 68 разрядность 79

### C

сборка панели ADF заменять 71 светодиодный цифровой индикатор 18, 19 свойства PaperPort 42 свойства графических документов 44 свойства ссылок 42 свойства текстовых документов 43 свойства хранения 45 свойства электронной почты 46 сканер компоненты 2 поиск и устранение неисправностей 74

сканирование с пересылкой событий 53 сканировать в программе PaperPort 60 справка 3, 60 стандарт TWAIN 60

### Т

таблица Excel 38 текст в формате RTF 38 текстовые форматы 37 тип изображения 68 требования к системе 3

#### y

Убрать муар 30 управление документом 40 усовершенствования и настройки 30 установка 4

#### Ф

факс и печать 41 фильтр цвета 31, 64 формат графических файлов 36 формат страницы HTML 54 формат текстового файла 37 формат файла 25, 38 формат файла csv 38 формат файла htm 38 формат файла rtf 38 формат файла xls 38

### X

характеристики компьютера 3

### Ц

цветной 29, 63 целевое приложение 22, 23, 25 оптическое распознавание текста 26 формат текстового файла 37

### Ч

черно-белое 29 черно-белый 63

### Э

энергосбережение 59

### Я

яркость 29, 63, 68

05-0749-000a